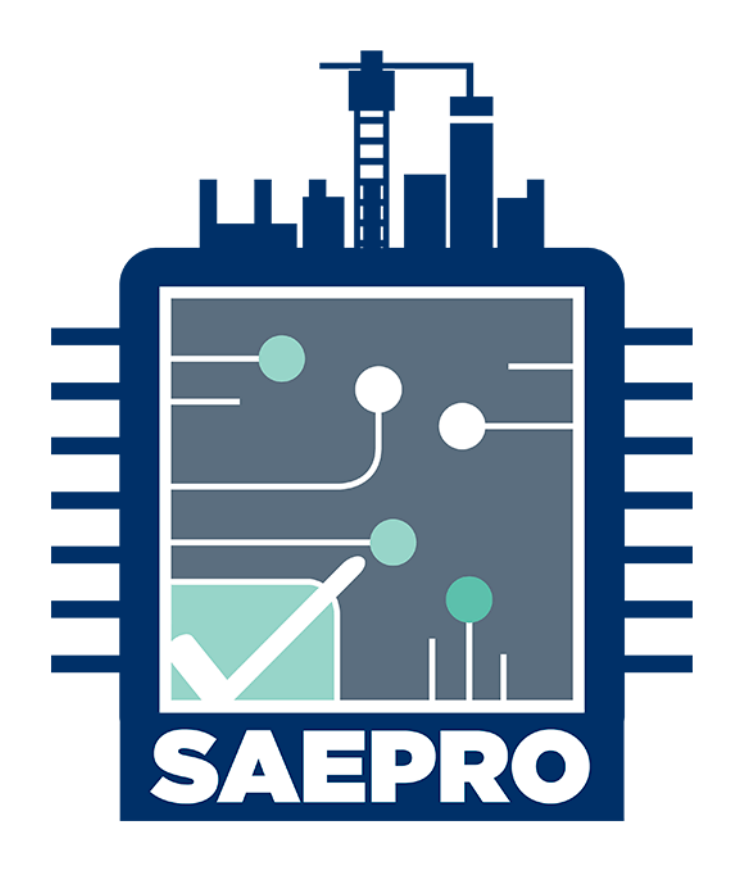

# **MANUAL DE UTILIZAÇÃO DO SAEPRO**

**Atualização: maio/2024**

# SUMÁRIO

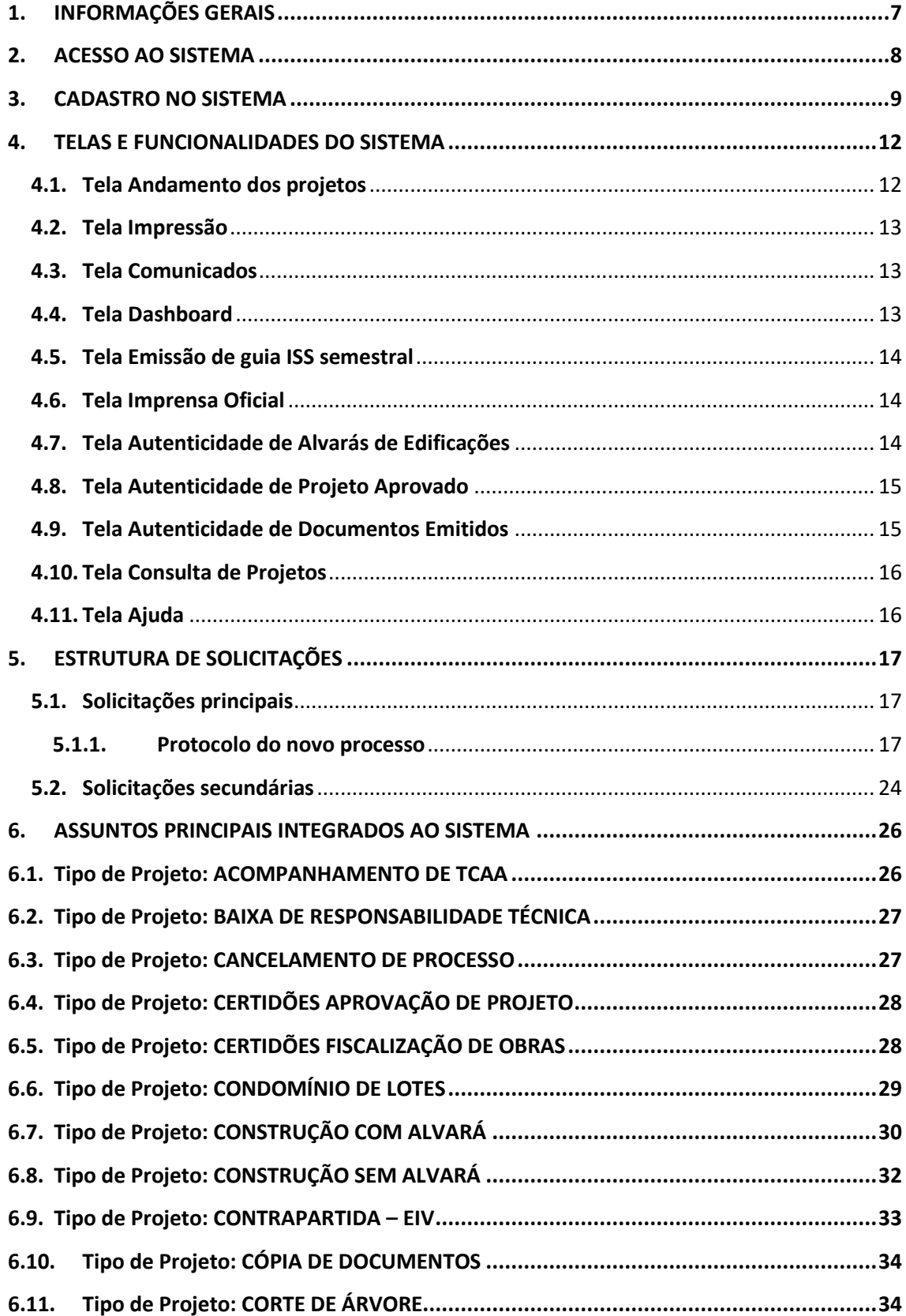

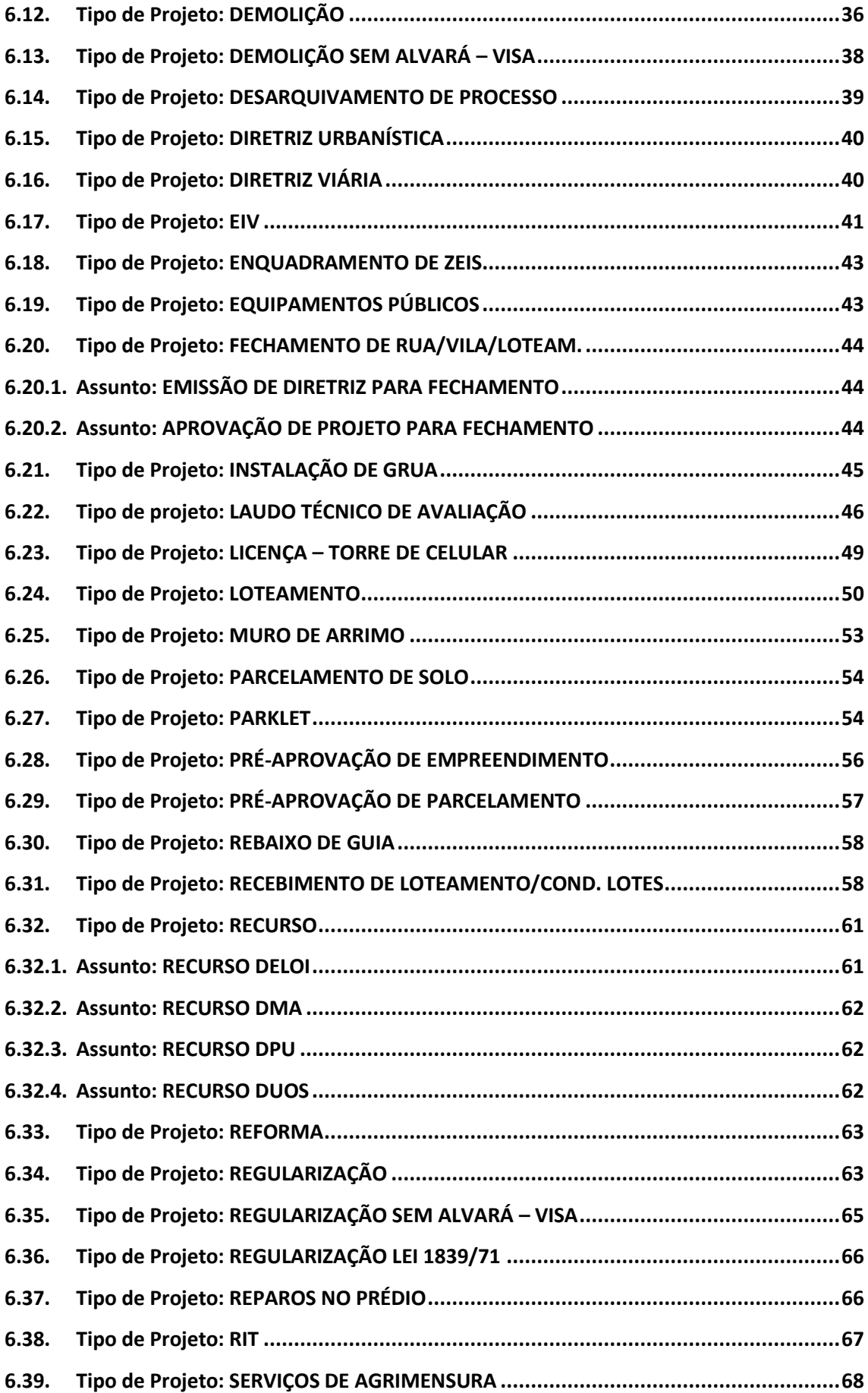

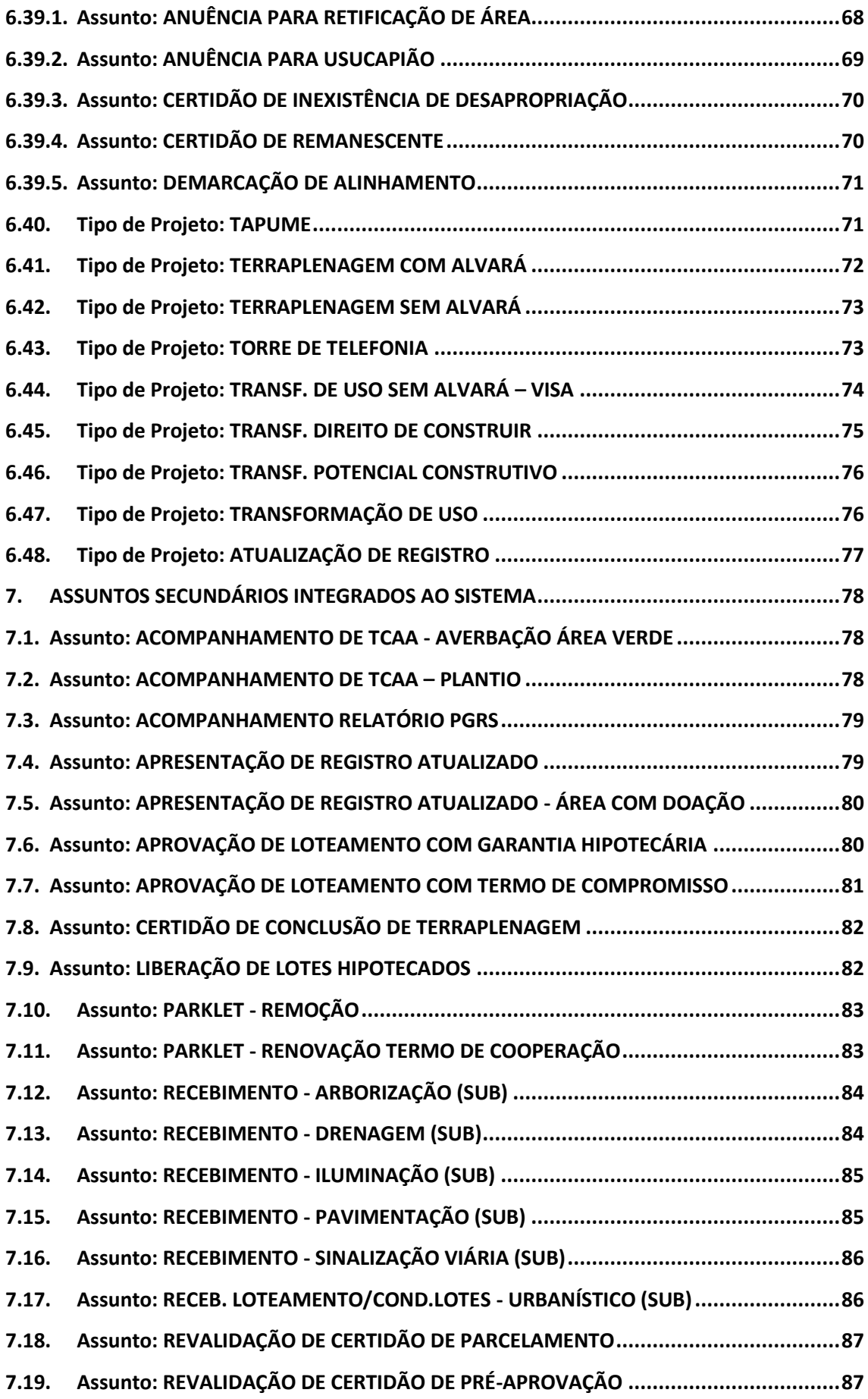

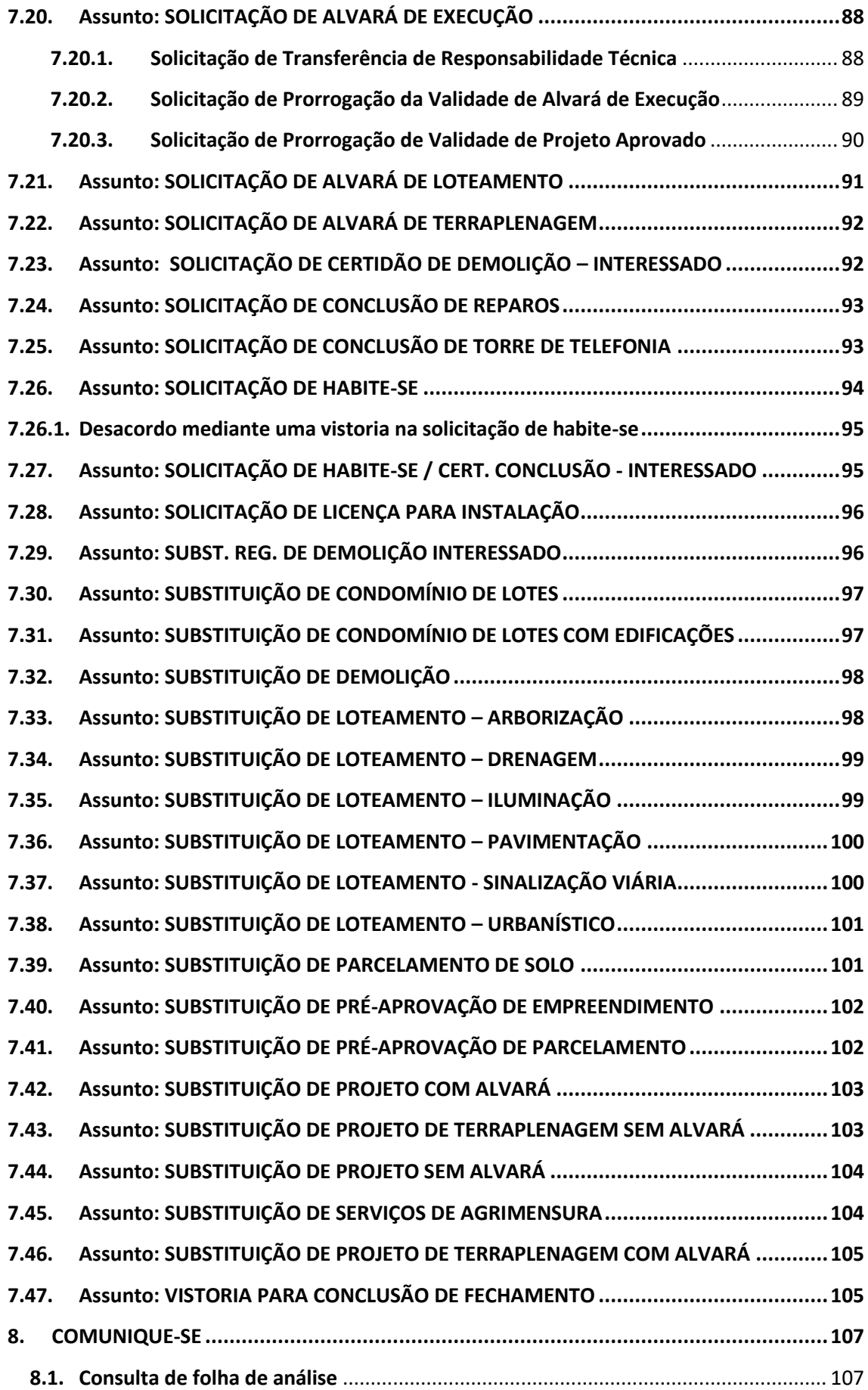

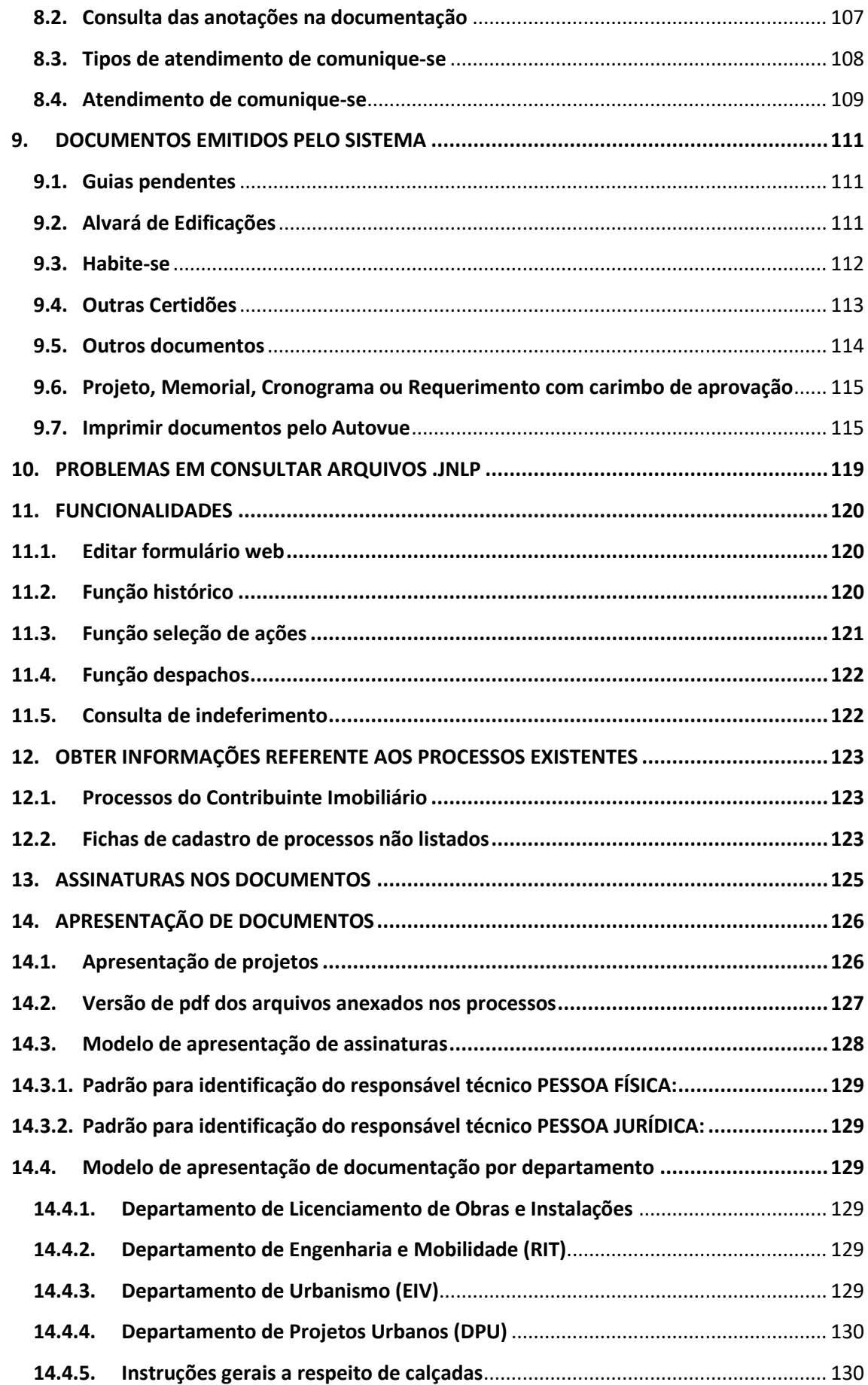

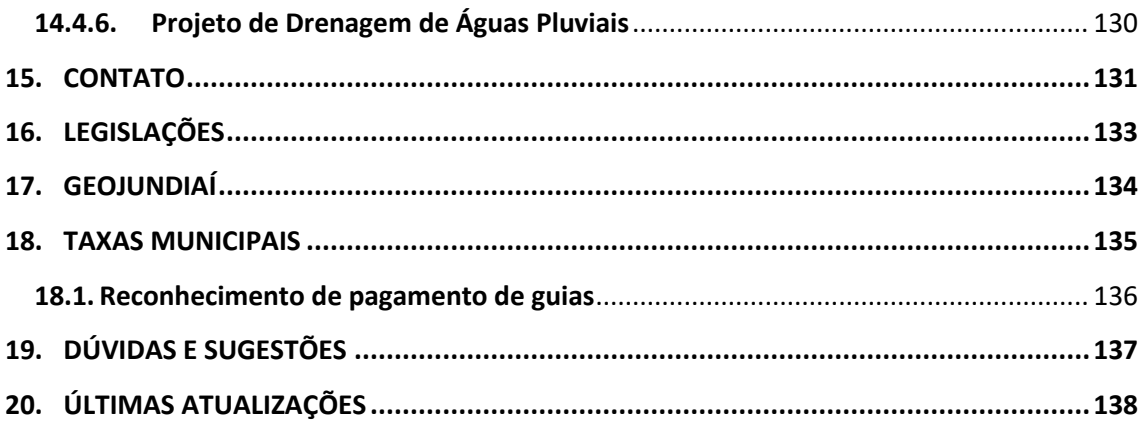

# <span id="page-7-0"></span>**1. INFORMAÇÕES GERAIS**

O SAEPRO é o Sistema de Aprovação de Projetos de Obras da Prefeitura do Município de Jundiaí. Ele foi regulamentado pelo Decreto nº 28.667, de 11 de dezembro de 2019. Sua última versão está em utilização desde 11 de novembro de 2019 e todos os assuntos integrados ao sistema devem ser protocolados na municipalidade exclusivamente pelo SAEPRO. Para verificar os assuntos integrados ao SAEPRO, consulte os **itens 6 e 7** sobre "Assuntos integrados ao sistema".

Todas as informações presentes neste manual técnico são relativas à utilização do Novo SAEPRO.

## <span id="page-8-0"></span>**2. ACESSO AO SISTEMA**

O SAEPRO possui duas plataformas, a antiga, que trata de processos protocolados até 10 de novembro de 2019 e a nova, que trata de processos protocolados a partir de 11 de novembro de 2019. Este manual abordará apenas a utilização do Novo SAEPRO.

Para realizar o acesso ao sistema SAEPRO, utilize o seguinte endereço eletrônico: <http://saepro.jundiai.sp.gov.br/> e clique em "Acompanhamento dos NOVOS PROJETOS protocolados a partir de 11/11/2019". Os munícipes poderão acompanhar os protocolos vinculados ao seu CPF e os profissionais acompanharão os pedidos vinculados ao seu cadastro profissional.

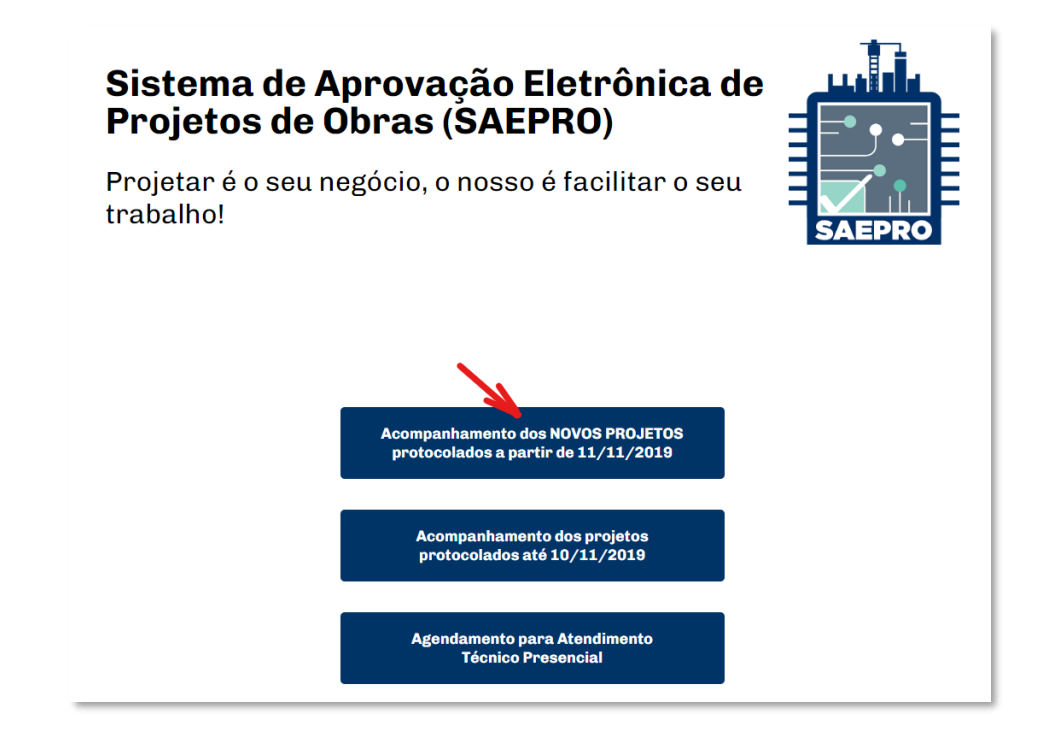

Para acessar o sistema, digite seu CPF/CNPJ e senha e clique em "Entrar".

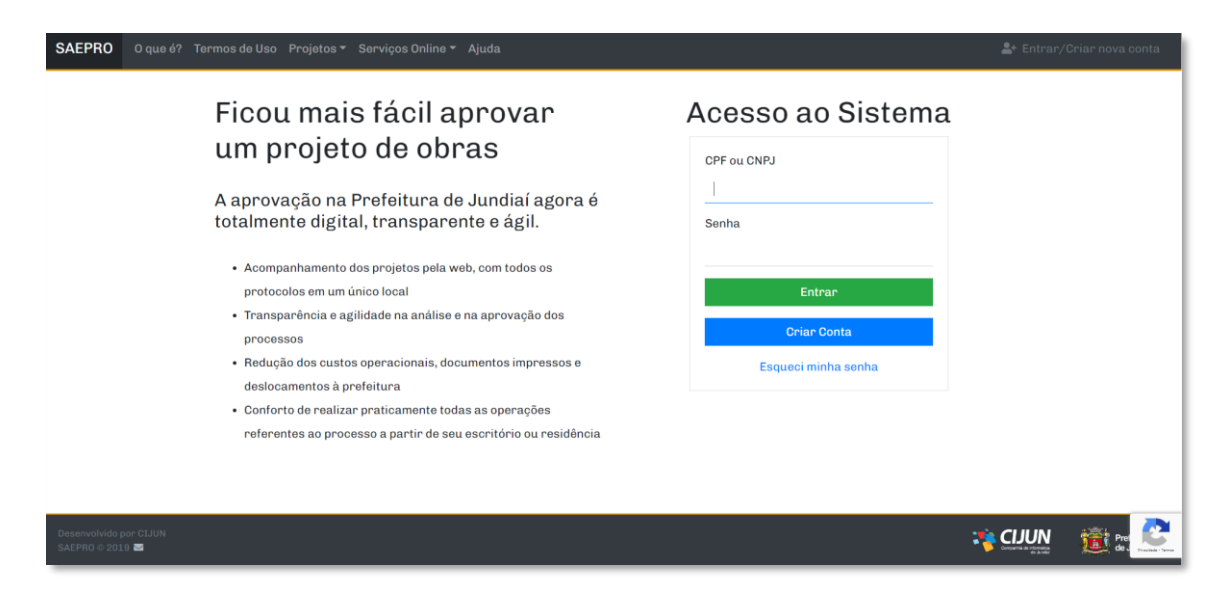

#### <span id="page-9-0"></span>**3. CADASTRO NO SISTEMA**

Para se cadastrar no SAEPRO, acesse a tela inicial do sistema, clique em "Criar Conta" e siga o seguinte roteiro:

# Ficou mais fácil aprovar um projeto de obras A aprovação na Prefeitura de Jundiaí agora é totalmente digital, transparente e ágil. • Acompanhamento dos projetos pela web, com todos os protocolos em um único local · Transparência e agilidade na análise e na aprovação dos processos

- · Redução dos custos operacionais, documentos impressos e deslocamentos à prefeitura
- · Conforto de realizar praticamente todas as operações referentes ao processo a partir de seu escritório ou residência

# Acesso ao Sistema

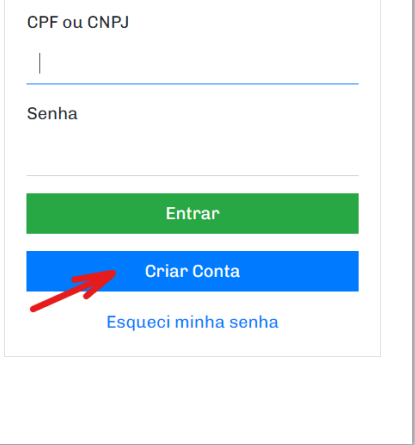

Escolha o tipo de perfil "Profissional" – para técnicos, engenheiros, arquitetos, biólogos e empresas da área de construção civil ou "Proprietário" – para munícipes. Informe seu CPF/CNPJ e crie uma senha com as seguintes regras:

- mínimo de oito caracteres;
- mínimo de uma letra maiúscula;
- mínimo de uma letra minúscula;
- mínimo de um número;
- um caractere especial (!@#\$%&\*).

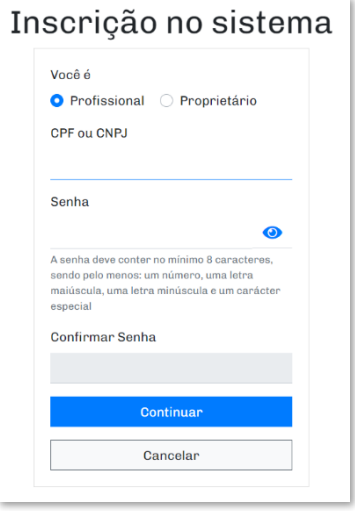

Para realizar o cadastro, há necessidade de informar os seguintes dados:

#### Munícipes - Pessoa física:

- Nome completo;
- E-mail;
- Endereço residencial.

#### Munícipes - pessoa jurídica:

• Nome completo conforme CNPJ;

- E-mail;
- Endereço da sede.

Observação: Não há necessidade de informar o nome do representante legal.

# Profissionais - pessoa física:

- Nome completo;
- E-mail;
- Endereço comercial;
- Endereço de correspondência.

# Profissionais - pessoa jurídica:

- Nome completo conforme CNPJ;
- E-mail;
- Endereço comercial;
- Endereço de correspondência
- Dados profissionais da empresa;
- Dados dos profissionais responsáveis pela empresa.

Ainda, em ambos perfis profissionais será necessário informar os dados conforme consta no respectivo conselho, sendo o número de CREA/CAU/CFT/CRBIO e sua atividade profissional (Engenharia Civil, Arquitetura e Urbanismo, entre outros).

Após preencher essas informações, clique em "Continuar".

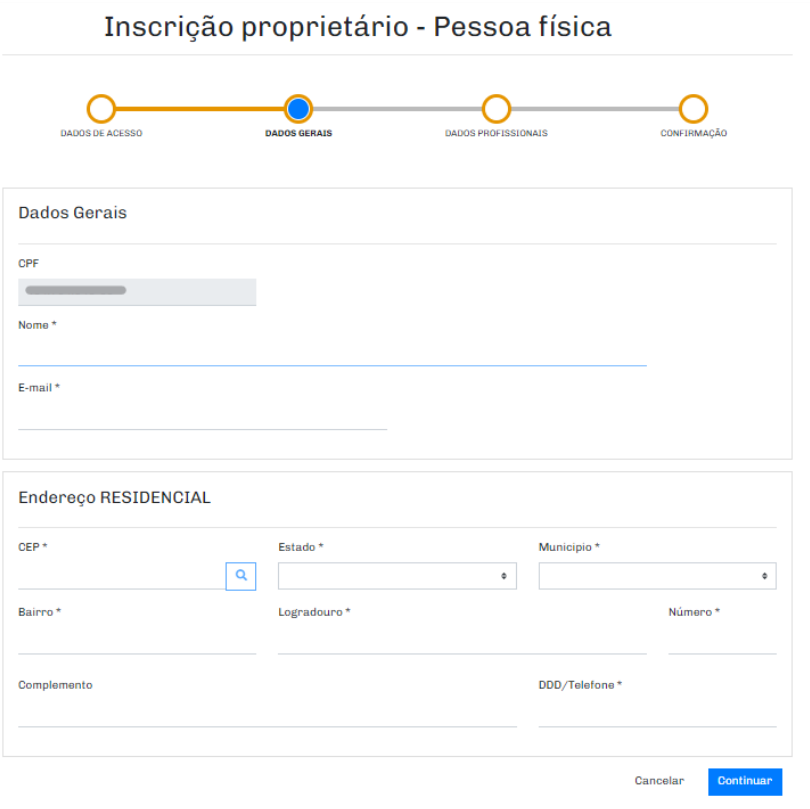

Verifique se as informações estão corretas, clique em aceitar a declaração e após em "Confirmar".

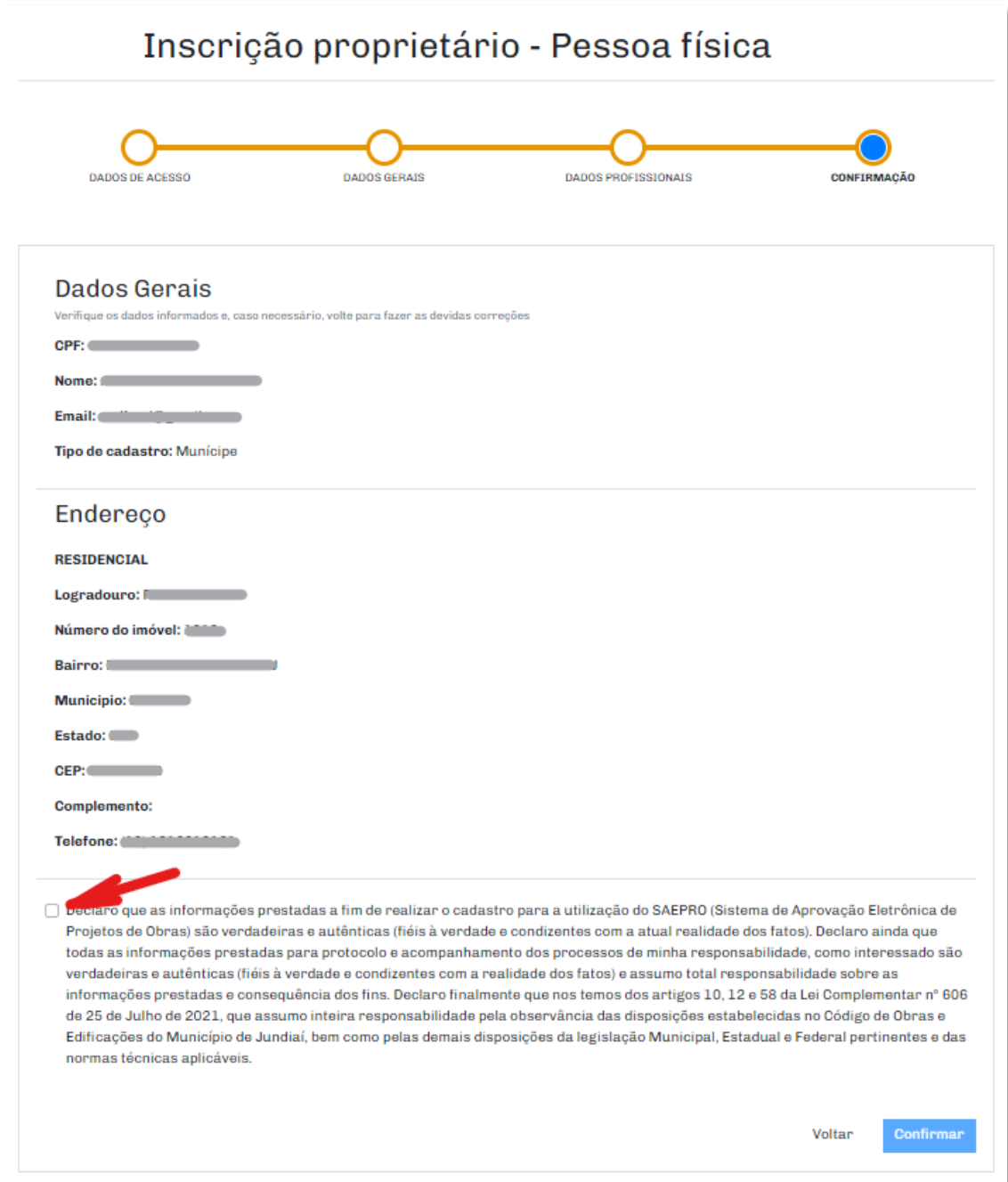

# <span id="page-12-1"></span><span id="page-12-0"></span>**4. TELAS E FUNCIONALIDADES DO SISTEMA**

# **4.1. Tela Andamento dos projetos**

Essa tela possui a funcionalidade de listar todos os processos vinculados ao CPF/CNPJ (para perfil munícipe) ou CREA/CAU/CFT/CRBIO (para perfil profissional), com a informação geral de cada processo.

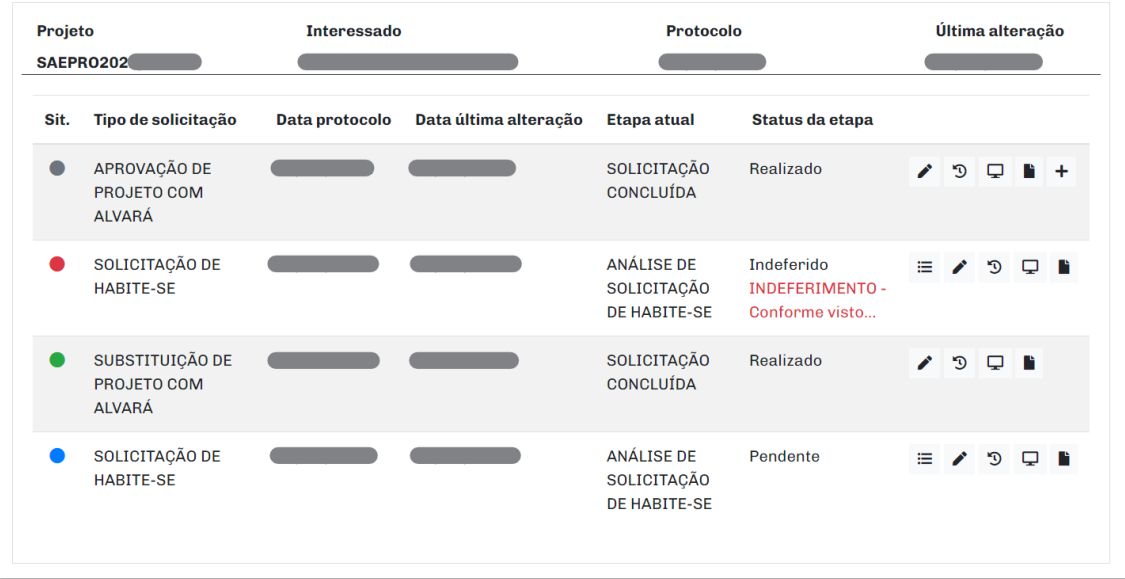

Para simplificar a localização dos processos, é possível realizar um filtro de pesquisa, clicando no ícone abaixo representado.

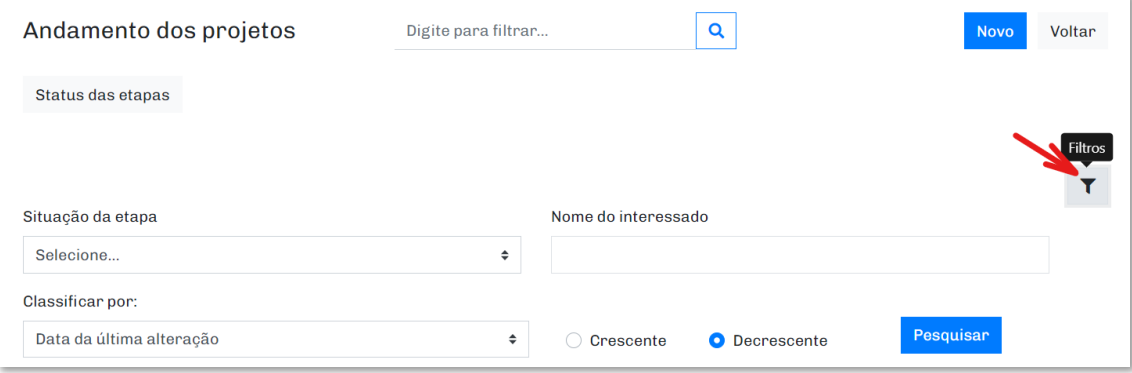

Neste filtro é possível localizar um processo pela 'Situação da Etapa' e 'Nome do Interessado' e configurá-lo de forma crescente ou decrescente por: Número do Processo, Data do Protocolo, Data da Última Alteração, Situação do Processo e Nome do Interessado. Após preencher as informações do filtro de pesquisa, clique em "Pesquisar". Ou ainda, pode digitar o número do protocolo e clicar na lupa para pesquisar.

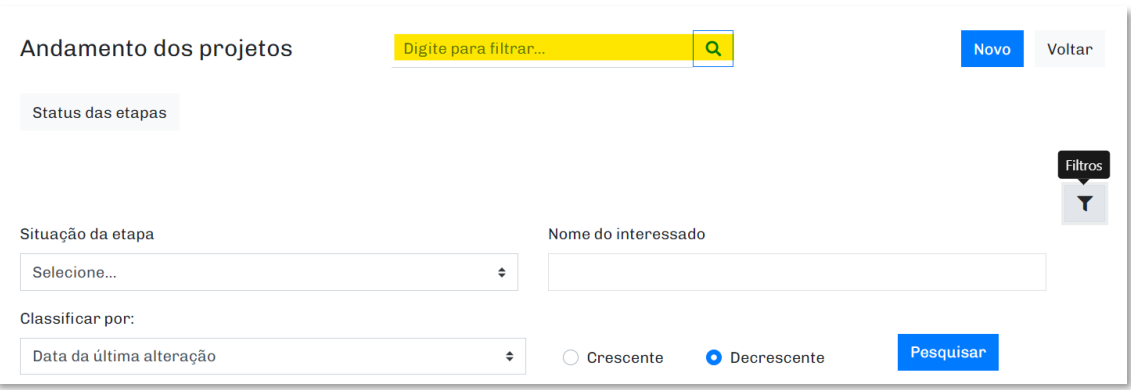

## <span id="page-13-0"></span>**4.2. Tela Impressão**

Para utilizar a tela "Impressão", acesse o SAEPRO e clique em Projetos > Impressão. Essa tela tem a funcionalidade de listar os documentos emitidos pelo sistema, para os processos protocolados no SAEPRO. Os documentos disponíveis nesta tela são: Guias Pendentes, Alvarás, Habite-ses, Outras Certidões e Outros Documentos. As informações de cada documento está presente no **Item 9 – "Documentos emitidos pelo sistema".**

Para acessar os serviços disponíveis nesta tela, há necessidade de o usuário possuir cadastro no SAEPRO.

# <span id="page-13-1"></span>**4.3. Tela Comunicados**

A Equipe de Gestão do SAEPRO envia constantemente por e-mail, informações com instruções dos procedimentos e modelo de documentação. Orientamos aos usuários que mantenham seus respectivos cadastros atualizados em nossa plataforma para receber essas informações. Entretanto, há uma seção dentro do sistema chamada "Comunicados", onde são disponibilizadas atualizações quanto aos procedimentos. Para visualizar este conteúdo, acesse o SAEPRO e clique em Projetos > Comunicados.

Para acessar os serviços disponíveis nesta tela, não há necessidade de o usuário possuir cadastro no SAEPRO.

## <span id="page-13-2"></span>**4.4. Tela Dashboard**

Para utilizar a tela "Dashboard", acesse o SAEPRO e clique em Projetos > Dashboard. Esta tela possui a funcionalidade de listar os Últimos Projetos Acessados, a lista de Comunicados e a lista de Mensagens enviadas por e-mail aos profissionais.

Para acessar os serviços disponíveis nesta tela, há necessidade de o usuário possuir cadastro no SAEPRO.

# <span id="page-14-0"></span>**4.5. Tela Emissão de guia ISS semestral**

Para utilizar a tela "Emissão de guia ISS semestral", acesse o SAEPRO e clique em Projetos > Emissão de guia ISS semestral. Esta tela possui a funcionalidade de gerar a guia de ISS semestral para profissionais do tipo pessoa física, residentes fora do município de Jundiaí. As atividades exigidas de pagamento de ISS semestral para profissionais residentes fora do município de Jundiaí se encontram disponíveis no Código Tributário Municipal de Jundiaí, Lei Complementar n° 460, de 22 de outubro de 2008. Acesse o endereço eletrônico [https://jundiai.sp.gov.br/financas/wp-content/uploads/sites/12/2019/02/2-codigo-tributario](https://jundiai.sp.gov.br/financas/wp-content/uploads/sites/12/2019/02/2-codigo-tributario-em-pdf-atualizado-ate-lc-587-2018_2.pdf)[em-pdf-atualizado-ate-lc-587-2018\\_2.pdf](https://jundiai.sp.gov.br/financas/wp-content/uploads/sites/12/2019/02/2-codigo-tributario-em-pdf-atualizado-ate-lc-587-2018_2.pdf)

Profissionais residentes no município de Jundiaí devem possuir o cadastro no Balcão do Empreendedor. Para acessar o Balcão do Empreendedor, acesse o endereço eletrônico <https://balcaodoempreendedor.jundiai.sp.gov.br/>

Para o cadastro de empresas, o pagamento de ISS é feito juntamente a emissão de nota fiscal. O SAEPRO não realiza a verificação do recolhimento deste tipo de impostos para pessoa jurídica no protocolo, emissão de alvará ou habite-se.

Para acessar os serviços disponíveis nesta tela, há necessidade de o usuário possuir cadastro no SAEPRO.

# <span id="page-14-1"></span>**4.6. Tela Imprensa Oficial**

Para utilizar a tela "Imprensa Oficial", acesse o SAEPRO e clique em Serviços Online > Imprensa Oficial. Esta tela possui a funcionalidade de informar o número de publicação na Imprensa Oficial de comunique-ses e de indeferimentos de processos protocolados no SAEPRO.

Para acessar os serviços disponíveis nesta tela, não há necessidade de o usuário possuir cadastro no SAEPRO.

# <span id="page-14-2"></span>**4.7. Tela Autenticidade de Alvarás de Edificações**

Para utilizar a tela "Autenticidade de Alvarás", acesse a página inicial SAEPRO e clique em Serviços Online > Autenticidade de Alvarás. Essa tela possui a funcionalidade de consultar a validade dos alvarás emitidos pela Prefeitura do Município de Jundiaí.

Para consultar a autenticidade de um alvará, informe os seguintes dados: Exercício do alvará, Número do Alvará e CPF/CNPJ do interessado principal do processo e clicar em "Consultar". Um arquivo na extensão .pdf será executado.

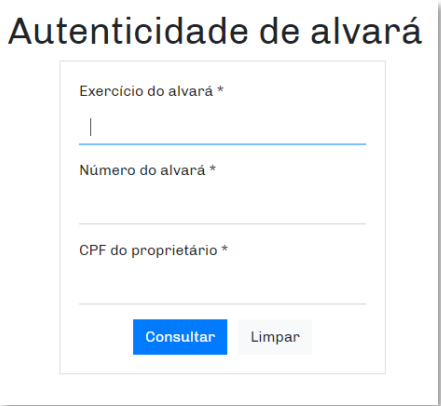

Para acessar os serviços disponíveis nesta tela, não há necessidade de o usuário possuir cadastro no SAEPRO.

## <span id="page-15-0"></span>**4.8. Tela Autenticidade de Projeto Aprovado**

Para utilizar a tela "Autenticidade de Projeto Aprovado", acesse a página inicial do SAEPRO e clique em Serviços Online > Autenticidade de Projeto Aprovado. Essa tela possui a funcionalidade de consultara validade dos projetos aprovados pela Prefeitura do Município de Jundiaí.

Para consultar a autenticidade da aprovação de projetos, memoriais e cronogramas, informe o código de controle disponível no carimbo de aprovação do projeto. O código de autenticidade de um projeto aprovado possui 16 dígitos, contendo números e letras. Para abrir a cópia do projeto aprovado o usuário deve digitar o código de controle e clicar em Consultar. Um arquivo na extensão .jnlp será executado. No caso de dúvidas sobre a execução de arquivos em extensão .jnlp, consulte o **Item 10 -** *"***Arquivos de extensão .jnlp".**

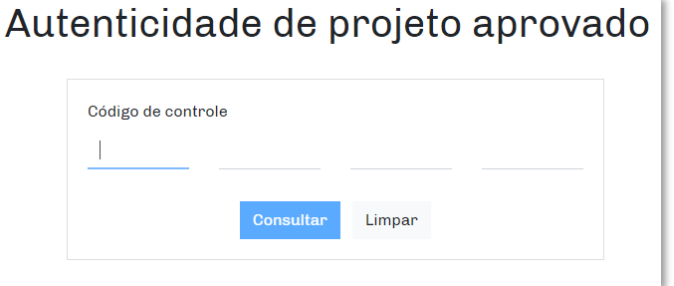

Para acessar os serviços disponíveis nesta tela, não há necessidade de o usuário possuir cadastro no SAEPRO.

## <span id="page-15-1"></span>**4.9. Tela Autenticidade de Documentos Emitidos**

Para utilizar a tela "Autenticidade de Documentos", acesse a página inicial SAEPRO e clique em Serviços Online > Autenticidade de Documentos. Essa tela possui a funcionalidade de consultar a validade dos documentos pela Prefeitura do Município de Jundiaí, como certidões e habiteses.

Para consultar a autenticidade dos documentos, informe o código de controle disponível no documento emitido. O código de autenticidade dos documentos possui 16 dígitos, contendo números e letras. Para abrir a cópia do documento o usuário deve digitar o código de controle e clicar em Consultar. Um arquivo na extensão .pdf será executado.

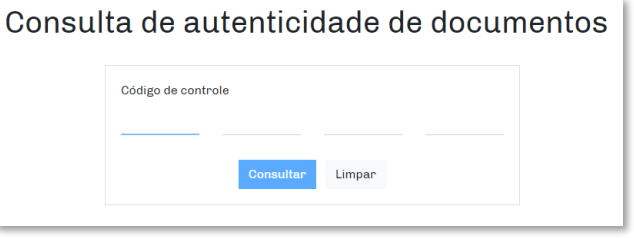

Uma outra forma para consultar a autenticidade de Certidões e Habite-ses emitidos pelo SAEPRO é através do *QR Code* presente nesses documentos. O usuário pode apontar a câmara de seu dispositivo eletrônico no *QR Code* e terá acesso ao documento oficial, emitido pela Prefeitura do Município de Jundiaí.

Para acessar os serviços disponíveis nesta tela, não há necessidade de o usuário possuir cadastro no SAEPRO.

# <span id="page-16-0"></span>**4.10. Tela Consulta de Projetos**

Para utilizar a tela "Consulta de Projetos", acesse a página inicial SAEPRO e clique em Serviços Online > Consulta Projetos. Essa tela possui a funcionalidade de realizar a consulta pública de todos os processos protocolados no SAEPRO.

Para realizar a consulta, digite de forma sequencial o texto: SAEPRO + Exercício do Processo + "/" + Número do Processo. Como exemplo, para consulta do processo protocolado em 2021 de número 5000, digite SAEPRO2021/5000.

Para acessar os serviços disponíveis nesta tela, não há necessidade de o usuário possuir cadastro no SAEPRO.

# <span id="page-16-1"></span>**4.11. Tela Ajuda**

Para utilizar a tela "Ajuda", acesse a página inicial SAEPRO e clique em Ajuda. Para acessar os serviços disponíveis nesta tela, não há necessidade de o usuário possuir cadastro no SAEPRO.

Essa tela possui a funcionalidade de listar algumas dúvidas pontuais sobre o funcionamento do sistema, protocolo de processos, modelos de apresentação de projetos, e outras informações.

## <span id="page-17-0"></span>**5. ESTRUTURA DE SOLICITAÇÕES**

O SAEPRO foi desenvolvido com o conceito de solicitações principais e secundárias.

As solicitações são formadas por Tipos de Projeto (construção com alvará, parcelamento de solo, entre outros), os quais englobam os Assuntos (construção residencial unifamiliar, desdobro de lote, entre outros).

# <span id="page-17-1"></span>**5.1. Solicitações principais**

As solicitações principais são aquelas onde o Profissional/Interessado realiza o primeiro protocolo para o imóvel. Exemplo: APROVAÇÃO DE PROJETO SEM ALVARÁ, APROVAÇÃO DE PROJETO COM ALVARÁ, SOLICITAÇÃO DE CÓPIA DE PROJETO e APROVAÇÃO DE PROJETO PARCELAMENTO DE SOLO, entre outros.

Através dele, o solicitante requer ao município a aprovação sobre um determinado serviço a ser realizado no imóvel. No **Item 6** conterá as informações de todos os Tipos de Projeto e Assuntos Principais cadastrados no SAEPRO.

Para realizar o protocolo de um fluxo principal, verifique as informações presentes no item a seguir.

## **5.1.1. Protocolo do novo processo**

<span id="page-17-2"></span>Para realizar o protocolo de uma solicitação inicial acesse o SAEPRO e na tela inicial siga as instruções abaixo.

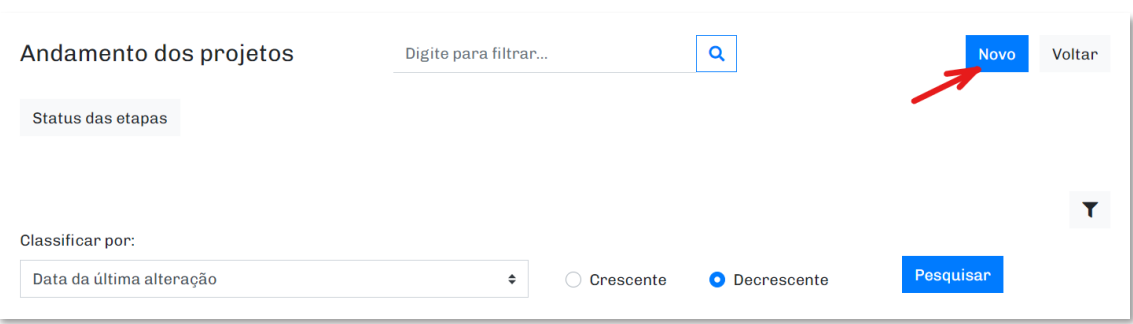

Clique no ícone "Novo".

Na etapa "DADOS DA OBRA", escolha um "Tipo de Projeto", "Assunto", Área, Quantidade de unidades, Pavimento e então clique em "Adicionar". Inclua todos os assuntos, separando os pavimentos abordados no projeto.

Informe um ou mais assuntos do projeto

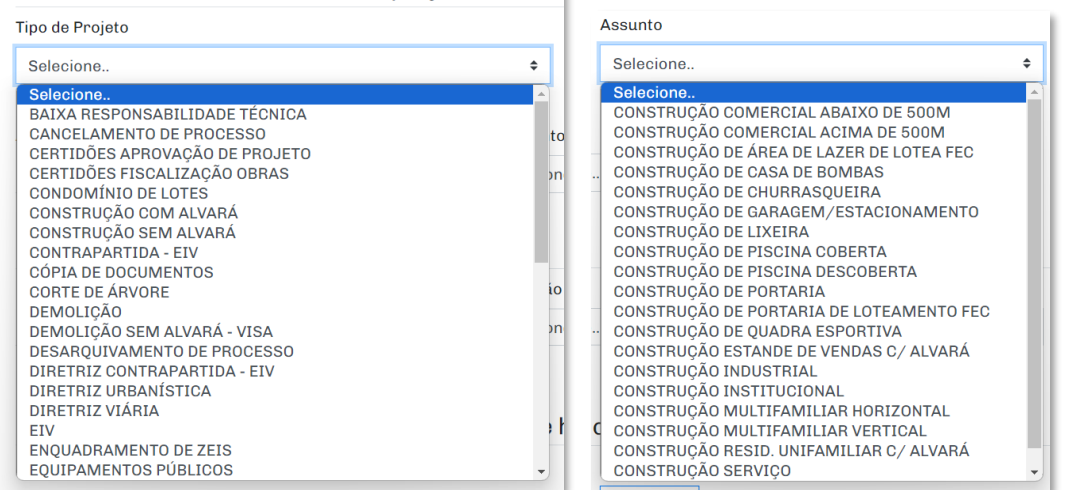

Observação 1: Os "Assuntos" são vinculados aos "Tipos de Projeto". Os Assuntos de um mesmo Tipo de Projeto podem ser protocolados em uma única solicitação. Alguns Tipos de Projeto podem ser protocolados em um mesmo processo. Por exemplo, a CONSTRUÇÃO COM ALVARÁ pode ser protocolada no mesmo processo que a REGULARIZAÇÃO, entretanto a DEMOLIÇÃO não pode ser protocolada junto com PARCELAMENTO DE SOLO.

Observação 2: Alguns tipos de solicitações não possuem as informações "Área", "Quantidade de Unidades" e "Pavimento", como CERTIDÕES FISCALIZAÇÃO DE OBRAS ou CÓPIA DE DOCUMENTAÇÃO. Nesses casos, cadastre as informações conforme demonstrado abaixo:

- $Área = 1,00;$
- Quantidade de unidades = 1;
- Pavimento = NÃO SE APLICA.

Observação 3: Os assuntos que em sua essência possuírem a segmentação de pavimentos (construções, regularizações e transformações de uso) as informações cadastradas obrigatoriamente serão subdivididas por pavimentos. Veja os exemplos abaixo:

• Construção de uma edificação residencial unifamiliar com mais de um pavimento com garagem e piscina descoberta. As informações deverão ser cadastradas da seguinte forma (*as áreas informadas são ilustrativas*):

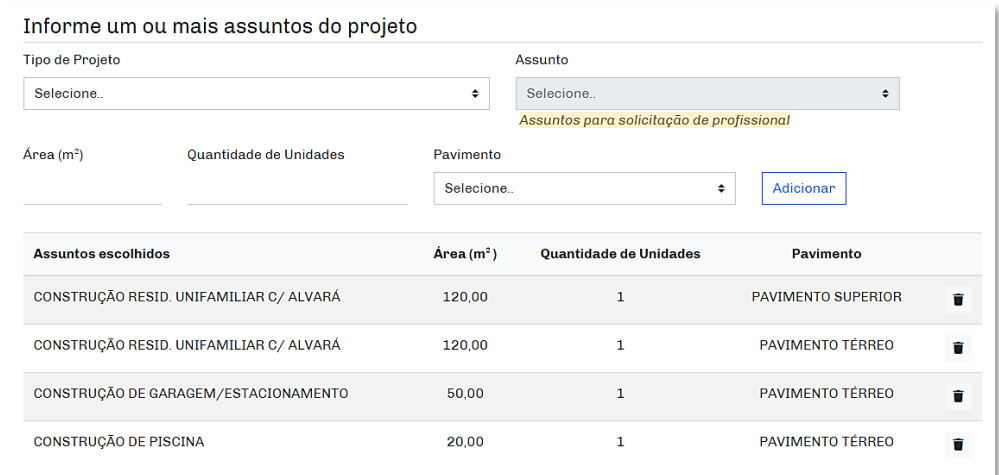

• Construção de uma edificação de uso misto, sendo 04 salas comerciais nos três primeiros pavimentos e 02 unidades residenciais no último pavimento. As informações deverão ser cadastradas da seguinte forma (*as áreas informadas são ilustrativas*):

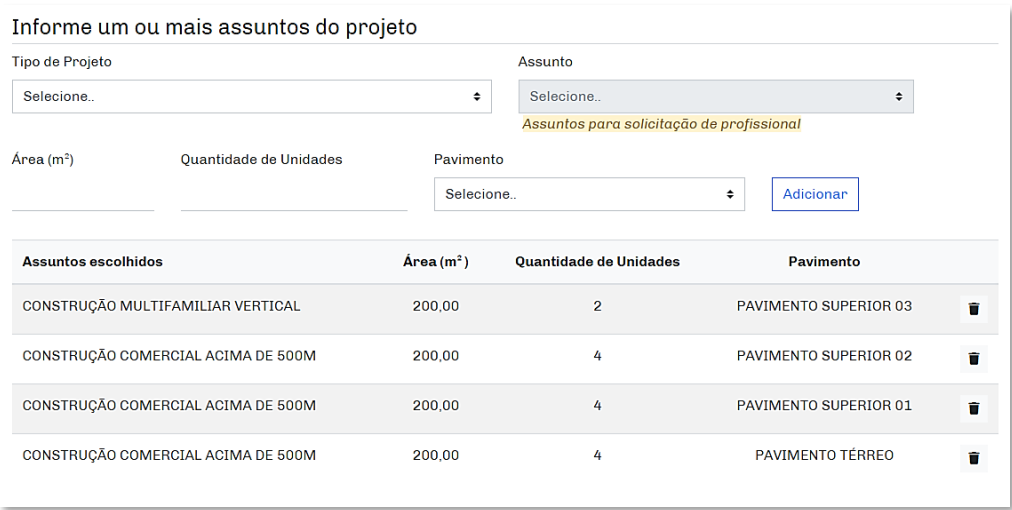

• Em uma única área, a construção multifamiliar vertical de 05 edifícios com quatro pavimentos cada, 04 unidades por andar, sendo cada pavimento com 120m² e 01 edifício garagem com três pavimentos. As informações deverão ser cadastradas da seguinte forma (*as áreas informadas são ilustrativas*):

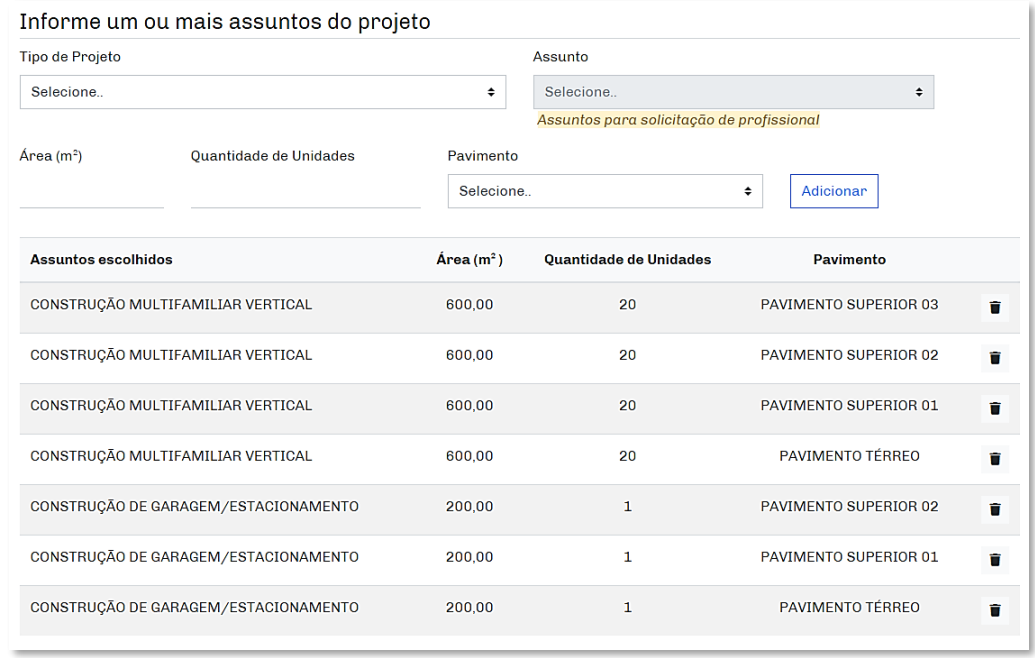

Em "Informe os dados da área existente, se houver", inclua as informações dos processos existentes deste imóvel, caso existam. Caso não exista nenhum processo existente do imóvel tratado no protocolo, não inclua nenhuma informação.

Em "Informe os dados de substituição de projeto, se houver" inclua as informações dos processos que o novo protocolo deseja tratar da substituição. Caso o assunto tratado não se trate de substituição de protocolo anterior, não inclua nenhuma informação.

Escolha o tipo de contribuinte (IPTU ou INCRA), digite o número do contribuinte (sem pontos), clique no ícone "Lupa" para vincular o contribuinte e clique em "Adicionar". Após adicionar todas as informações anteriores, clique em "Continuar".

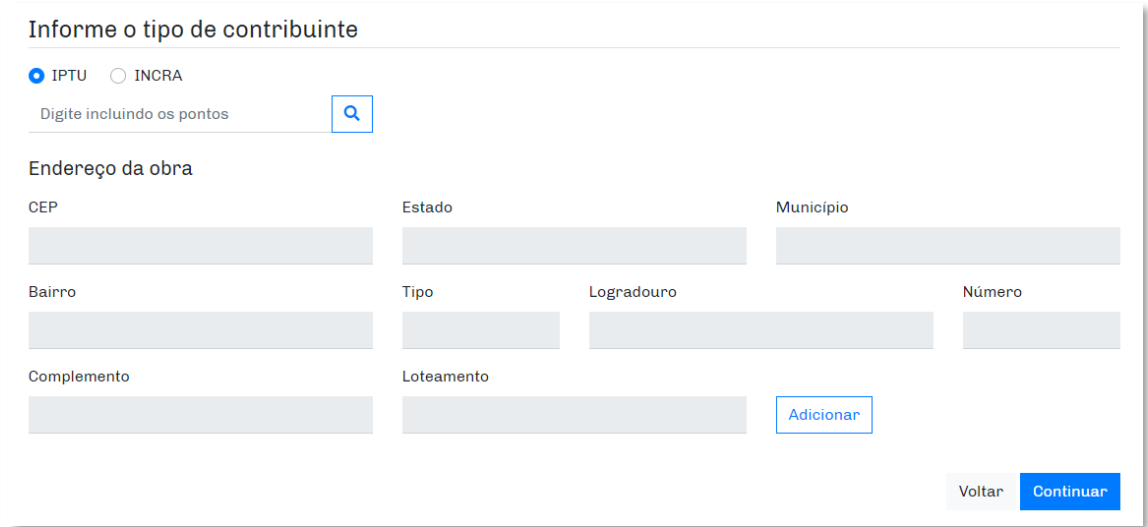

Na etapa "RESPONSÁVEIS", inclua todas as responsabilidades do processo, informe o número da ART/RRT/TRT e clique em "Adicionar". No caso de empresa de construção civil/projeto, o responsável técnico é a pessoa jurídica. Após adicionar todas as responsabilidades, clique em "Continuar".

Observação 4: É possível incluir a responsabilidade técnica de outros profissionais corresponsáveis pelo processo. Para isso, localize o profissional ou empresa de construção civil/projeto pelo número de CREA/CAU/CFT/CRBIO ou nome e adicione as responsabilidades do mesmo.

Observação 5: Caso o protocolo seja realizado por profissional, com um assunto que não necessite de ART/RRT/TRT (exemplo: DESARQUIVAMENTO, CÓPIA DE PROJETO, CERTIDÕES FISCALIZAÇÃO DE OBRAS), inclua o número "1" no campo "ART/RRT/TRT", clique em "Adicionar" e "Continuar".

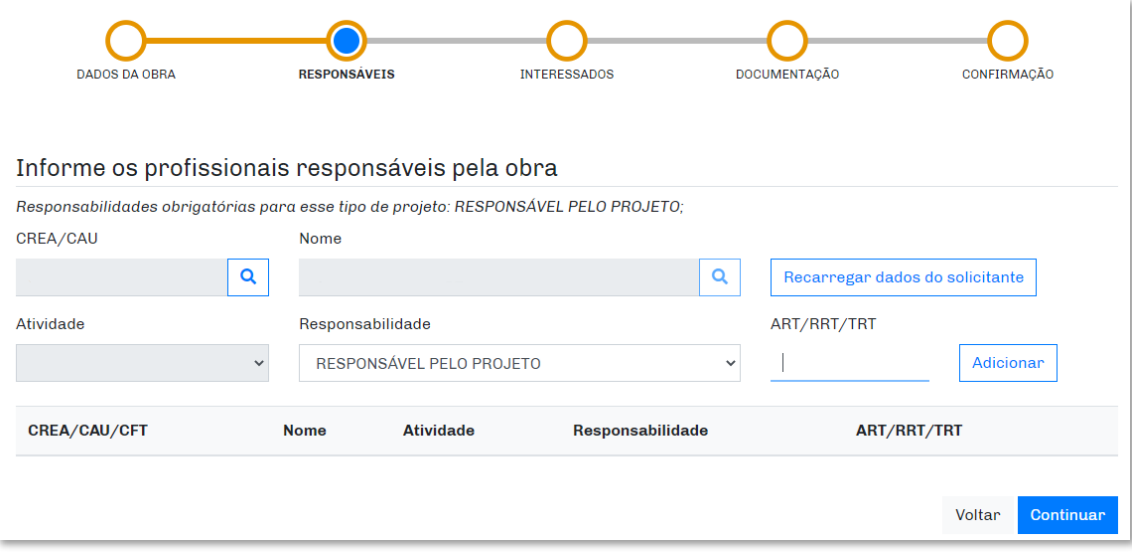

Na etapa "INTERESSADOS" devem ser incluídas as informações de todos os interessados do processo. Após preencher Nome/Razão Social, CPF/CNPJ, e-mail, telefone, vínculo e o endereço de cada proprietário(a)/ usufrutuário(a)/ interessado(a)/ locatário(a)/ concessionária/ incorporador(a)/ cessionário(a), clique em "Adicionar".

Após a inclusão de todos os interessados, clique em "Continuar".

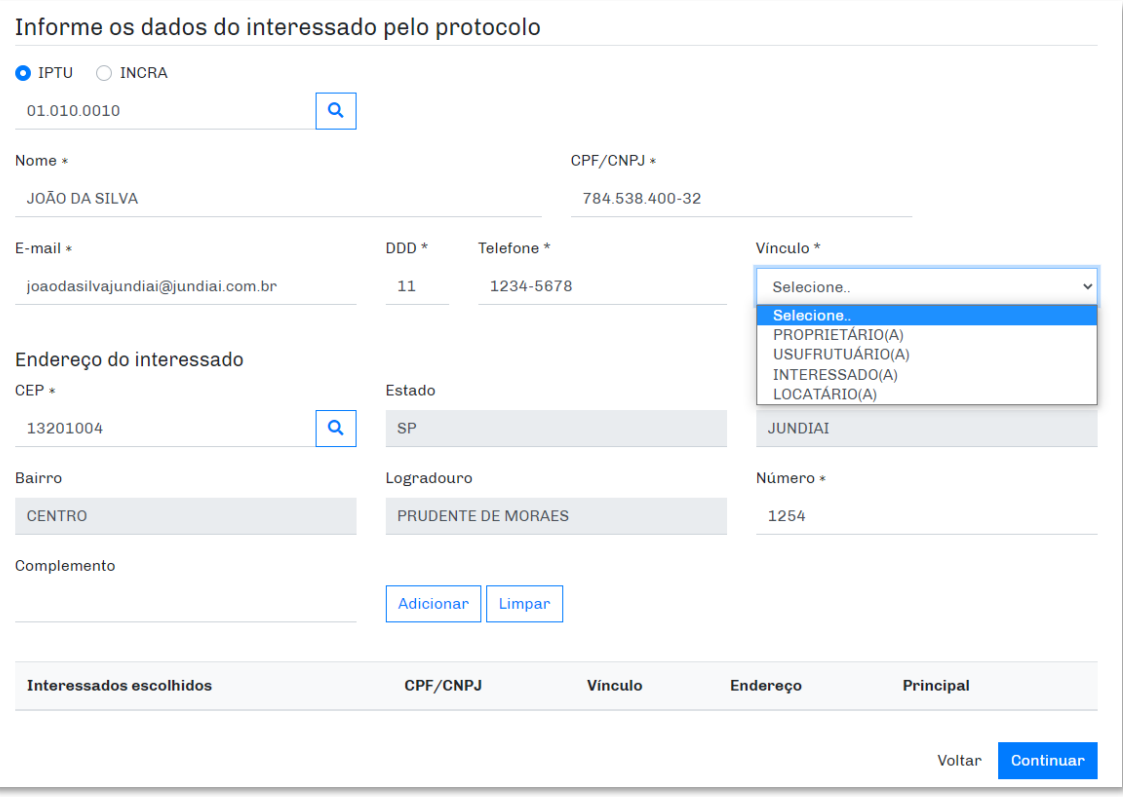

Observação 6: Na maioria dos assuntos tratados no SAEPRO, os profissionais de um processo não se qualificam como "Interessados", com exceção de alguns Tipos de Projeto, como BAIXA DE RESPONSABILIDADE TÉCNICA, CÓPIA DE PROJETO, CERTIDÕES FISCALIZAÇÃO DE OBRAS, entre outros. Para os assuntos onde os profissionais são caracterizados como "Interessados", os nomes dos profissionais já serão "carregados automaticamente" nesta tela, sem a necessidade de cadastro de novos interessados. Para todos os demais casos, é necessário incluir as informações de todos os proprietários.

Na etapa "DOCUMENTAÇÃO" devem ser anexados todos os documentos previamente elaborados para protocolo. Essa etapa contempla a seção de Documentos Obrigatórios e Documentos Complementares.

Os documentos obrigatórios, estão listados nos **Itens 6 e 7** deste manual.

Para inclusão do documento, clique no ícone "clipes" e inclua-o na listagem de documentos obrigatórios.

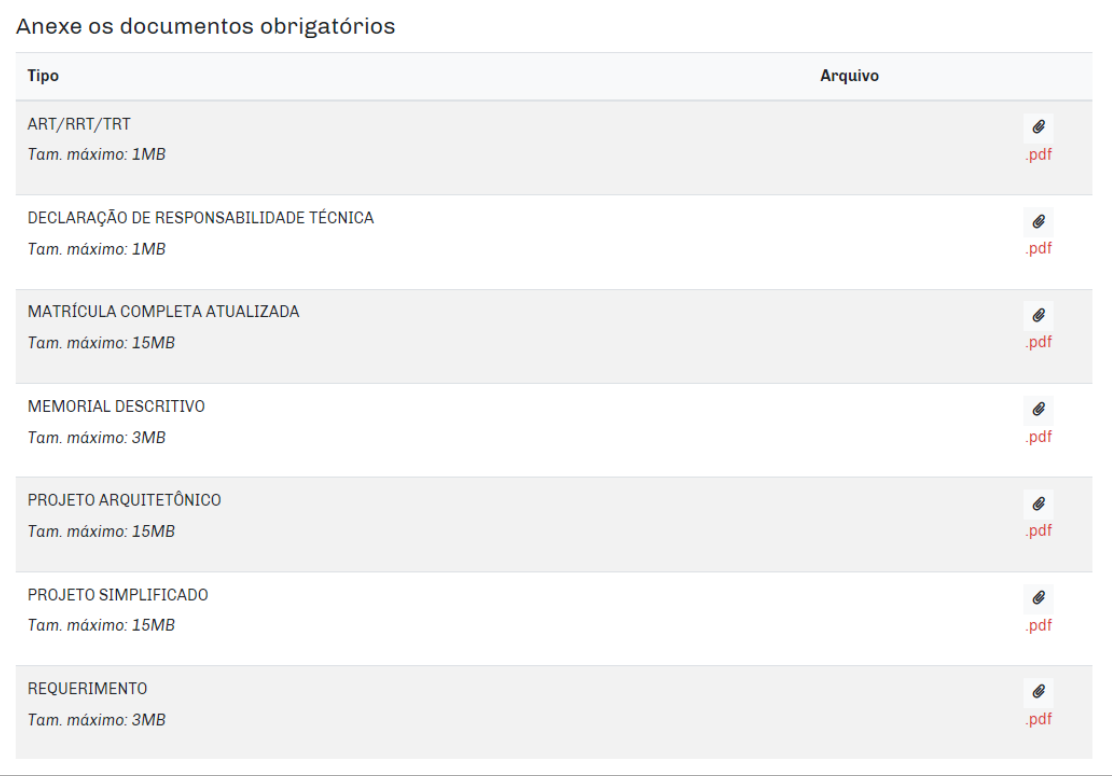

Os documentos complementares não são obrigatórios para o protocolo dos processos, entretanto o profissional/interessado deve avaliar o caso específico de seu protocolo, a fim de verificar se há a necessidade de incluir algum documento adicional. Por exemplo, nos casos em que o interessado é uma pessoa jurídica, é necessário apresentar o contrato social para confirmação do representante legal.

Para inclusão de documentos complementares, clique na caixa demonstrada abaixo e selecione o título do documento desejado. Após, clique no ícone "+" para incluí-lo na listagem de documentos complementares. Após a inclusão, clique no ícone "clipes" para subir o documento no sistema.

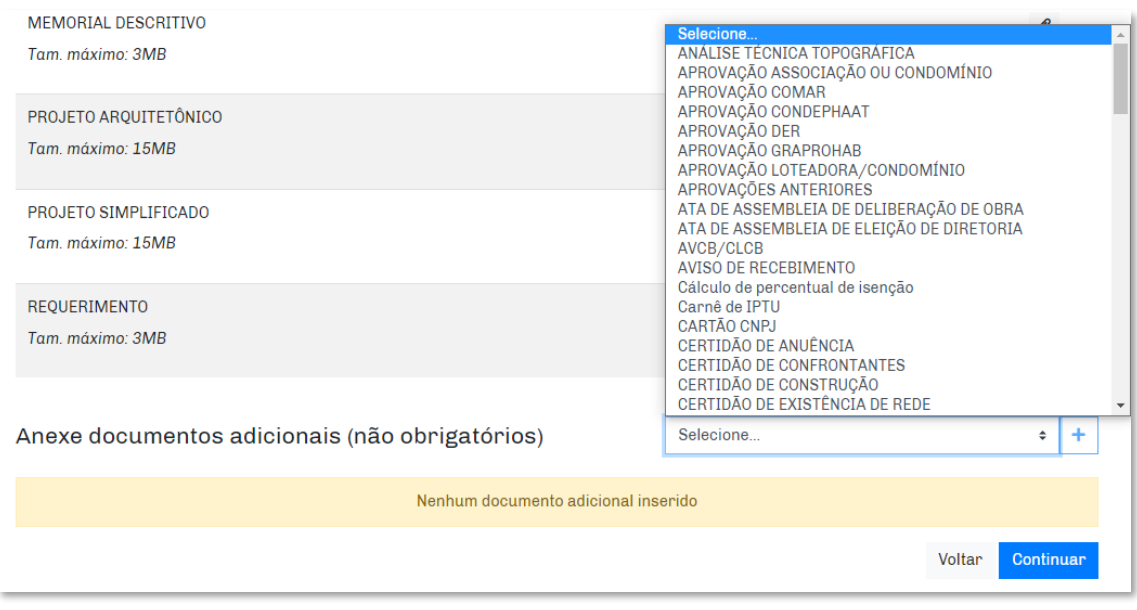

Observação 7: O procedimento de anexar arquivos deve obedecer às regras de Tipos de Arquivo pré-determinado (.pdf, .dwg, .doc, entre outros) e o tamanho máximo permitido. Essas informações estão disponíveis na descrição de cada documento.

Após anexar todos os documentos, clique no botão "Continuar".

A etapa seguinte para o protocolo de solicitação é a "CONFIRMAÇÃO". O usuário deve verificar se todas as informações e arquivos estão corretos para o protocolo. Após fazer essa verificação, clique no Termo de aceite e após em "Confirmar". Feito isso, o processo está protocolado e o profissional e interessado receberão um e-mail com o número de protocolo.

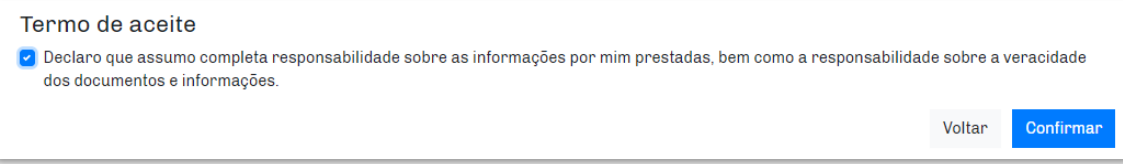

## <span id="page-24-0"></span>**5.2. Solicitações secundárias**

As solicitações secundárias são aquelas onde o Profissional/Interessado realiza um novo pedido a partir de uma solicitação principal anteriormente protocolada. Veja alguns exemplos:

- No Tipo de Projeto CONSTRUÇÃO SEM ALVARÁ poderá receber as seguintes solicitações secundárias:
	- o SUBSTITUIÇÃO DE PROJETO SEM ALVARÁ;
	- o SUBSTITUIÇÃO DE PROJETO COM ALVARÁ;
	- o SOLICITAÇÃO DE ALVARÁ DE CONSTRUÇÃO;
	- o SOLICITAÇÃO DE HABITE-SE *(permitido apenas se a solicitação possuir alvará ativo).*
- No Tipo de Projeto de CONSTRUÇÃO COM ALVARÁ poderá receber as seguintes solicitações secundárias:
	- o SUBSTITUIÇÃO DE PROJETO COM ALVARÁ;
	- o SOLICITAÇÃO DE ALVARÁ DE CONSTRUÇÃO *(para solicitações de transferência de responsabilidade técnica pela execução ou prorrogação de validade do alvará);*
	- o SOLICITAÇÃO DE HABITE-SE.
- No Tipo de Projeto de DESDOBRO DE LOTE poderá receber as seguintes solicitações secundárias:
	- o SUBSTITUIÇÃO DE PROJETO DE PARCELAMENTO DE SOLO;
	- o APRESENTAÇÃO DE REGISTRO ATUALIZADO;
	- o APRESENTAÇÃO DE REGISTRO ATUALIZADO ÁREA COM DOAÇÃO;
	- o REVALIDAÇÃO DE CERTIDÃO DE PARCELAMENTO DE SOLO.

Para realizar o protocolo de uma solicitação secundária, localize o processo desejado na tela 'Andamento dos projetos' e na solicitação inicial, clique em Nova Solicitação (ícone "+") e escolha a solicitação secundária que desejar.

As solicitações secundárias possuem a mesma numeração da solicitação principal e ficam representadas na Área do Profissional/Interessado conforme imagem abaixo.

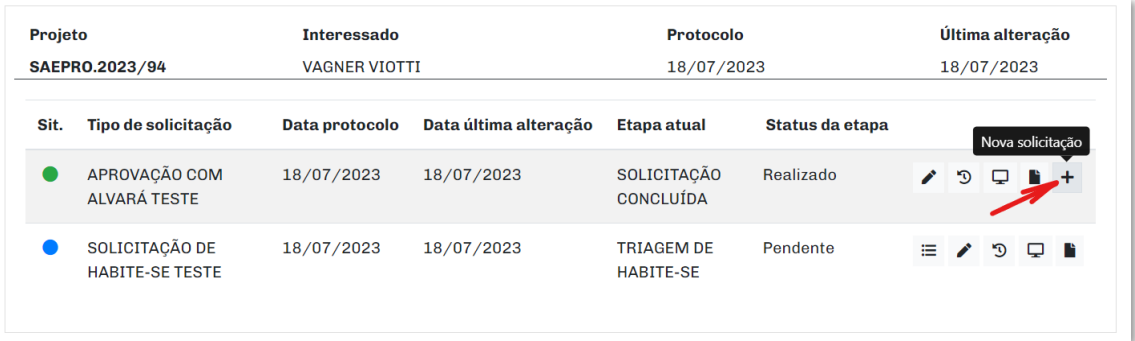

Importante: Não realize a manutenção de qualquer informação presente no fluxo inicial e prossiga até a etapa "Documentação". Na etapa "Documentação", anexe os novos documentos obrigatórios e prossiga até a conclusão da etapa "Confirmação". O sistema irá informar que o protocolo da solicitação secundária foi realizado.

Observação: Não é possível realizar solicitação secundária de solicitação secundária. Caso seja necessário realizar mais de uma solicitação secundária, todas elas serão feitas a partir da solicitação principal.

## <span id="page-26-0"></span>**6. ASSUNTOS PRINCIPAIS INTEGRADOS AO SISTEMA**

Até a presente data, estão integrados ao SAEPRO os seguintes Tipos de Projetos e seus respectivos assuntos:

#### <span id="page-26-1"></span>**6.1. Tipo de Projeto: ACOMPANHAMENTO DE TCAA**

Este tipo de projeto destina-se para o protocolo inicial de acompanhamento de TCAA.

Solicitação realizada pelos perfis: Profissional e Munícipe.

#### **Assunto**

a) ACOMP. TCAA – AVERBAÇÃO DE ÁREA VERDE

#### **Relação de documentos obrigatórios**

- ART/RRT/TRT;
- Matrícula completa atualizada;
- Memorial descritivo;
- Projeto de averbação de área verde;
- Requerimento.

#### **Etapas**

- 1- Solicitação de acompanhamento TCAA;
- 2- Triagem de documentos;
- 3- Emissão do termo de averbação;
- 4- Análise técnica;
- 5- Emissão de termo de cumprimento;
- 6- Solicitação concluída.
- b) ACOMP. TCAA PLANTIO

#### **Relação de documentos obrigatórios**

- Anuência do proprietário;
- Matrícula completa atualizada;
- Projeto de plantio.

#### **Etapas**

- 1- Solicitação de acompanhamento TCAA;
- 2- Triagem de documentos;
- 3- Apresentação de relatórios;
- 4- Emissão de certidão;
- 5- Solicitação concluída.

# <span id="page-27-0"></span>**6.2. Tipo de Projeto: BAIXA DE RESPONSABILIDADE TÉCNICA**

Este tipo de projeto destina-se para a solicitação de baixa de responsabilidade técnica de processos.

Solicitação realizada pelo perfil: Profissional.

## **Assunto**

**a)** BAIXA DE RESPONSABILIDADE TÉCNICA.

#### **Relação de documentos obrigatórios**

• Requerimento.

#### **Etapas**

- 1- Solicitação de baixa de responsabilidade técnica;
- 2- Triagem de documentos;
- 3- Análise técnica;
- 4- Emissão de certidão de baixa de responsabilidade técnica;
- 5- Emissão de guia de baixa;
- 6- Pagamento de guia de baixa;
- 7- Vistoria de notificação;
- 8- Solicitação concluída.

#### <span id="page-27-1"></span>**6.3. Tipo de Projeto: CANCELAMENTO DE PROCESSO**

Este tipo de projeto destina-se para a solicitação de cancelamento de processos de obras particulares protocolados e/ou aprovados na Prefeitura do Município de Jundiaí.

Em casos específicos, comprovados por documentação, são emitidas certidões para cancelamento de CNO da Receita Federal do Brasil.

Solicitação realizada pelo perfil: Munícipe ou Profissional.

#### **Assunto**

**a)** CANCELAMENTO DE PROCESSO.

#### **Relação de documentos obrigatórios**

- Matrícula completa atualizada;
- Requerimento.

#### **Etapas**

- 1- Solicitação de cancelamento de processo;
- 2- Triagem de documentos;
- 3- Análise técnica;
- 4- Emissão de certidão de cancelamento;
- 5- Emissão de guia de cancelamento;
- 6- Pagamento de guia de cancelamento;
- 7- Solicitação concluída.

# <span id="page-28-0"></span>**6.4. Tipo de Projeto: CERTIDÕES APROVAÇÃO DE PROJETO**

Este tipo de projeto destina-se exclusivamente para a solicitação de revalidação de certidões de parcelamento de solo, de processos físicos aprovados, já emitidas pela Prefeitura do Município de Jundiaí.

Solicitação realizada pelo perfil: Munícipe ou Profissional.

# **Assunto**

**a)** REVALIDAÇÃO DE CERTIDÃO DE PARCELAMENTO.

# **Relação de documentos obrigatórios**

- Matrícula completa atualizada;
- Requerimento.

# **Etapas**

- 1- Solicitação de certidão de aprovação de projetos;
- 2- Análise de certidão;
- 3- Emissão de certidão;
- 4- Emissão de guia de certidão;
- 5- Pagamento de guia de certidão;
- 6- Solicitação concluída.

# <span id="page-28-1"></span>**6.5. Tipo de Projeto: CERTIDÕES FISCALIZAÇÃO DE OBRAS**

Este tipo de projeto destina-se para a solicitação de certidões emitidas pela Divisão de Fiscalização de Obras Serviços, Instalações e Publicidade.

Para Certidões de Logradouro, utilizar preferencialmente a solicitação eletrônica através do endereço[: https://jundiai.sp.gov.br/servicos-online/nomes-anteriores-do-logradouro/](https://jundiai.sp.gov.br/servicos-online/nomes-anteriores-do-logradouro/)

Solicitação realizada pelo perfil: Munícipe ou Profissional.

## **Assuntos**

- **a)** CERTIDÃO DE ÁREA ORIGINÁRIA;
- **b)** CERTIDÃO DE CONSTRUÇÃO;
- **c)** CERTIDÃO DE DEMOLIÇÃO (2ª VIA);
- **d)** CERTIDÃO DE HABITE-SE (2ª VIA);
- **e)** CERTIDÃO DE LOGRADOURO;
- **f)** CERTIDÃO DE TRANSF. DE USO (2ª VIA);
- **g)** CERTIDÃO DE NUMERAÇÃO.

## **Relação de documentos obrigatórios**

- Matrícula completa atualizada;
- Requerimento.

# **Etapas**

- 1- Solicitação de certidão fiscalização de obras;
- 2- Triagem de documentos;
- 3- Emissão de guia de certidão;
- 4- Pagamento de guia de certidão;
- 5- Análise de certidão;
- 6- Emissão de certidão;
- 7- Assinatura da certidão;
- 8- Solicitação concluída.

# <span id="page-29-0"></span>**6.6. Tipo de Projeto: CONDOMÍNIO DE LOTES**

Este tipo de projeto destina-se para a aprovação da modalidade de parcelamento de solo "Condomínio de Lotes" prevista no Plano Diretor do Município de Jundiaí.

Solicitação realizada pelo perfil: Profissional.

# **Assuntos**

**a)** CONDOMÍNIO DE LOTES;

# **Relação de documentos obrigatórios**

- Alvará;
- ART/RRT/TRT;
- Cronograma;
- Matrícula completa atualizada;
- Projeto simplificado;
- Requerimento.

## **Etapas**

- 1- Solicitação de projeto de condomínio de lotes;
- 2- Triagem de documentos;
- 3- Emissão de guia de protocolo;
- 4- Pagamento de guia de protocolo;
- 5- Análise técnica;
- 6- Emissão de certidão de condomínio de lote;
- 7- Emissão de guia de aprovação;
- 8- Pagamento de guia e liberação da aprovação;
- 9- Solicitação concluída.

Solicitações secundárias que poderão ser realizadas após aprovação do assunto acima:

- APRESENTAÇÃO DE REGISTRO ATUALIZADO (item 7.4);
- SUBSTITUIÇÃO DE CONDOMÍNIO DE LOTES (item 7.30).

# **b)** CONDOMÍNIO DE LOTES COM EDIFICAÇÕES.

# **Relação de documentos obrigatórios**

- ART/RRT/TRT;
- Cronograma;
- Declaração de responsabilidade técnica;
- Matrícula completa atualizada;
- Memorial descritivo;
- Projeto arquitetônico;
- Projeto simplificado;
- Requerimento.

# **Etapas**

- 1- Solicitação de projeto de condomínio de lotes;
- 2- Triagem de documentos;
- 3- Emissão de guia de protocolo;
- 4- Pagamento de guia de protocolo;
- 5- Análise técnica;
- 6- Emissão de certidão de condomínio de lote;
- 7- Emissão de alvará de execução;
- 8- Emissão de guia de aprovação;
- 9- Pagamento de guia e liberação da aprovação;
- 10- Solicitação concluída.

Solicitações secundárias que poderão ser realizadas após aprovação do assunto acima:

- APRESENTAÇÃO DE REGISTRO ATUALIZADO (item 7.4);
- SUBSTITUIÇÃO DE CONDOMÍNIO DE LOTES COM EDIFICAÇÕES (item 7.31).

# <span id="page-30-0"></span>**6.7. Tipo de Projeto: CONSTRUÇÃO COM ALVARÁ**

Este tipo de projeto destina-se para a aprovação de projetos de construções (ou ampliações) de edificações onde já está definido o profissional responsável técnico pela execução no ato do protocolo, e por consequência, será emitido o alvará de execução juntamente com a aprovação do projeto.

Solicitação realizada pelo perfil: Profissional.

# **Assuntos**

- **a)** CONSTRUÇÃO COMERCIAL ABAIXO DE 500M;
- **b)** CONSTRUÇÃO COMERCIAL ACIMA DE 500M;
- **c)** CONSTRUÇÃO DE ÁREA DE LAZER DE LOTEA FEC;
- **d)** CONSTRUÇÃO DE CASA DE BOMBAS;
- **e)** CONSTRUÇÃO DE CHURRASQUEIRA;
- **f)** CONSTRUÇÃO DE GARAGEM/ESTACIONAMENTO;
- **g)** CONSTRUÇÃO DE LIXEIRA;
- **h)** CONSTRUÇÃO DE PISCINA DESCOBERTA;
- **i)** CONSTRUÇÃO DE PISCINA COBERTA;
- **j)** CONSTRUÇÃO DE PORTARIA DE LOTEAMENTO FEC;
- **k)** CONSTRUÇÃO DE QUADRA ESPORTIVA;
- **l)** CONSTRUÇÃO DE ESTANDE DE VENDAS C/ ALVARÁ;
- **m)** CONSTRUÇÃO INDUSTRIAL;
- **n)** CONSTRUÇÃO INSTITUCIONAL;
- **o)** CONSTRUÇÃO MULTIFAMILIAR HORIZONTAL;
- **p)** CONSTRUÇÃO MULTIFAMILIAR VERTICAL;
- **q)** CONSTRUÇÃO RESID. UNIFAMILIAR C/ ALVARÁ;
- **r)** CONSTRUÇÃO SERVIÇO;
- **s)** SEDE ADMINISTRATIVA LOTEAM FEC.

# **Relação de documentos obrigatórios**

- ART/RRT/TRT;
- Declaração de responsabilidade técnica;
- Matrícula completa atualizada;
- Memorial descritivo;
- Projeto arquitetônico;
- Projeto simplificado;
- Requerimento.

Observação: Conforme LC 606/2021 é obrigatório a apresentação de Projeto arquitetônico nos usos residenciais e industriais com qualquer área construída, e para os demais usos com área construída acima de 500m². Nos casos onde não há a necessidade de apresentar o documento Projeto arquitetônico, anexar o arquivo do Projeto simplificado no campo Projeto arquitetônico.

# **Etapas**

- 1- Solicitação de projeto de aprovação com alvará;
- 2- Triagem de documentos;
- 3- Emissão de guia de protocolo;
- 4- Pagamento de guia de protocolo;
- 5- Análise técnica;
- 6- Emissão de alvará de execução;
- 7- Emissão de guia de aprovação;
- 8- Pagamento de guia e liberação da aprovação;
- 9- Solicitação concluída.

Solicitações secundárias que poderão ser realizadas após aprovação dos assuntos acima:

- SOLICITAÇÃO DE ALVARÁ DE EXECUÇÃO (item 7.20);
- **SOLICITAÇÃO DE HABITE-SE (item 7.26);**
- SUBSTITUIÇÃO DE PROJETO COM ALVARÁ (item 7.42).

# <span id="page-32-0"></span>**6.8. Tipo de Projeto: CONSTRUÇÃO SEM ALVARÁ**

Este tipo de projeto destina-se para a aprovação de projetos de construções (ou ampliações) de edificações onde não está definido o profissional responsável técnico pela execução no ato do protocolo, e por consequência, será aprovado apenas o projeto.

Solicitação realizada pelo perfil: Profissional.

# **Assuntos**

- **a)** CONSTRUÇÃO COMERCIAL ABAIXO 500M;
- **b)** CONSTRUÇÃO COMERCIAL ACIMA 500M;
- **c)** CONSTRUÇÃO MULTIFAMILIAR HORIZONTAL;
- **d)** CONSTRUÇÃO MULTIFAMILIAR VERTICAL;
- **e)** CONSTRUÇÃO DE ÁREA DE LAZER DE LOTEA FEC;
- **f)** CONSTRUÇÃO DE CASA DE BOMBAS;
- **g)** CONSTRUÇÃO DE CHURRASQUEIRA;
- **h)** CONSTRUÇÃO DE GARAGEM/ESTACIONAMENTO;
- **i)** CONSTRUÇÃO DE LIXEIRA;
- **j)** CONSTRUÇÃO DE PISCINA DESCOBERTA;
- **k)** CONSTRUÇÃO DE PISCINA COBERTA;
- **l)** CONSTRUÇÃO DE PORTARIA DE LOTEAMENTO FEC;
- **m)** CONSTRUÇÃO DE QUADRA ESPORTIVA;
- **n)** CONSTRUÇÃO ESTANDE DE VENDAS;
- **o)** CONSTRUÇÃO INDUSTRIAL;
- **p)** CONSTRUÇÃO INSTITUCIONAL;
- **q)** CONSTRUÇÃO RESIDENCIAL UNIFAMILIAR;
- **r)** CONSTRUÇÃO SERVIÇO.

# **Relação de documentos obrigatórios**

- ART/RRT/TRT;
- Declaração de responsabilidade técnica;
- Matrícula completa atualizada;
- Memorial descritivo;
- Projeto arquitetônico;
- Projeto simplificado;
- Requerimento.
- Observação: Conforme LC 606/2021 é obrigatório a apresentação de Projeto arquitetônico nos usos residenciais e industriais com qualquer área construída, e para os demais usos com área construída acima de 500m². Nos casos onde não há a necessidade de apresentar o documento Projeto arquitetônico, anexar o arquivo do Projeto simplificado no campo Projeto arquitetônico.

# **Etapas**

- 1- Solicitação de projeto de aprovação sem alvará;
- 2- Triagem de documentos;
- 3- Emissão de guia de protocolo;
- 4- Pagamento de guia de protocolo;
- 5- Análise técnica;
- 6- Emissão de guia de aprovação;
- 7- Pagamento de guia e liberação da aprovação;
- 8- Solicitação concluída.

Solicitações secundárias que poderão ser realizadas após aprovação dos assuntos acima:

- SOLICITAÇÃO DE ALVARÁ DE EXECUÇÃO (item 7.20);
- **SOLICITAÇÃO DE HABITE-SE (item 7.26);**
- **E** SUBSTITUIÇÃO DE PROJETO COM ALVARÁ (item 7.42);
- **E** SUBSTITUIÇÃO DE PROJETO SEM ALVARÁ (item 7.44).

## <span id="page-33-0"></span>**6.9. Tipo de Projeto: CONTRAPARTIDA – EIV**

Este tipo de projeto destina-se para solicitação de análise e acompanhamento das contrapartidas definidas nas certidões expedidas nas Diretrizes de Contrapartida - EIV.

Solicitação realizada pelo perfil: Profissional.

#### **Assuntos**

**a)** PAGAMENTO EM PECÚNIA;

#### **Relação de documentos obrigatórios**

- Cronograma da obra EIV;
- Documento de identidade;
- Requerimento;
- Termo de compromisso.

#### **Etapas**

- 1- Solicitação de coordenação EIV pecúnia;
- 2- Análise EIV pecúnia;
- 3- Emissão de guia de pecúnia;
- 4- Pagamento de guia;
- 5- Acompanhamento guia de pecúnia;
- 6- Solicitação concluída.

# **b)** PLANO GERENCIAMENTO RESÍDUOS SÓLIDOS.

## **Relação de documentos obrigatórios**

- ART/RRT/TRT;
- Cronograma da obra PGRS;
- Documento de identidade;
- Matrícula completa atualizada;
- Plano de gerenciamento de resíduos sólidos;
- Requerimento;

• Termo de aprovação de PGRS.

# **Etapas**

- 1- Solicitação de aprovação PGRS CC;
- 2- Triagem de documentos;
- 3- Análise PGRS;
- 4- Emissão de termo de aprovação PGRS;
- 5- Solicitação concluída.

Solicitações secundárias que poderão ser realizadas após aprovação do assunto acima:

■ ACOMPANHAMENTO RELATÓRIO PGRS (item 7.3).

# <span id="page-34-0"></span>**6.10. Tipo de Projeto: CÓPIA DE DOCUMENTOS**

Este tipo de projeto destina-se para a solicitação de cópia de projetos de obras particulares aprovados pela municipalidade. Após a conclusão do processo, será disponibilizado o arquivo do projeto em extensão .pdf (**ver Item 9.5 – "Outros Documentos"**).

Não são aceitos protocolos solicitando a cópia de quaisquer outros tipos de documentos, projetos complementares, ou cópia de inteiro teor de processos. Para esses casos, consulte o setor de Protocolo através do endereço de e-mai[l gestaodocumental@jundiai.sp.gov.br.](mailto:gestaodocumental@jundiai.sp.gov.br)

Solicitação realizada pelo perfil: Munícipe ou Profissional.

## **Assunto**

**a)** CÓPIA DE PROJETO.

## **Relação de documentos obrigatórios**

- Matrícula completa atualizada;
- Requerimento.

## **Etapas**

- 1- Solicitação de cópia de documentos;
- 2- Triagem de documentos;
- 3- Aguardando processo;
- 4- Emissão de guia de cópia;
- 5- Pagamento de guia e liberação das cópias;
- 6- Solicitação concluída.

# <span id="page-34-1"></span>**6.11. Tipo de Projeto: CORTE DE ÁRVORE**

Este tipo de projeto destina-se para a autorização de corte de árvores localizadas dentro dos imóveis particulares.

Solicitação realizada pelo perfil: Munícipe ou Profissional.

# **Assuntos**

**a)** CORTE ÁRVORE – CONST. NOVAS EDIFICAÇÕES;

# **Relação de documentos obrigatórios – Perfil Profissional**

- ART/RRT/TRT;
- Documento de identidade;
- Matrícula completa atualizada;
- Planta de localização das árvores;
- Projeto aprovado existente;
- Requerimento.

## **Relação de documentos obrigatórios – Perfil Munícipe**

- Documento de identidade;
- Matrícula completa atualizada;
- Planta de localização das árvores;
- Projeto aprovado existente;
- Requerimento.

#### **Etapas**

- 1- Solicitação corte de árvore;
- 2- Análise de corte de árvore;
- 3- Emissão de certidão;
- 4- Emissão de guia de corte de árvore;
- 5- Pagamento de guia de corte de árvore;
- 6- Solicitação concluída.
- **b)** CORTE DE ÁRVORE DANO AO PATRIMÔNIO;

## **Relação de documentos obrigatórios – Perfil Profissional**

- ART/RRT/TRT;
- Documento de identidade;
- Matrícula completa atualizada;
- Planta de localização das árvores;
- Requerimento.

## **Relação de documentos obrigatórios – Perfil Munícipe**

- Documento de identidade;
- Laudo fotográfico;
- Matrícula completa atualizada;
- Planta de localização das árvores;
- Requerimento.

## **Etapas**

- 1- Solicitação corte de árvore;
- 2- Análise de corte de árvore;
- 3- Emissão de certidão;
- 4- Emissão de guia de corte de árvore;
- 5- Pagamento de guia de corte de árvore;
- 6- Solicitação concluída.
- **c)** CORTE DE ÁRVORE RISCO DE QUEDA.

### **Relação de documentos obrigatórios – Perfil Profissional**

- ART/RRT/TRT;
- Documento de identidade;
- Matrícula completa atualizada;
- Planta de localização das árvores;
- Requerimento.

### **Relação de documentos obrigatórios – Perfil Munícipe**

- Documento de identidade;
- Laudo fotográfico;
- Manifestação defesa civil;
- Matrícula completa atualizada;
- Planta de localização das árvores;
- Requerimento.

### **Etapas**

- 1- Solicitação corte de árvore;
- 2- Análise de corte de árvore;
- 3- Emissão de certidão;
- 4- Emissão de guia de corte de árvore;
- 5- Pagamento de guia de corte de árvore;
- 6- Solicitação concluída.

Solicitações secundárias que poderão ser realizadas após aprovação dos assuntos acima:

- ACOMPANHAMENTO DE TCAA AVERBAÇÃO ÁREA VERDE (item 7.1);
- ACOMPANHAMENTO DE TCAA PLANTIO (item 7.2).

# **6.12. Tipo de Projeto: DEMOLIÇÃO**

Este tipo de projeto destina-se para a aprovação de projetos de demolições (ou regularização de demolições) de edificações em modo geral. O termo "N.REGULAR" presente em alguns assuntos é utilizado para demolições ou regularização de demolições de áreas que não possuem habite-se expedido.

Solicitação realizada pelo perfil: Munícipe ou Profissional.

### **Assuntos**

**a)** DEMOLIÇÃO – COMERCIAL;

- **b)** DEMOLIÇÃO INDUSTRIAL;
- **c)** DEMOLIÇÃO RESIDENCIAL MULTIFAMILIAR;
- **d)** DEMOLIÇÃO RESIDENCIAL UNIFAMILIAR;
- **e)** DEMOLIÇÃO DE PISCINA;
- **f)** DEMOLIÇÃO ESTACIONAMENTO/GARAGEM;
- **g)** DEMOLIÇÃO N.REGULAR COMERCIAL;
- **h)** DEMOLIÇÃO N.REGULAR INDUSTRIAL;
- **i)** DEMOLIÇÃO N.REGULAR RESID UNIF;
- **j)** DEMOLIÇÃO N.REGULAR RESIDL MULT;
- **k)** REG. DEMOLIÇÃO COMERCIAL;
- **l)** REG. DEMOLIÇÃO INDUSTRIAL;
- **m)** REG. DEMOLIÇÃO RESIDENCIAL MULTIFAMILI;
- **n)** REG. DEMOLIÇÃO RESIDENCIAL UNIFAMILIAR;
- **o)** REG. DEMOLIÇÃO N.REGULAR COMERCIAL;
- **p)** REG. DEMOLIÇÃO N.REGULAR INDUSTRIAL;
- **q)** REG. DEMOLIÇÃO N.REGULAR RESID UNIF;
- **r)** REG. DEMOLIÇÃO N.REGULAR RESID MULT;
- **s)** REGULARIZAÇÃO DE DEMOLIÇÃO DE PISCINA;
- **t)** REG. DEMOLIÇÃO COMERCIAL INT;
- **u)** REG. DEMOLIÇÃO INDUSTRIAL INT;
- **v)** REG. DEMOLIÇÃO RESID MULTIFAMILIAR INT;
- **w)** REG. DEMOLIÇÃO RESID UNIFAMILIAR INT.

### **Relação de documentos obrigatórios – Perfil Profissional**

- ART/RRT/TRT;
- Declaração de responsabilidade técnica;
- Matrícula completa atualizada;
- Requerimento.

### **Etapas – Perfil Profissional**

- 1- Solicitação de projeto de aprovação com alvará;
- 2- Triagem de documentos;
- 3- Emissão de guia de protocolo;
- 4- Pagamento de guia de protocolo;
- 5- Análise técnica;
- 6- Emissão de alvará de execução;
- 7- Emissão de guia de aprovação;
- 8- Pagamento de guia e liberação da aprovação;
- 9- Solicitação concluída.

Solicitações secundárias que poderão ser realizadas após aprovação dos assuntos descritos de a-s:

- SOLICITAÇÃO DE ALVARÁ DE EXECUÇÃO (item 7.20);
- **SOLICITAÇÃO DE HABITE-SE (item 7.26);**
- **E** SUBSTITUIÇÃO DE PROJETO COM ALVARÁ (item 7.42).

# **Relação de documentos obrigatórios – Perfil Munícipe**

- Matrícula completa atualizada.
- Requerimento;

## **Etapas – Perfil Munícipe**

- 1- Solicitação de regularização de demolição;
- 2- Triagem de documentos;
- 3- Emissão de guia de protocolo;
- 4- Pagamento de guia de protocolo;
- 5- Vistoria;
- 6- Análise técnica;
- 7- Emissão de alvará de regularização;
- 8- Emissão de guia de aprovação;
- 9- Pagamento de guia e liberação da aprovação;
- 10- Solicitação concluída.

Solicitações secundárias que poderão ser realizadas após aprovação dos assuntos descritos de t-w:

- SOLICITAÇÃO DE CERTIDÃO DE DEMOLIÇÃO INTERESSADO (item 7.23);
- SOLICITAÇÃO DE HABITE-SE/ CERT. CONCLUSÃO INTERESSADO (item 7.26);
- SUBST. REG. DE DEMOLIÇÃO INTERESSADO (item 7.29);
- SUBSTITUIÇÃO DE DEMOLIÇÃO (item 7.32).

# **6.13. Tipo de Projeto: DEMOLIÇÃO SEM ALVARÁ – VISA**

Este tipo de projeto destina-se para a aprovação de projetos de demolições (ou regularização de demolições) de edificações que necessitam de Laudo Técnico de Avaliação emitido pela Vigilância Sanitária. Na conclusão do fluxo será aprovado apenas o projeto. Após a emissão do LTA por parte da Vigilância Sanitária, o profissional deverá protocolar uma "Solicitação de Alvará de Execução" (**item 7.20**).

Solicitação realizada pelo perfil: Profissional.

# **Assuntos**

- **a)** DEMOLIÇÃO COMERCIAL;
- **b)** DEMOLIÇÃO INDUSTRIAL;
- **c)** DEMOLIÇÃO RESIDENCIAL MULTIFAMILIAR;
- **d)** DEMOLIÇÃO RESIDENCIAL UNIFAMILIAR;
- **e)** DEMOLIÇÃO ESTACIONAMENTO/GARAGEM;
- **f)** REG. DEMOLIÇÃO COMERCIAL;
- **g)** REG. DEMOLIÇÃO INDUSTRIAL;
- **h)** REG. DEMOLIÇÃO RESIDENCIAL MULTIFAMILI;
- **i)** REG. DEMOLIÇÃO RESIDENCIAL UNIFAMILIAR.

# **Relação de documentos obrigatórios**

• ART/RRT/TRT;

- Declaração de responsabilidade técnica;
- Matrícula completa atualizada;
- Requerimento.

### **Etapas**

- 1- Solicitação de projeto de aprovação sem alvará;
- 2- Triagem de documentos;
- 3- Emissão de guia de protocolo;
- 4- Pagamento de guia de protocolo;
- 5- Análise técnica;
- 6- Emissão de guia de aprovação;
- 7- Pagamento de guia e liberação da aprovação;
- 8- Solicitação concluída.

Solicitações secundárias que poderão ser realizadas após aprovação dos assuntos acima:

- SOLICITAÇÃO DE ALVARÁ DE EXECUÇÃO (item 7.20);
- **SOLICITAÇÃO DE HABITE-SE (item 7.26);**
- **E** SUBSTITUIÇÃO DE PROJETO COM ALVARÁ (item 7.42);
- SUBSTITUIÇÃO DE PROJETO SEM ALVARÁ (item 7.44).

### **6.14. Tipo de Projeto: DESARQUIVAMENTO DE PROCESSO**

Este tipo de projeto destina-se para a solicitação de desarquivamento de processos físicos arquivados sem a devida conclusão, onde será continuada a aprovação do processo.

Para solicitação de vistas de processos arquivados, onde não há a pretensão (ou possibilidade) de continuidade da aprovação, consulte o setor de Protocolo através do endereço de e-mail [gestaodocumental@jundiai.sp.gov.br.](mailto:gestaodocumental@jundiai.sp.gov.br)

Solicitação realizada pelo perfil: Munícipe ou Profissional.

### **Assunto**

**a)** DESARQUIVAMENTO.

### **Relação de documentos obrigatórios**

- Matrícula Completa Atualizada;
- Requerimento.

- 1- Solicitação de desarquivamento de processo;
- 2- Triagem de documentos;
- 3- Aguardando processo;
- 4- Emissão de guia de desarquivamento;
- 5- Pagamento de guia de desarquivamento;
- 6- Solicitação concluída.

# **6.15. Tipo de Projeto: DIRETRIZ URBANÍSTICA**

Este tipo de projeto destina-se para a obtenção de Diretrizes Urbanísticas de um imóvel, conforme estabelece o Plano Diretor do Município de Jundiaí vigente.

Solicitação realizada pelo perfil: Munícipe ou Profissional.

### **Assuntos**

- **a)** ANEXAÇÃO DE ÁREA;
- **b)** DESMEMBRAMENTO;
- **c)** DIVISÃO DE ÁREA;
- **d)** IMPLANTAÇÃO DE CONJ. COM./ IND.;
- **e)** IMPLANTAÇÃO DE CONJ. HAB. INT.SO;
- **f)** IMPLANTAÇÃO DE CONJ. HABITACIONAL;
- **g)** LOTEAMENTO;
- **h)** LOTEAMENTO DE INTERESSE SOCIAL;
- **i)** OCUPAÇÃO DE GLEBA.

### **Relação de documentos obrigatórios**

- ART/RRT/TRT;
- Documento de identidade;
- Levantamento topográfico;
- Matrícula completa atualizada;
- Requerimento.

### **Etapas**

- 1- Solicitação de diretriz urbanística;
- 2- Triagem de documentos;
- 3- Análise de diretriz viária;
- 4- Análise de diretriz ambiental;
- 5- Análise de diretriz urbanística;
- 6- Emissão de diretriz urbanística;
- 7- Emissão de guia e liberação da diretriz;
- 8- Pagamento de guia e liberação da diretriz;
- 9- Solicitação concluída.

### **6.16. Tipo de Projeto: DIRETRIZ VIÁRIA**

Este tipo de projeto destina-se para a obtenção de diretrizes viárias de áreas que possuem faixa de alargamento viário incidente sobre o imóvel.

Consulte preferencialmente as diretrizes viárias já disponibilizadas em <https://jundiai.sp.gov.br/planejamento-e-meio-ambiente/servicos-online/diretrizes-viarias/>

Solicitação realizada pelo perfil: Munícipe ou Profissional.

# **Assunto**

**a)** DIRETRIZ VIÁRIA.

# **Relação de documentos obrigatórios**

Não há lista de documentos obrigatórios.

Observação: Caso trate de imóvel com INCRA, é necessário apresentar o documento "Projeto Georreferenciado" em extensão .dwg em Documentos Adicionais.

# **Etapas**

- 1- Solicitação de diretriz viária;
- 2- Análise de diretriz viária;
- 3- Emissão de certidão de diretriz viária;
- 4- Emissão de guia de diretriz viária;
- 5- Pagamento de guia de diretriz viária;
- 6- Solicitação concluída.

# **6.17. Tipo de Projeto: EIV**

Este tipo de projeto destina para a aprovação de projetos de Estudo de Impacto de Vizinhança.

Solicitação realizada pelo perfil: Profissional.

### **Assuntos**

- **a)** AMPLIAÇÃO COMERCIAL/SERVIÇOS HORIZONTAL;
- **b)** AMPLIAÇÃO COMERCIAL/SERVIÇOS VERTICAL;
- **c)** AMPLIAÇÃO HABITACIONAL HORIZONTAL;
- **d)** AMPLIAÇÃO HABITACIONAL VERTICAL;
- **e)** AMPLIAÇÃO INDUSTRIAL;
- **f)** AMPLIAÇÃO USO MISTO HORIZONTAL;
- **g)** AMPLIAÇÃO USO MISTO VERTICAL;
- **h)** CEMITÉRIOS/CREMATÓRIOS;
- **i)** CONSTRUÇÃO COMERCIAL/SERVIÇOS HORIZONTAL;
- **j)** CONSTRUÇÃO COMERCIAL/SERVIÇOS VERTICAL;
- **k)** CONSTRUÇÃO HABITACIONAL HORIZONTAL;
- **l)** CONSTRUÇÃO HABITACIONAL VERTICAL;
- **m)** CONSTRUÇÃO INDUSTRIAL;
- **n)** CONSTRUÇÃO USO MISTO HORIZONTAL;
- **o)** CONSTRUÇÃO USO MISTO VERTICAL;
- **p)** LOTEAMENTO;
- **q)** TRANSFORMAÇÃO PARA USO COMERCIAL/SERVIÇO;
- **r)** TRANSFORMAÇÃO PARA USO HABITACIONAL HORI;
- **s)** TRANSFORMAÇÃO PARA USO HABITACIONAL VERT;
- **t)** TRANSFORMAÇÃO PARA USO INDUSTRIAL;
- **u)** TRANSFORMAÇÃO PARA USO MISTO HORIZONTAL;
- **v)** TRANSFORMAÇÃO PARA USO MISTO VERTICAL.

- $\bullet$  Anexo I EIV;
- $\bullet$  Anexo II EIV:
- ART/RRT/TRT;
- Contrato social;
- EIV parte II item 4;
- EIV parte II item 5;
- EIV parte II item 6;
- EIV parte II item 7;
- EIV parte II item 8;
- Levantamento planialtimétrico georreferenciado;
- Matriz de impacto;
- Matrícula completa atualizada;
- Memorial descritivo (EIV);
- Projeto arquitetônico;
- Projeto simplificado;
- Propostas de medidas compatibilizadoras, etc;
- RG e CPF pessoa física e/ou responsável legal;
- RIV Relatório de impacto de vizinhança.

- 1- Solicitação de aprovação de EIV;
- 2- Triagem de documentos;
- 3- Análise EIV;
- 4- RIT aprovado;
- 5- Elaboração de parecer técnico;
- 6- Elaboração de parecer conclusivo;
- 7- Elaboração e publicação do edital;
- 8- Contestação;
- 9- Elaboração de termo de compromisso;
- 10- Análise jurídica do termo de compromisso;
- 11- Análise administrativa do termo de compromisso;
- 12- Coleta de assinaturas;
- 13- Emissão de guia de aprovação de EIV;
- 14- Pagamento de guia de aprovação de EIV;
- 15- Emissão de certidão de aprovação do EIV;
- 16- Coordenação do cumprimento das ações;
- 17- Emissão de guia de cumprimento das ações do EIV;
- 18- Pagamento de guia de cumprimento de ações do EIV;
- 19- Emissão da certidão de cumprimento das ações do EIV;
- 20- Solicitação concluída.

### **6.18. Tipo de Projeto: ENQUADRAMENTO DE ZEIS**

Este tipo de projeto destina-se para a definição do enquadramento de ZEIS II, de um determinado imóvel, por parte da Fundação Municipal de Ação Social.

Solicitação realizada pelo perfil: Munícipe ou Profissional.

### **Assunto**

**a)** Enquadramento de ZEIS.

### **Relação de documentos obrigatórios**

- Croqui de localização;
- Documento de identidade;
- Matrícula completa atualizada;
- Requerimento.

### **Etapas**

- 1- Solicitação de enquadramento de ZEIS;
- 2- Triagem de documentos;
- 3- Análise técnica;
- 4- Análise social;
- 5- Análise assessoria técnica;
- 6- Emissão de certidão de enquadramento de ZEIS;
- 7- Solicitação concluída.

### **6.19. Tipo de Projeto: EQUIPAMENTOS PÚBLICOS**

Este tipo de projeto destina-se para a análise das contrapartidas de equipamento público definidas pela Lei Complementar 523/2012.

Solicitação realizada pelo perfil: Munícipe ou Profissional.

### **Assunto**

**a)** EQUIPAMENTOS PÚBLICOS – LC 523/12.

### **Relação de documentos obrigatórios**

- Matrícula completa atualizada;
- Requerimento.

- 1- Solicitação de equipamentos públicos;
- 2- Triagem de documentação;
- 3- Análise gestor UGPUMA;
- 4- Análise técnica;
- 5- Definição dos equipamentos públicos;
- 6- Solicitação concluída.

# **6.20. Tipo de Projeto: FECHAMENTO DE RUA/VILA/LOTEAM. 6.20.1. Assunto: EMISSÃO DE DIRETRIZ PARA FECHAMENTO**

Este assunto destina-se para obtenção das diretrizes para fechamento de ruas sem saída, vilas e loteamentos.

Solicitação realizada pelo perfil: Munícipe ou Profissional.

# **Relação de documentos obrigatórios**

- Ata de assembleia de deliberação de obra;
- Ata de assembleia de eleição de diretoria;
- Atos de constituição da associação;
- Cópia loteamento aprovado;
- Documento de identidade;
- Linhas de transporte coletivo;
- Lista de imóveis no perímetro fechado;
- Procuração *(apenas para perfil profissional);*
- Requerimento.

### **Etapas**

- 1- Solicitação de diretriz para fechamento;
- 2- Triagem de documentos;
- 3- Manifestação UGMT/DEM;
- 4- Análise técnica;
- 5- Emissão de diretriz;
- 6- Emissão de guia de diretriz;
- 7- Pagamento de guia de diretriz;
- 8- Solicitação concluída.

# **6.20.2. Assunto: APROVAÇÃO DE PROJETO PARA FECHAMENTO**

Este assunto destina-se para obter a aprovação de fechamento de ruas sem saída, vilas e loteamentos. Ele deve ser solicitado apenas após a área possuir a diretriz de fechamento (item 6.20.1).

Nos casos onde haverá além do fechamento, a construção de portaria para controle de acesso, será necessário após a conclusão desta solicitação, o protocolo e aprovação do tipo de projeto CONSTRUÇÃO COM ALVARÁ (item 6.7) para obtenção da aprovação da edificação e alvará para execução das obras.

Nos casos onde não haverá a construção de portaria para controle de acesso, será necessário após a conclusão desta solicitação (e execução do fechamento *in loco*), a solicitação secundária VISTORIA PARA CONCLUSÃO DE FECHAMENTO (item 7.46) para encerramento do processo.

- ART/RRT/TRT;
- Declaração de responsabilidade técnica;
- Diretriz para fechamento de ruas, vilas e loteam.;
- Projeto de fechamento de ruas/ vilas/ loteam.;
- Requerimento.

### **Etapas**

- 1- Solicitação de aprovação para fechamento;
- 2- Análise técnica UGMT;
- 3- Análise técnica UGPUMA;
- 4- Análise administrativa decreto e termo;
- 5- Solicitação concluída.

Solicitações secundárias que poderão ser realizadas após aprovação dos assuntos acima:

▪ VISTORIA PARA CONCLUSÃO DE FECHAMENTO (item 7.47);

# **6.21. Tipo de Projeto: INSTALAÇÃO DE GRUA**

Este tipo de projeto destina-se para a licença de instalação de gruas, conforme Lei Complementar 606 de 25 de junho de 2021.

Solicitação realizada pelo perfil: Profissional.

### **Assunto**

**a)** INSTALAÇÃO DE GRUA.

### **Relação de documentos obrigatórios**

- ART/RRT/TRT;
- Matrícula completa atualizada;
- Projeto instalação de grua;
- Requerimento.

- 1- Solicitação de instalação de grua;
- 2- Triagem de documentação;
- 3- Emissão de guia de protocolo;
- 4- Pagamento de guia de protocolo;
- 5- Análise técnica;
- 6- Emissão de Certidão de Autorização de Instalação de Grua;
- 7- Emissão de guia de aprovação;
- 8- Pagamento de guia de aprovação;
- 9- Solicitação concluída.

Solicitações secundárias que poderão ser realizadas após aprovação do assunto acima:

▪ SOLICITAÇÃO DE LICENÇA PARA INSTALAÇÃO (item 7.28).

## **6.22. Tipo de projeto: LAUDO TÉCNICO DE AVALIAÇÃO**

O Laudo Técnico de Avaliação (LTA) é um documento emitido após o deferimento da análise físico funcional dos estabelecimentos de alto risco sanitário, visando garantir a prévia adequação da estrutura física e fluxos operacionais das edificações, conforme as normas técnicas e de boas práticas aplicáveis às diferentes atividades passíveis de licenciamento sanitário. O LTA é pré-requisito para a solicitação da Licença Sanitária Inicial ou para Ampliação, Reforma ou Adaptação em Edificação com atividades de interesse da saúde já licenciadas.

Solicitação realizada pelo perfil: Profissional.

### **Assuntos**

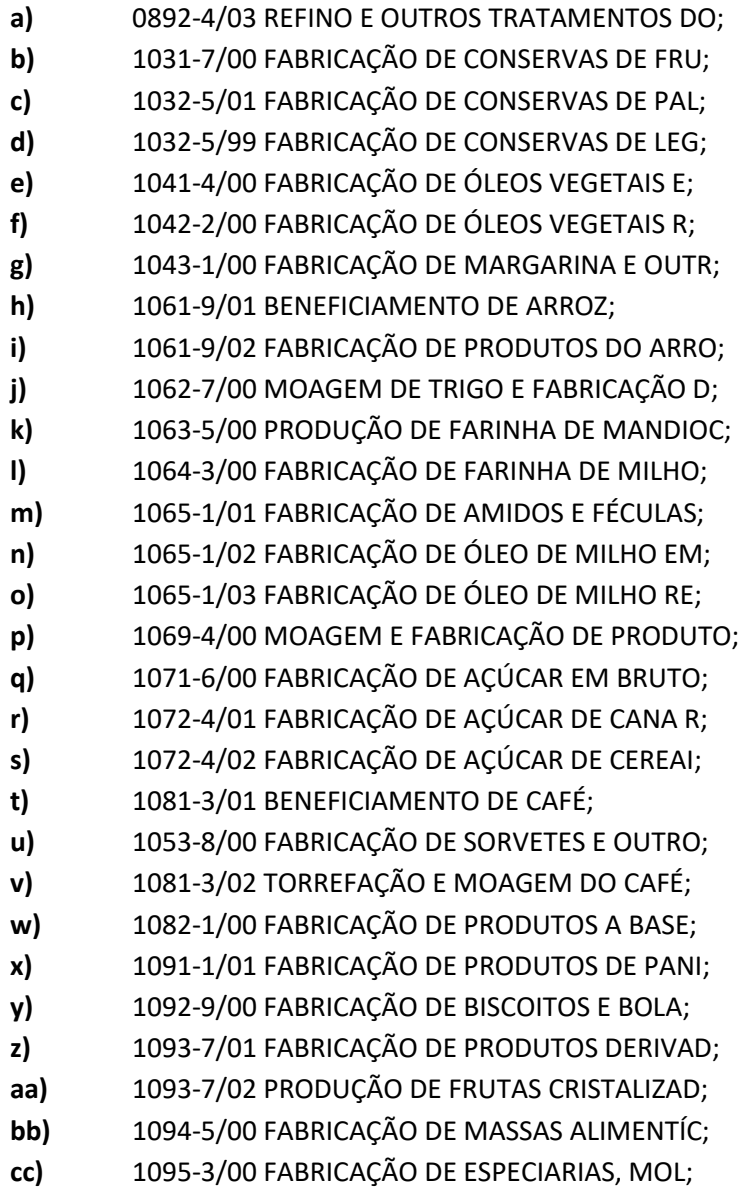

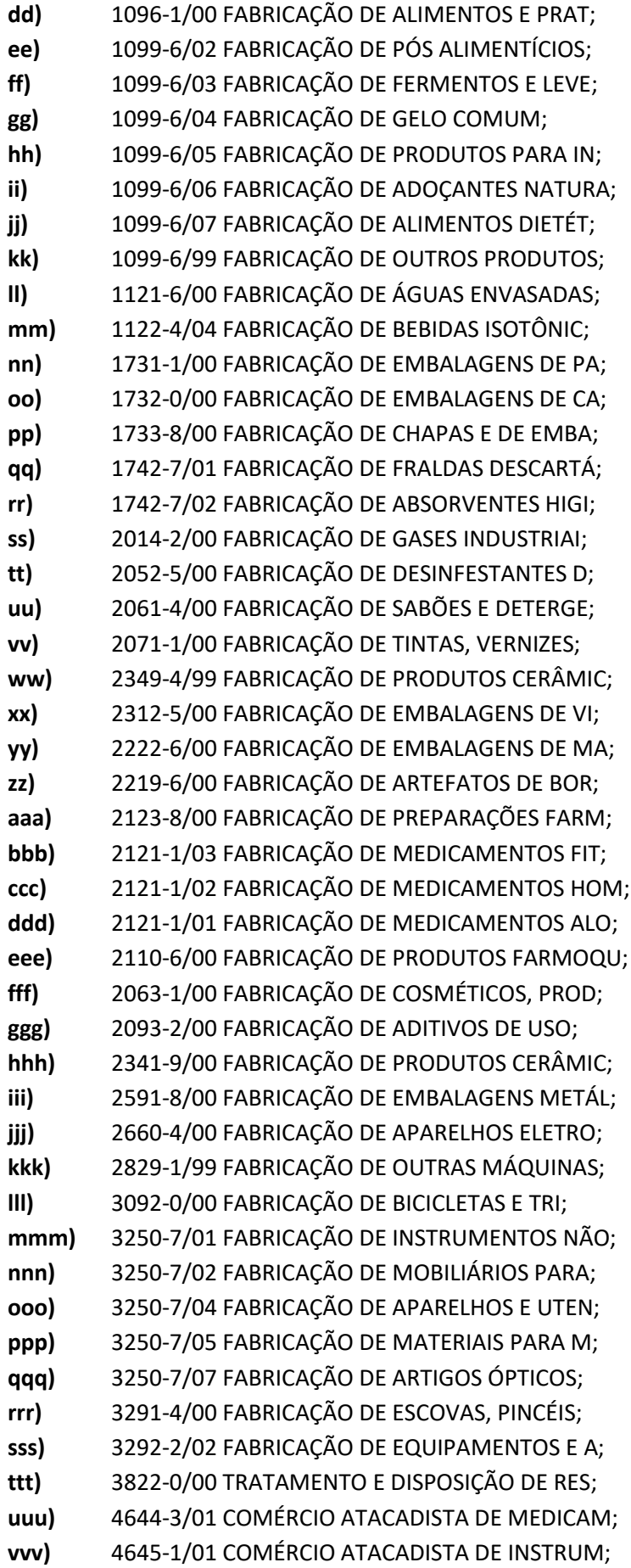

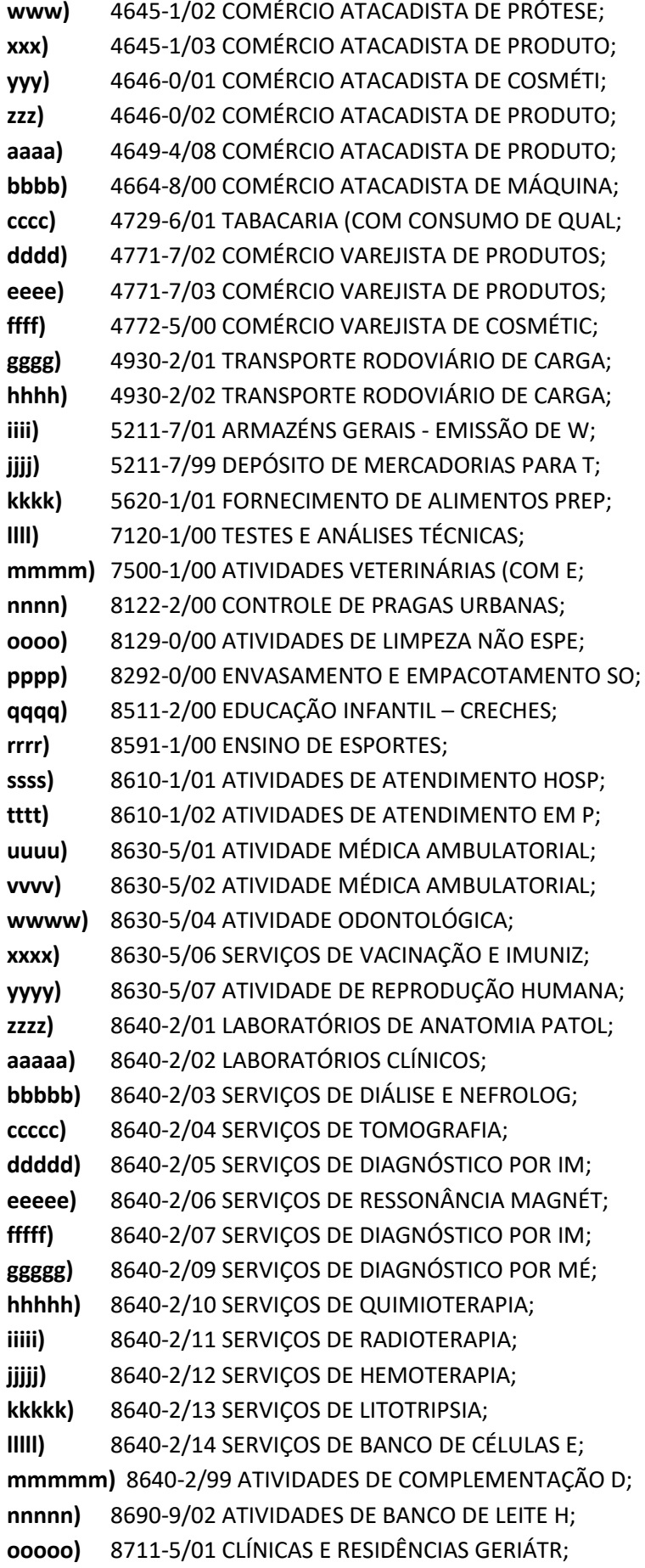

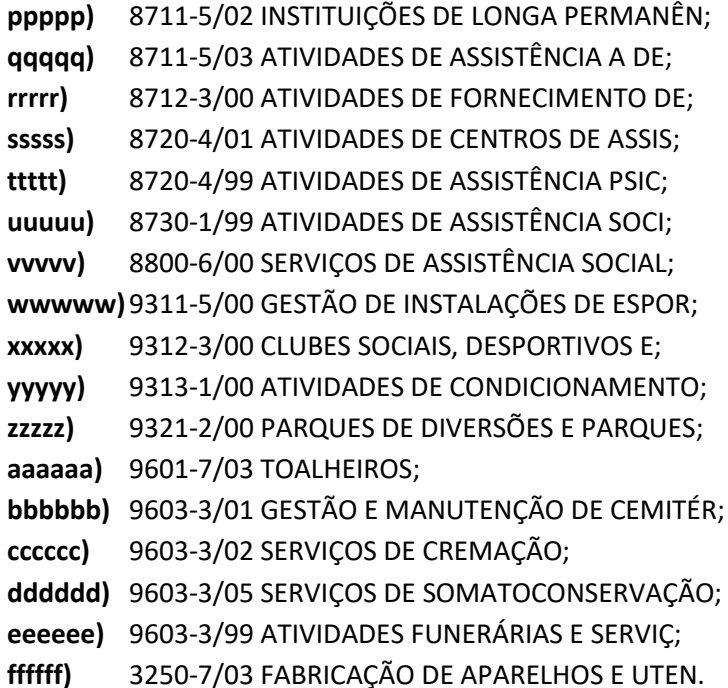

- ART/RRT/TRT;
- Cartão CNPJ;
- Certidão de uso do solo;
- Conta de consumo DAE/CPFL;
- Formulário LTA;
- Licença / dispensa CETESB;
- Memorial de projeto;
- Memorial descritivo das atividades;
- Projeto aprovado existente;
- Projeto arquitetônico;
- Requerimento.

### **Etapas**

- 1- Solicitação de LTA;
- 2- Triagem de LTA;
- 3- Emissão de guia de protocolo;
- 4- Pagamento de guia de protocolo;
- 5- Análise técnica LTA;
- 6- Emissão de LTA;
- 7- Assinatura de LTA;
- 8- Solicitação concluída.

### **6.23. Tipo de Projeto: LICENÇA – TORRE DE CELULAR**

Este tipo de projeto destina-se para obtenção e renovação de licença de operação nas Torres de Telefonia Celular.

Solicitação realizada pelo perfil: Munícipe ou Profissional.

### **Assuntos**

- **a)** LICENÇA DE OPERAÇÃO;
- **b)** RENOVAÇÃO DE LICENÇA DE OPERAÇÃO.

# **Relação de documentos obrigatórios**

- **a)** ART/RRT/TRT;
- **b)** Cópia habite-se existente;
- **c)** Laudo de radiação;
- **d)** Laudo de ruído;
- **e)** Requerimento.

### **Etapas**

- 1- Solicitação de licença de operação;
- 2- Análise de licença de operação;
- 3- Emissão de licença de operação;
- 4- Emissão de guia de licença de operação;
- 5- Pagamento de guia de licença de operação;
- 6- Solicitação concluída.

# **6.24. Tipo de Projeto: LOTEAMENTO**

Este tipo de projeto destina-se para obtenção da pré-aprovarão e aprovação de loteamentos.

Solicitação realizada pelo perfil: Munícipe ou Profissional.

# **Assuntos**

**a)** APROVAÇÃO DE LOTEAMENTO (para realizar a pré-aprovação)

# **Relação de documentos obrigatórios**

- ART/RRT/TRT;
- Certidão de diretriz urbanística;
- Cronograma;
- Matrícula completa atualizada;
- Memorial descritivo;
- Projeto de loteamento;
- Requerimento.

- 1- Solicitação de aprovação de loteamento;
- 2- Triagem de documentos;
- 3- Emissão de guia de protocolo;
- 4- Pagamento de guia de protocolo;
- 5- Análise técnica;
- 6- Emissão de certidão de pré-aprovação;
- 7- Emissão de guia de aprovação;
- 8- Pagamento de guia de aprovação;
- 9- Solicitação concluída.

Solicitações secundárias que poderão ser realizadas após aprovação dos assuntos acima:

- APRESENTAÇÃO DE REGISTRO ATUALIZADO (item 7.4);
- APRESENTAÇÃO DE REGISTRO ATUALIZADO ÁREA COM DOAÇÃO (item 7.5);
- APROVAÇÃO DE LOTEAMENTO COM GARANTIA HIPOTECÁRIA (item 7.6);
- APROVAÇÃO DE LOTEAMENTO COM TERMO DE COMPROMISSO (item 7.7);
- **E** LIBERAÇÃO DE LOTES HIPOTECADOS (item 7.9);
- SOLICITAÇÃO DE ALVARÁ DE LOTEAMENTO (item 7.21);
- SUBSTITUIÇÃO DE LOTEAMENTO URBANÍSTICO (item 7.38).
- **b)** LOTEAMENTO ARBORIZAÇÃO;

### **Relação de documentos obrigatórios**

- ART/RRT/TRT;
- Cronograma;
- Matrícula completa atualizada;
- Memorial descritivo;
- Projeto de arborização;
- Requerimento.

#### **Etapas**

- 1- Solicitação de aprovação de loteamento arborização;
- 2- Análise técnica de arborização;
- 3- Emissão de certidão de arborização;
- 4- Solicitação concluída.

Solicitação secundária que poderá ser realizada após aprovação do assunto acima:

- SUBSTITUIÇÃO DE LOTEAMENTO ARBORIZAÇÃO (item 7.33).
- **c)** LOTEAMENTO DRENAGEM;

### **Relação de documentos obrigatórios**

- ART/RRT/TRT;
- Declaração de responsabilidade técnica;
- Matrícula completa atualizada;
- Memorial cálculo;
- Planilha da rede de drenagem;
- Planilha de escoamento superficial;
- Projeto de drenagem;
- Requerimento.

### **Etapas**

1- Solicitação de aprovação de loteamento - drenagem;

- 2- Análise técnica de drenagem;
- 3- Solicitação concluída.

Solicitação secundária que poderá ser realizada após aprovação do assunto acima:

- SUBSTITUIÇÃO DE LOTEAMENTO DRENAGEM (item 7.34).
- **d)** LOTEAMENTO ILUMINAÇÃO;

### **Relação de documentos obrigatórios**

- ART/RRT/TRT;
- Matrícula completa atualizada;
- Memorial descritivo;
- Projeto de iluminação;
- Requerimento.

#### **Etapas**

- 1- Solicitação de aprovação de loteamento iluminação;
- 2- Análise técnica de iluminação;
- 3- Emissão de certidão de iluminação;
- 4- Solicitação concluída.

Solicitação secundária que poderá ser realizada após aprovação do assunto acima:

- SUBSTITUIÇÃO DE LOTEAMENTO ILUMINAÇÃO (item 7.35).
- **e)** LOTEAMENTO PAVIMENTAÇÃO;

### **Relação de documentos obrigatórios**

- ART/RRT/TRT;
- Declaração de responsabilidade técnica;
- Matrícula completa atualizada;
- Memorial de cálculo;
- Projeto de pavimentação;
- Requerimento.

### **Etapas**

- 1- Solicitação de aprovação de loteamento pavimentação;
- 2- Análise técnica de pavimentação;
- 3- Solicitação concluída.

Solicitação secundária que poderá ser realizada após aprovação do assunto acima:

- SUBSTITUIÇÃO DE LOTEAMENTO PAVIMENTAÇÃO (item 7.36).
- **f)** LOTEAMENTO SINALIZAÇÃO VIÁRIA.

- ART/RRT/TRT;
- Matrícula completa atualizada;
- Projeto de sinalização viária;
- Requerimento.

### **Etapas**

- 1- Solicitação de aprovação de loteamento sinalização viária;
- 2- Análise técnica de sinalização viária;
- 3- Solicitação concluída.

Solicitação secundária que poderá ser realizada após aprovação do assunto acima:

▪ SUBSTITUIÇÃO DE LOTEAMENTO – SINALIZAÇÃO VIÁRIA (item 7.37).

# **6.25. Tipo de Projeto: MURO DE ARRIMO**

Este tipo de projeto destina-se para a aprovação de construções de muro de arrimo isolados. A autorização de execução de muro de arrimo pode ser realizada juntamente com a aprovação do projeto de construção da edificação com alvará e com a aprovação do projeto de terraplenagem com alvará.

A execução de muros convencionais de divisa não necessita de aprovação pelo município.

Solicitação realizada pelo perfil: Profissional.

# **Assunto**

**a)** CONSTRUÇÃO DE MURO DE ARRIMO.

# **Relação de documentos obrigatórios**

- ART/RRT/TRT;
- Declaração de responsabilidade técnica;
- Matrícula completa atualizada.
- Requerimento;

### **Etapas**

- 1- Solicitação de projeto de aprovação sem alvará;
- 2- Triagem de documentos;
- 3- Emissão de guia de protocolo;
- 4- Pagamento de guia de protocolo;
- 5- Análise técnica;
- 6- Emissão de guia de aprovação;
- 7- Pagamento de guia e liberação da aprovação;
- 8- Solicitação concluída.

Solicitação secundária que poderá ser realizada após aprovação do assunto acima:

▪ SUBSTITUIÇÃO DE PROJETO SEM ALVARÁ (item 7.44).

# **6.26. Tipo de Projeto: PARCELAMENTO DE SOLO**

Este tipo de projeto destina-se para a aprovação de algumas modalidades de parcelamento de solo previstas no Plano Diretor do Município de Jundiaí.

Solicitação realizada pelo perfil: Profissional.

### **Assuntos**

- **a)** ANEXAÇÃO DE GLEBAS;
- **b)** ANEXAÇÃO DE LOTES;
- **c)** DESDOBRO DE LOTES;
- **d)** DESMEMBRAMENTO DE GLEBA/ÁREA;
- **e)** DIVISÃO DE ÁREA.

### **Relação de documentos obrigatórios**

- ART/RRT/TRT;
- Descrição perimétrica;
- Matrícula completa atualizada;
- Projeto de anexação e/ou desdobro;
- Requerimento.

### **Etapas**

- 1- Solicitação de projeto de parcelamento de solo;
- 2- Triagem de documentos;
- 3- Emissão de guia de protocolo;
- 4- Pagamento de guia de protocolo;
- 5- Análise técnica;
- 6- Emissão de certidão de parcelamento de solo;
- 7- Emissão de guia de aprovação;
- 8- Pagamento de guia e liberação da aprovação;
- 9- Solicitação concluída.

Solicitações secundárias que poderão ser realizadas após aprovação dos assuntos acima:

- APRESENTAÇÃO DE REGISTRO ATUALIZADO (item 7.4);
- APRESENTAÇÃO DE REGISTRO ATUALIZADO ÁREA COM DOAÇÃO (item 7.5);
- REVALIDAÇÃO DE CERTIDÃO DE PARCELAMENTO (item 7.18);
- SUBSTITUIÇÃO DE PARCELAMENTO DE SOLO (item 7.39).

# **6.27. Tipo de Projeto: PARKLET**

Este tipo de projeto destina-se para a aprovação e renovação de utilização de Parklets, em conformidade com o Decreto nº 26.524, de 05 de julho de 2016.

Solicitação realizada pelo perfil: Munícipe ou Profissional.

### **Assuntos**

**a)** APROVAÇÃO DE PARKLET;

- Alvará de funcionamento (para pessoa jurídica);
- ART/RRT/TRT;
- Cartão CNPJ (para pessoa jurídica);
- Comprovante de identidade (para pessoa física);
- Comprovante de residência (para pessoa física);
- Contrato social (para pessoa jurídica);
- Cópia CPF (para pessoa física);
- Laudo fotográfico;
- Memorial descritivo;
- Memorial técnico;
- Projeto de Parklet;
- Requerimento.

# **Etapas**

- 1- Solicitação de aprovação de Parklet;
- 2- Triagem de documentos;
- 3- Parecer Parklet UGMT;
- 4- Análise técnica Parklet;
- 5- Parecer conclusivo UGPUMA;
- 6- Publicação de edital Parklet;
- 7- Aguardando contestação;
- 8- Relatório fundamentado Parklet;
- 9- Elaboração de termo de cooperação Parklet;
- 10- Análise jurídica do termo de cooperação Parklet;
- 11- Análise administrativa do termo de cooperação Parklet;
- 12- Coleta de assinaturas;
- 13- Construção e instalação do Parklet;
- 14- Gerenciamento do Parklet.

Solicitações secundárias que poderão ser realizadas após aprovação do assunto acima:

- PARKLET REMOÇÃO (item 7.10);
- PARKLET RENOVAÇÃO TERMO DE COOPERAÇÃO (item 7.11).
- **b)** RENOVAÇÃO DE PARKLET (para casos onde a aprovação do Parklet pela modalidade de processo físico);

### **Relação de documentos obrigatórios**

- Laudo fotográfico;
- Requerimento.

- 1- Solicitação de renovação de Parklet;
- 2- Análise técnica Parklet;
- 3- Parecer conclusivo UGPUMA;
- 4- Publicação de edital Parklet;
- 5- Aguardando contestação;
- 6- Relatório fundamentado Parklet;
- 7- Elaboração de termo de cooperação Parklet;
- 8- Análise jurídica do termo de cooperação Parklet;
- 9- Análise administrativa do termo de cooperação Parklet;
- 10- Coleta de assinaturas;
- 11- Construção e instalação do Parklet;
- 12- Gerenciamento do Parklet.
- **c)** REMOÇÃO DE PARKLET (para casos onde a aprovação do Parklet pela modalidade de processo físico).

- Laudo fotográfico;
- Requerimento.

### **Etapas**

- 1- Solicitação de remoção de Parklet;
- 2- Triagem de documentos;
- 3- Análise de remoção de Parklet;
- 4- Solicitação finalizada.

# **6.28. Tipo de Projeto: PRÉ-APROVAÇÃO DE EMPREENDIMENTO**

Este tipo de projeto destina-se para a Pré-Aprovação de Empreendimentos que necessitam da análise e aprovação do Grupo de Análise e Aprovação de Projetos Habitacionais do Estado de São Paulo – GRAPROHAB, antes da análise final e aprovação feita pelo município.

Solicitação realizada pelo perfil: Profissional.

### **Assuntos**

- **a)** ÁREA DE LAZER;
- **b)** CASA DE BOMBAS;
- **c)** CHURRASQUEIRA;
- **d)** CONDOMÍNIO DE LOTES;
- **e)** CONDOMÍNIO DE LOTES COM EDIFICAÇÕES;
- **f)** CONST. MULTIFAMILIAR HORIZONTAL;
- **g)** CONST. MULTIFAMILIAR VERTICAL;
- **h)** CONSTRUÇÃO COMERCIAL;
- **i)** GARAGEM/ESTACIONAMENTO;
- **j)** LIXEIRA;
- **k)** PISCINA COBERTA;
- **l)** PISCINA DESCOBERTA
- **m)** PORTARIA DE LOTEAMENTO;

**n)** QUADRA ESPORTIVA.

### **Relação de documentos obrigatórios**

- ART/RRT/TRT;
- Declaração de responsabilidade técnica;
- Matrícula completa atualizada;
- Memorial descritivo;
- Projeto arquitetônico;
- Projeto simplificado;
- Requerimento.

### **Etapas**

- 1- Solicitação de pré-aprovação;
- 2- Triagem de documentos;
- 3- Emissão de guia de protocolo;
- 4- Pagamento de guia de protocolo;
- 5- Análise técnica;
- 6- Emissão de certidão de pré-aprovação;
- 7- Emissão de guia de certidão;
- 8- Pagamento de guia e liberação da pré-aprovação;
- 9- Solicitação concluída.

Solicitação secundária que poderá ser realizada após aprovação dos assuntos acima:

- REVALIDAÇÃO DE CERTIDÃO DE PRÉ-APROVAÇÃO (item 7.19);
- SUBSTITUIÇÃO DE PRÉ APROVAÇÃO EMPREENDIMENTO (item 7.40).

# **6.29. Tipo de Projeto: PRÉ-APROVAÇÃO DE PARCELAMENTO**

Este tipo de projeto destina-se para a Pré-Aprovação de Parcelamentos que necessitam da análise e aprovação do Grupo de Análise e Aprovação de Projetos Habitacionais do Estado de São Paulo – GRAPROHAB, antes da análise final e aprovação feita pelo município.

Solicitação realizada pelo perfil: Profissional.

# **Assuntos**

- **a)** ANEXAÇÃO DE ÁREA;
- **b)** DESMEMBRAMENTO;
- **c)** DIVISÃO DE ÁREA.

# **Relação de documentos obrigatórios**

- ART/RRT/TRT;
- Descrição perimétrica;
- Laudo de prospecção de solo;
- Matrícula completa atualizada;
- Projeto de anexação e desdobro;

• Requerimento.

# **Etapas**

- 1- Solicitação de pré-aprovação;
- 2- Triagem de documentos;
- 3- Emissão de guia de protocolo;
- 4- Aguardando pagamento de guia de protocolo;
- 5- Análise técnica;
- 6- Emissão de certidão de pré-aprovação;
- 7- Emissão de guia de certidão;
- 8- Pagamento de guia e liberação da pré-aprovação;
- 9- Solicitação concluída.

Solicitação secundária que poderá ser realizada após aprovação dos assuntos acima:

- REVALIDAÇÃO DE CERTIDÃO DE PRÉ-APROVAÇÃO (item 7.19);
- SUBSTITUIÇÃO DE PRÉ-APROVAÇÃO DE PARCELAMENTO (item 7.41).

### **6.30. Tipo de Projeto: REBAIXO DE GUIA**

Este tipo de projeto destina-se para a solicitação de autorização de rebaixo de guia em imóveis particulares.

Protocolo realizado por perfil: Munícipe.

### **Assunto**

**a)** REBAIXO DE GUIA.

### **Relação de documentos obrigatórios**

- Fotografias da fachada;
- Matrícula completa atualizada;
- Requerimento.

### **Etapas**

- 1- Solicitação de rebaixamento de guia;
- 2- Análise de rebaixamento de guia;
- 3- Emissão de certidão de rebaixo de guia;
- 4- Emissão de guia de certidão;
- 5- Pagamento de guia de certidão;
- 6- Solicitação concluída.

### **6.31. Tipo de Projeto: RECEBIMENTO DE LOTEAMENTO/COND. LOTES**

Este tipo de projeto destina-se a recebimento total ou parcial das obras concluídas do loteamento ou de condomínio de lotes.

# **Assunto**

**a)** RECEBIMENTO – URBANÍSTICO;

# **Relação de documentos obrigatórios**

- ART/RRT/TRT;
- Declaração do responsável técnico + proprietário;
- Projeto aprovado existente;
- Projeto *as built* (desenhos técnicos);
- Requerimento.

# **Etapas**

- 1- Solicitação de recebimento de loteamento urbanístico;
- 2- Análise técnica;
- 3- Emissão de certidão de recebimento;
- 4- Análise DELOI;
- 5- Emissão de certidão final de recebimento;
- 6- Emissão de guia de recebimento;
- 7- Pagamento de guia de recebimento;
- 8- Solicitação concluída.

Solicitação realizada pelo perfil: Profissional e Munícipe.

Solicitação secundária que poderá ser realizada após aprovação dos assuntos acima:

- RECEBIMENTO URBANÍSTICO (SUB) (item 7.17).
- **b)** RECEBIMENTO ARBORIZAÇÃO;

# **Relação de documentos obrigatórios**

- ART/RRT/TRT;
- Declaração do responsável técnico + proprietário;
- Projeto aprovado existente;
- Projeto *as built* (desenhos técnicos);
- Requerimento.

# **Etapas**

.

- 1- Solicitação de recebimento de loteamento arborização;
- 2- Análise técnica;
- 3- Emissão de certidão de recebimento;
- 4- Solicitação concluída.

Solicitação realizada pelo perfil: Profissional e Munícipe.

Solicitação secundária que poderá ser realizada após aprovação dos assuntos acima:

- RECEBIMENTO ARBORIZAÇÃO (SUB) (item 7.12).
- **c)** RECEBIMENTO DRENAGEM;

**Relação de documentos obrigatórios**

• ART/RRT/TRT;

- Declaração do responsável técnico + proprietário;
- Projeto aprovado existente;
- Projeto *as built* (desenhos técnicos);
- Requerimento.

### **Etapas**

- 1- Solicitação de recebimento de loteamento drenagem;
- 2- Análise técnica;
- 3- Emissão de certidão de recebimento;
- 4- Solicitação concluída.

Solicitação realizada pelo perfil: Profissional e Munícipe.

Solicitação secundária que poderá ser realizada após aprovação dos assuntos acima:

- RECEBIMENTO DRENAGEM (SUB) (item 7.13).
- **d)** RECEBIMENTO ILUMINAÇÃO;

### **Relação de documentos obrigatórios**

- ART/RRT/TRT;
- Declaração de garantia das luminárias;
- Declaração do responsável técnico + proprietário;
- Memorial descritivo;
- Projeto aprovado existente;
- Projeto *as built* (desenhos técnicos);
- Requerimento.

### **Etapas**

- 1- Solicitação de recebimento de loteamento iluminação;
- 2- Análise técnica;
- 3- Emissão de certidão de recebimento;
- 4- Solicitação concluída.

Solicitação realizada pelo perfil: Munícipe ou Profissional.

Solicitação secundária que poderá ser realizada após aprovação dos assuntos acima:

- RECEBIMENTO ILUMINAÇÃO (SUB) (item 7.14).
- **e)** RECEBIMENTO PAVIMENTAÇÃO;

### **Relação de documentos obrigatórios**

- ART/RRT/TRT;
- Declaração do responsável técnico + proprietário;
- Projeto aprovado existente;
- Projeto *as built* (desenhos técnicos);
- Relatório geotécnico;

• Requerimento.

### **Etapas**

- 1- Solicitação de recebimento de loteamento pavimentação;
- 2- Análise técnica;
- 3- Emissão de certidão de recebimento;
- 4- Solicitação concluída.

Solicitação realizada pelo perfil: Profissional e Munícipe.

Solicitação secundária que poderá ser realizada após aprovação dos assuntos acima:

- RECEBIMENTO PAVIMENTAÇÃO (SUB) (item 7.15).
- **f)** RECEBIMENTO SINALIZAÇÃO VIÁRIA;

### **Relação de documentos obrigatórios**

- ART/RRT/TRT;
- Declaração do responsável técnico + proprietário;
- Projeto aprovado existente;
- Projeto *as built* (desenhos técnicos);
- Requerimento.

#### **Etapas**

- 1- Solicitação de recebimento de loteamento sinalização viária;
- 2- Análise técnica;
- 3- Emissão de certidão de recebimento;
- 4- Solicitação concluída.

Solicitação realizada pelo perfil: Profissional e Munícipe.

Solicitação secundária que poderá ser realizada após aprovação dos assuntos acima:

▪ RECEBIMENTO – SINALIZAÇÃO VIÁRIA (SUB) (item 7.16).

# **6.32. Tipo de Projeto: RECURSO 6.32.1. Assunto: RECURSO DELOI**

Este tipo de projeto destina-se para o protocolo de recurso endereçado ao Diretor do Departamento de Licenciamento de Obras e Instalações, referente a decisões em processos de menor instância.

Solicitação realizada pelo perfil: Munícipe ou Profissional.

### **Relação de documentos obrigatórios**

- Matrícula completa atualizada;
- Requerimento.

## **Etapas**

- 1- Solicitação de recurso;
- 2- Análise de recurso;
- 3- Solicitação concluída.

### **6.32.2. Assunto: RECURSO DMA**

Este tipo de projeto destina-se para o protocolo de recurso endereçado ao Diretor do Departamento de Meio Ambiente, referente a decisões em processos de menor instância.

Solicitação realizada pelo perfil: Munícipe ou Profissional.

### **Relação de documentos obrigatórios**

• Requerimento.

### **Etapas**

- 1- Solicitação de recurso;
- 2- Análise de recurso;
- 3- Solicitação concluída.

#### **6.32.3. Assunto: RECURSO DPU**

Este tipo de projeto destina-se para o protocolo de recurso endereçado ao Diretor do Departamento de Projetos Urbanos, referente a decisões em processos de menor instância.

Solicitação realizada pelo perfil: Munícipe ou Profissional.

### **Relação de documentos obrigatórios**

• Requerimento.

### **Etapas**

- 1- Solicitação de recurso;
- 2- Análise de recurso;
- 3- Solicitação concluída.

### **6.32.4. Assunto: RECURSO DUOS**

Este tipo de projeto destina-se para o protocolo de recurso endereçado à chefia responsável, referente a decisões em processos de menor instância.

Solicitação realizada pelo perfil: Munícipe ou Profissional.

### **Relação de documentos obrigatórios**

• Requerimento.

- 1- Solicitação de recurso;
- 2- Análise de recurso;

3- Solicitação concluída.

### **6.33. Tipo de Projeto: REFORMA**

Este tipo de projeto destina-se para a aprovação de reformas nas edificações que possuem habite-se expedido, onde não há aumento de área construída. É entendido que o termo "Reforma" se aplica em manutenções que alteram o projeto ou as características da edificação, sem acréscimo ou decréscimo de área construída.

Solicitação realizada pelo perfil: Profissional.

### **Assuntos**

- **a)** REFORMA;
- **b)** REFORMA DE UTILIZAÇÃO SEM ALVARÁ;
- **c)** REGULARIZAÇÃO DE REFORMA.

### **Relação de documentos obrigatórios**

- ART/RRT/TRT;
- Declaração de responsabilidade técnica;
- Matrícula completa atualizada;
- Memorial descritivo;
- Projeto arquitetônico;
- Projeto simplificado;
- Requerimento.

### **Etapas**

- 1- Solicitação de projeto de aprovação sem alvará;
- 2- Triagem de documentos;
- 3- Emissão de guia de protocolo;
- 4- Pagamento de guia de protocolo;
- 5- Análise técnica;
- 6- Emissão de guia de aprovação;
- 7- Pagamento de guia e liberação da aprovação;
- 8- Solicitação concluída.

Solicitações secundárias que poderão ser realizadas após aprovação dos assuntos acima:

- SOLICITAÇÃO DE ALVARÁ DE EXECUÇÃO (item 7.20);
- SOLICITAÇÃO DE HABITE-SE (item 7.26);
- **E** SUBSTITUIÇÃO DE PROJETO COM ALVARÁ (item 7.42);
- **E** SUBSTITUIÇÃO DE PROJETO SEM ALVARÁ (item 7.44).

### **6.34. Tipo de Projeto: REGULARIZAÇÃO**

Este tipo de projeto destina-se para a aprovação de projetos de regularizações (ou regularização de ampliações) de edificações em modo geral.

Solicitação realizada pelo perfil: Profissional.

## **Assuntos**

- **a)** REGULARIZAÇÃO COMERCIAL ABAIXO DE 500M;
- **b)** REGULARIZAÇÃO COMERCIAL ACIMA DE 500M;
- **c)** REGULARIZAÇÃO DE CASA DE BOMBAS;
- **d)** REGULARIZAÇÃO DE GARAGEM/ESTACIONAMENTO;
- **e)** REGULARIZAÇÃO DE PISCINA DESCOBERTA;
- **f)** REGULARIZAÇÃO DE PISCINA COBERTA;
- **g)** REGULARIZAÇÃO INDUSTRIAL;
- **h)** REGULARIZAÇÃO INSTITUCIONAL;
- **i)** REGULARIZAÇÃO MULTIFAMILIAR HORIZONTAL;
- **j)** REGULARIZAÇÃO MULTIFAMILIAR VERTICAL;
- **k)** REGULARIZAÇÃO RESIDENCIAL UNIFAMILIAR;
- **l)** REGULARIZAÇÃO SERVIÇO.

# **Relação de documentos obrigatórios**

- ART/RRT/TRT;
- Declaração de responsabilidade técnica;
- Matrícula completa atualizada;
- Memorial descritivo;
- Projeto arquitetônico;
- Projeto simplificado;
- Requerimento.

Observação: Conforme LC 606/2021 é obrigatório a apresentação de Projeto arquitetônico nos usos residenciais e industriais com qualquer área construída, e para os demais usos com área construída acima de 500m². Nos casos onde não há a necessidade de apresentar o documento Projeto arquitetônico, anexar o arquivo do Projeto simplificado no campo Projeto arquitetônico.

# **Etapas**

- 1- Solicitação de projeto de aprovação com alvará;
- 2- Triagem de documentos;
- 3- Emissão de guia de protocolo;
- 4- Pagamento de guia de protocolo;
- 5- Análise técnica;
- 6- Emissão de alvará de execução;
- 7- Emissão de guia de aprovação;
- 8- Pagamento de guia e liberação da aprovação;
- 9- Solicitação concluída.

Solicitações secundárias que poderão ser realizadas após aprovação dos assuntos acima:

- SOLICITAÇÃO DE ALVARÁ DE EXECUÇÃO (item 7.20);
- **SOLICITAÇÃO DE HABITE-SE (item 7.26);**
- SUBSTITUIÇÃO DE PROJETO COM ALVARÁ (item 7.42).

### **6.35. Tipo de Projeto: REGULARIZAÇÃO SEM ALVARÁ – VISA**

Este tipo de projeto destina-se para a aprovação de projetos de regularizações (ou regularização de ampliações) de edificações que necessitam de Laudo Técnico de Avaliação emitido pela Vigilância Sanitária. Na conclusão do fluxo será aprovado apenas o projeto. Após a emissão do LTA por parte da Vigilância Sanitária, o profissional deverá protocolar uma Solicitação de Alvará.

Solicitação realizada pelo perfil: Profissional.

### **Assuntos**

- **a)** REG. S/ALV COMERCIAL ABAIXO DE 500M;
- **b)** REG. S/ALV COMERCIAL ACIMA DE 500M;
- **c)** REG. S/ALV DE CASA DE BOMBAS;
- **d)** REG. S/ALV DE GARAGEM/ESTACIONAMENTO;
- **e)** REG. S/ALV DE PISCINA DESCOBERTA;
- **f)** REG. S/ALV DE PISCINA COBERTA;
- **g)** REG. S/ALV DE QUADRA ESPORTIVA;
- **h)** REG. S/ALV INDUSTRIAL;
- **i)** REG. S/ALV INSTITUCIONAL;
- **j)** REG. S/ALV RESIDENCIAL UNIF;
- **k)** REG. S/ALV SERVIÇO.

### **Relação de documentos obrigatórios**

- ART/RRT/TRT;
- Declaração de responsabilidade técnica;
- Matrícula completa atualizada;
- Memorial descritivo;
- Projeto arquitetônico;
- Projeto simplificado;
- Requerimento.

Observação: Conforme LC 606/2021 é obrigatório a apresentação de Projeto arquitetônico nos usos residenciais e industriais com qualquer área construída, e para os demais usos com área construída acima de 500m². Nos casos onde não há a necessidade de apresentar o documento Projeto arquitetônico, anexar o arquivo do Projeto simplificado no campo Projeto arquitetônico.

- 1- Solicitação de projeto de aprovação sem alvará;
- 2- Triagem de documentos;
- 3- Emissão de guia de protocolo;
- 4- Pagamento de guia de protocolo;
- 5- Análise técnica;
- 6- Emissão de guia de aprovação;
- 7- Pagamento de guia e liberação da aprovação;
- 8- Solicitação concluída.

Solicitações secundárias que poderão ser realizadas após aprovação dos assuntos acima:

- SOLICITAÇÃO DE ALVARÁ DE EXECUÇÃO (item 7.20);
- **•** SOLICITAÇÃO DE HABITE-SE (item 7.26);
- **E** SUBSTITUIÇÃO DE PROJETO COM ALVARÁ (item 7.42);
- SUBSTITUIÇÃO DE PROJETO SEM ALVARÁ (item 7.44).

### **6.36. Tipo de Projeto: REGULARIZAÇÃO LEI 1839/71**

Este tipo de aprovação destina-se para regularização de edificações presentes no levantamento aerofotogramétrico de 1970.

Solicitação realizada pelo perfil: Munícipe.

### **Assuntos**

- **a)** REGULARIZAÇÃO AERO LEI 1839/71;
- **b)** REGULARIZAÇÃO DE DEMOLIÇÃO (apenas para casos onde a regularização de demolição se dará dentro do mesmo pedido de regularização pela lei 1.839/71).

### **Relação de documentos obrigatórios**

- Matrícula completa atualizada;
- Requerimento.

### **Etapas**

- 1- Solicitação de regularização lei 1839/71;
- 2- Triagem de documentos;
- 3- Emissão de guia de protocolo;
- 4- Pagamento de guia de protocolo;
- 5- Vistoria DFOSIP;
- 6- Análise técnica;
- 7- Emissão de alvará de execução;
- 8- Emissão de guia de aprovação;
- 9- Pagamento de guia e liberação da aprovação;
- 10- Solicitação concluída.

Solicitação secundária que poderá ser realizada após aprovação dos assuntos acima:

▪ SOLICITAÇÃO DE HABITE-SE / CERT. CONCLUSÃO INTERESSADO (item 7.27).

# **6.37. Tipo de Projeto: REPAROS NO PRÉDIO**

Este tipo de projeto destina-se para a aprovação de reparos nas edificações que possuem habite-se expedido, onde não há aumento de área construída. É entendido que o termo "Reparo" se aplica em reformas que não alteram o projeto ou as características da edificação.

Solicitação realizada pelo perfil: Munícipe ou Profissional.

## **Assunto**

**a)** REPAROS NO PRÉDIO COM ALVARÁ.

### **Relação de documentos obrigatórios – Perfil Profissional**

- ART/RRT/TRT;
- Declaração de responsabilidade técnica;
- Matrícula completa atualizada;
- Requerimento.

### **Etapas – Perfil Profissional**

- 1- Solicitação de projeto de aprovação com alvará;
- 2- Triagem de documentos;
- 3- Emissão de guia de protocolo;
- 4- Pagamento de guia de protocolo;
- 5- Análise técnica;
- 6- Emissão de alvará de execução;
- 7- Emissão de guia de aprovação;
- 8- Pagamento de guia e liberação da aprovação;
- 9- Solicitação concluída.

Solicitações secundárias que poderão ser realizadas após aprovação do assunto acima:

- SOLICITAÇÃO DE CONCLUSÃO DE REPAROS (item 7.24);
- SOLICITAÇÃO DE HABITE-SE / CERT. CONCLUSÃO INTERESSADO (item 7.27).

### **Relação de documentos obrigatórios – Perfil Munícipe**

- Matrícula completa atualizada;
- Requerimento.

### **Etapas – Perfil Munícipe**

- 1- Solicitação de aprovação de reparos no prédio;
- 2- Triagem de documentos;
- 3- Emissão de guia de protocolo;
- 4- Pagamento de guia de protocolo;
- 5- Análise técnica;
- 6- Emissão de guia de aprovação;
- 7- Pagamento de guia e liberação do alvará de reparos;
- 8- Solicitação concluída.

### **6.38. Tipo de Projeto: RIT**

Este tipo de projeto destina para a aprovação de Relatório de Impacto de Trânsito.

Solicitação realizada pelo perfil: Profissional.

### **Assuntos**

- CEMITÉRIO/CREMATÓRIO;
- COMERCIAL OU SERVIÇOS;
- INDUSTRIAL;
- LOTEAMENTO;
- RESIDENCIAL MULTIFAMILIAR HORIZONTAL;
- RESIDENCIAL MULTIFAMILIAR VERTICAL.

### **Relação de documentos obrigatórios**

- ART/RRT/TRT;
- Contrato social;
- Matrícula completa atualizada;
- Memorial descritivo de atividades;
- Projeto simplificado;
- Relatório de impacto de trânsito;
- Requerimento rit.

### **Etapas**

- 1- Solicitação de aprovação de projeto de RIT;
- 2- Triagem de documentos;
- 3- Análise RIT;
- 4- Elaboração de parecer técnico;
- 5- Elaboração de parecer conclusivo;
- 6- Elaboração e publicação do edital;
- 7- Contestação;
- 8- Elaboração de termo de compromisso;
- 9- Análise jurídica do termo de compromisso;
- 10- Análise administrativa do termo de compromisso;
- 11- Coleta de assinaturas;
- 12- Emissão de guia de aprovação de RIT;
- 13- Pagamento de guia de aprovação de RIT;
- 14- Emissão de certidão de aprovação do RIT;
- 15- Coordenação do cumprimento das ações RIT;
- 16- Emissão de guia de cumprimento das ações do RIT;
- 17- Pagamento de guia de cumprimento de ações do RIT;
- 18- Emissão da certidão de cumprimento das ações do EIV.

# **6.39. Tipo de Projeto: SERVIÇOS DE AGRIMENSURA 6.39.1. Assunto: ANUÊNCIA PARA RETIFICAÇÃO DE ÁREA**

Este assunto destina-se para a obtenção da anuência do município como confrontante de imóveis particulares, onde o interessado realizará a retificação administrativa da área junto ao Cartório de Registro de Imóveis.

Solicitação realizada pelo perfil: Profissional.

- ART/RRT/TRT;
- Descrição perimétrica;
- Matrícula completa atualizada;
- Matrícula dos confrontantes;
- Projeto de levantamento topográfico;
- Requerimento.

#### **Etapas**

- 1- Solicitação de projeto;
- 2- Triagem de serviços de agrimensura;
- 3- Análise cadastro imobiliário;
- 4- Análise de relatório de confrontantes;
- 5- Análise de patrimônio;
- 6- Análise técnica de agrimensura;
- 7- Análise e deliberação da aprovação;
- 8- Emissão de certidão de anuência;
- 9- Emissão de guia de certidão;
- 10- Pagamento de guia e liberação da certidão;
- 11- Solicitação concluída.

### **6.39.2. Assunto: ANUÊNCIA PARA USUCAPIÃO**

Este assunto destina-se para a obtenção da anuência do município como confrontante de imóveis particulares, onde o interessado realizará o usucapião da área junto ao Cartório de Registro de Imóveis.

Solicitação realizada pelo perfil: Profissional.

### **Relação de documentos obrigatórios**

- ART/RRT/TRT;
- Descrição perimétrica;
- Matrícula completa atualizada;
- Matrícula dos confrontantes;
- Projeto de levantamento topográfico;
- Requerimento.

- 1- Solicitação de projeto;
- 2- Triagem de serviços de agrimensura;
- 3- Análise cadastro imobiliário;
- 4- Análise de relatório de confrontantes;
- 5- Análise de patrimônio;
- 6- Análise técnica de agrimensura;
- 7- Análise e deliberação da aprovação;
- 8- Emissão de certidão de anuência;
- 9- Emissão de guia de certidão;
- 10- Pagamento de guia e liberação da certidão;
- 11- Solicitação concluída.

# **6.39.3. Assunto: CERTIDÃO DE INEXISTÊNCIA DE DESAPROPRIAÇÃO**

Este assunto destina-se para a obtenção de certidão de inexistência de desapropriação.

Solicitação realizada pelo perfil: Munícipe ou Profissional.

#### **Relação de documentos obrigatórios**

- Matrícula completa atualizada;
- Requerimento.

### **Etapas**

- 1- Solicitação de projeto;
- 2- Triagem de serviços de agrimensura;
- 3- Análise cadastro imobiliário;
- 4- Análise de relatório de confrontantes;
- 5- Análise de patrimônio;
- 6- Análise técnica de agrimensura;
- 7- Análise e deliberação da aprovação;
- 8- Emissão de certidão de anuência;
- 9- Emissão de guia de certidão;
- 10- Pagamento de guia e liberação da certidão;
- 11- Solicitação concluída.

### **6.39.4. Assunto: CERTIDÃO DE REMANESCENTE**

Este assunto destina-se para a obtenção de certidão remanescente de áreas desapropriadas.

Solicitação realizada pelo perfil: Munícipe ou Profissional.

### **Relação de documentos obrigatórios**

- Matrícula completa atualizada;
- Requerimento.

- 1- Solicitação de projeto;
- 2- Triagem de serviços de agrimensura;
- 3- Análise cadastro imobiliário;
- 4- Análise de relatório de confrontantes;
- 5- Análise de patrimônio;
- 6- Análise técnica de agrimensura;
- 7- Análise e deliberação da aprovação;
- 8- Emissão de certidão de anuência;
- 9- Emissão de guia de certidão;
- 10- Pagamento de guia e liberação da certidão;
- 11- Solicitação concluída.

### **6.39.5. Assunto: DEMARCAÇÃO DE ALINHAMENTO**

Este assunto destina-se para a solicitação de demarcação do alinhamento viário ou divisa de áreas públicas.

Solicitação realizada pelo perfil: Munícipe ou Profissional.

### **Relação de documentos obrigatórios**

- Matrícula completa atualizada;
- Requerimento.

### **Etapas**

- 1- Solicitação de demarcação de alinhamento;
- 2- Triagem de serviços de agrimensura;
- 3- Emissão de guia de demarcação de alinhamento;
- 4- Pagamento de guia de demarcação de alinhamento;
- 5- Análise de patrimônio;
- 6- Análise cadastro imobiliário;
- 7- Análise de relatório de confrontantes;
- 8- Demarcação de alinhamento;
- 9- Solicitação concluída.

Solicitações secundárias que poderão ser realizadas após aprovação dos assuntos acima:

- APRESENTAÇÃO DE REGISTRO ATUALIZADO (item 7.4);
- APRESENTAÇÃO DE REGISTRO ATUALIZADO ÁREA COM DOAÇÃO (item 7.5);
- SUBSTITUIÇÃO DE SERVIÇOS DE AGRIMENSURA (item 7.45).

### **6.40. Tipo de Projeto: TAPUME**

Este tipo de projeto destina-se para a autorização de instalação de tapumes situados no alinhamento da via pública ou ocupando parcialmente o passeio, até o limite de 2/3 da sua largura.

Solicitação realizada pelo perfil: Profissional.

### **Assunto**

**a)** INSTALAÇÃO DE TAPUME.

### **Relação de documentos obrigatórios**

- ART/RRT/TRT;
- Declaração de responsabilidade técnica;
- Matrícula completa atualizada;
- Requerimento.

- 1- Solicitação de projeto de aprovação sem alvará;
- 2- Triagem de documentos;
- 3- Emissão de guia de protocolo;
- 4- Pagamento de guia de protocolo;
- 5- Análise técnica;
- 6- Emissão de guia de aprovação;
- 7- Pagamento de guia e liberação da aprovação;
- 8- Solicitação concluída.

Solicitação secundária que poderá ser realizada após aprovação do assunto acima:

▪ SUBSTITUIÇÃO DE PROJETO SEM ALVARÁ (item 7.44).

### **6.41. Tipo de Projeto: TERRAPLENAGEM COM ALVARÁ**

Este tipo de projeto destina-se para a aprovação de projetos de terraplenagem onde já está definido o profissional responsável técnico pela execução no ato do protocolo, e por consequência, será emitido o alvará de execução na aprovação do processo.

Solicitação realizada pelo perfil: Profissional.

#### **Assunto**

**a)** APROVAÇÃO DE TERRAPLENAGEM COM ALVARÁ.

#### **Relação de documentos obrigatórios**

- ART/RRT/TRT;
- Cronograma de terraplanagem;
- Declaração de terraplanagem;
- Matrícula completa atualizada;
- Projeto de terraplenagem;
- Requerimento.

- 1- Solicitação de aprovação de terraplenagem;
- 2- Triagem de documentos;
- 3- Emissão de guia de terraplenagem;
- 4- Pagamento de guia de terraplenagem;
- 5- Análise técnica de terraplenagem;
- 6- Emissão de alvará de terraplenagem;
- 7- Emissão de guia de aprovação de terraplenagem;
- 8- Pagamento de guia e liberação da aprovação;
- 9- Solicitação concluída.

Solicitações secundárias que poderão ser realizadas após aprovação do assunto acima:

- CERTIDÃO DE CONCLUSÃO DE TERRAPLENAGEM (item 7.8);
- SOLICITAÇÃO DE ALVARÁ DE TERRAPLENAGEM (item 7.22);
- SUBSTITUIÇÃO DE TERRAPLENAGEM COM ALVARÁ (item 7.46).

### **6.42. Tipo de Projeto: TERRAPLENAGEM SEM ALVARÁ**

Este tipo de projeto destina-se para a aprovação de projetos de terraplenagem onde não está definido o profissional responsável técnico pela execução no ato do protocolo, e por consequência, será aprovado apenas o projeto.

Solicitação realizada pelo perfil: Profissional.

### **Assunto**

**a)** PROJETO DE TERRAPLENAGEM.

### **Relação de documentos obrigatórios**

- ART/RRT/TRT;
- Cronograma de terraplanagem;
- Declaração de terraplanagem;
- Matrícula completa atualizada;
- Projeto de terraplenagem;
- Requerimento.

#### **Etapas**

- 1- Solicitação de aprovação de terraplenagem;
- 2- Triagem de documentos;
- 3- Emissão de guia de terraplenagem;
- 4- Pagamento de guia de terraplenagem;
- 5- Análise técnica de terraplenagem;
- 6- Emissão de guia de aprovação de terraplenagem;
- 7- Pagamento de guia e liberação da aprovação;
- 8- Solicitação concluída.

Solicitações secundárias que poderão ser realizadas após aprovação do assunto acima:

- CERTIDÃO DE CONCLUSÃO DE TERRAPLENAGEM (item 7.8);
- SOLICITAÇÃO DE ALVARÁ DE TERRAPLENAGEM (item 7.22);
- SUBSTITUIÇÃO DE PROJETO DE TERRAPLENAGEM SEM ALVARÁ (item 7.43).

## **6.43. Tipo de Projeto: TORRE DE TELEFONIA**

Este tipo de projeto destina-se para a autorização de construção (ou regularização) de torres de telefonia.

Solicitação realizada pelo perfil: Profissional.

### **Assunto**

**a)** TORRE DE TELEFONIA.

### **Relação de documentos obrigatórios**

- ART/RRT/TRT;
- Certidão de pré-análise;
- Matrícula completa atualizada;
- Memorial descritivo;
- Projeto simplificado;
- Requerimento.

#### **Etapas**

- 1- Solicitação de projeto de torre de telefonia;
- 2- Triagem de documentos;
- 3- Emissão de guia de protocolo;
- 4- Pagamento de guia de protocolo;
- 5- Análise técnica;
- 6- Emissão de certidão de aprovação de torre de telefonia;
- 7- Emissão de guia de aprovação;
- 8- Pagamento de guia e liberação da aprovação;
- 9- Solicitação concluída.

Solicitações secundárias que poderão ser realizadas após aprovação do assunto acima:

▪ SOLICITAÇÃO DE CONCLUSÃO DE TORRE DE TELEFONIA (item 7.25).

#### **6.44. Tipo de Projeto: TRANSF. DE USO SEM ALVARÁ – VISA**

Este tipo de projeto destina-se para a aprovação de projetos de transformação de uso de edificações que necessitam de Laudo Técnico de Avaliação emitido pela Vigilância Sanitária. Na conclusão do fluxo será aprovado apenas o projeto. Após a emissão do LTA por parte da Vigilância Sanitária, o profissional deverá protocolar uma Solicitação de Alvará.

Solicitação realizada pelo perfil: Profissional.

#### **Assuntos**

- **a)** REGULARIZAÇÃO DE TRANSF. DE USO S/ALVARÁ;
- **b)** TRANSFORMAÇÃO USO S/ALV.

#### **Relação de documentos obrigatórios**

- ART/RRT/TRT;
- Declaração de responsabilidade técnica;
- Matrícula completa atualizada;
- Memorial descritivo;
- Projeto arquitetônico;
- Projeto simplificado;

• Requerimento.

# **Etapas**

- 1- Solicitação de projeto de aprovação sem alvará;
- 2- Triagem de documentos;
- 3- Emissão de guia de protocolo;
- 4- Pagamento de guia de protocolo;
- 5- Análise técnica;
- 6- Emissão de guia de aprovação;
- 7- Pagamento de guia e liberação da aprovação;
- 8- Solicitação concluída.

Solicitações secundárias que poderão ser realizadas após aprovação dos assuntos acima:

- SOLICITAÇÃO DE ALVARÁ DE EXECUÇÃO (item 7.20);
- **SOLICITAÇÃO DE HABITE-SE (item 7.26);**
- SUBSTITUIÇÃO DE PROJETO COM ALVARÁ (item 7.42);
- SUBSTITUIÇÃO DE PROJETO SEM ALVARÁ (item 7.44).

# **6.45. Tipo de Projeto: TRANSF. DIREITO DE CONSTRUIR**

Este tipo de projeto destina-se à verificação de interesse público na Transferência do Direito de Construir de um determinado imóvel, conforme decreto municipal nº 29.163/2020.

Solicitação realizada pelo perfil: Munícipe ou Profissional.

## **Assuntos**

- **a)** TRANSF. PARA PRESERVAÇÃO AMBIENTAL;
- **b)** TRANSF. PRESERVAÇÃO HISTÓRICO/CULTURAL;
- **c)** TRANSFERÊNCIA POR DOAÇÃO.

## **Relação de documentos obrigatórios**

- Anexo II Transf. do direito de construir (declaração);
- Título de propriedade.

- 1- Solicitação de transf. do direito de construir;
- 2- Triagem de documentos;
- 3- Análise interesse público na transferência;
- 4- Análise técnica;
- 5- Apresentar matrícula atualizada;
- 6- Emissão de declaração;
- 7- Emissão de saldo de potencial construtivo passível de transferência;
- 8- Solicitação concluída.

### **6.46. Tipo de Projeto: TRANSF. POTENCIAL CONSTRUTIVO**

Este tipo de projeto destina-se ao protocolo pelo proprietário do imóvel receptor com a demonstração de interesse do proprietário do imóvel cedente de Potencial Construtivo.

Solicitação realizada pelo perfil: Munícipe ou Profissional.

### **Assuntos**

**a)** TRANSFERÊNCIA DO POTENCIAL CONSTRUTIVO.

#### **Relação de documentos obrigatórios**

- Cópia declaração de potencial construtivo;
- Projeto de construção (AREC);
- Requerimento;
- Título de propriedade.

#### **Etapas**

- 1- Solicitação de transf. de potencial construtivo;
- 2- Triagem de documentos;
- 3- Análise técnica;
- 4- Emissão de certidão;
- 5- Solicitação concluída.

#### **6.47. Tipo de Projeto: TRANSFORMAÇÃO DE USO**

Este tipo de projeto destina-se para a aprovação de projeto para transformação de uso em edificações que possuem habite-se expedido, onde não há aumento de área construída.

Solicitação realizada pelo perfil: Profissional.

#### **Assuntos**

- **a)** REGULARIZAÇÃO DE TRANSFORMAÇÃO DE USO;
- **b)** TRANSFORMAÇÃO DE USO COM REFORMA;
- **c)** TRANSFORMAÇÃO DE USO SEM REFORMA.

#### **Relação de documentos obrigatórios**

- ART/RRT/TRT;
- Declaração de responsabilidade técnica;
- Matrícula completa atualizada;
- Memorial descritivo;
- Projeto arquitetônico;
- Projeto simplificado;
- Requerimento.

- 1- Solicitação de projeto de aprovação com alvará;
- 2- Triagem de documentos;
- 3- Emissão de guia de protocolo;
- 4- Pagamento de guia de protocolo;
- 5- Análise técnica;
- 6- Emissão de alvará de execução;
- 7- Emissão de guia de aprovação;
- 8- Pagamento de guia e liberação da aprovação;
- 9- Solicitação concluída.

Solicitações secundárias que poderão ser realizadas após aprovação dos assuntos acima:

- SOLICITAÇÃO DE ALVARÁ DE EXECUÇÃO (item 7.20);
- **SOLICITAÇÃO DE HABITE-SE (item 7.26);**
- **E** SUBSTITUIÇÃO DE PROJETO COM ALVARÁ (item 7.42);

# **6.48. Tipo de Projeto: ATUALIZAÇÃO DE REGISTRO**

Este tipo de projeto destina-se para solicitar a atualização do contribuinte imobiliário, referente a processos de parcelamento de solo anteriormente aprovados via processo físico

Solicitação realizada pelo perfil: Munícipe.

#### **Assuntos**

**a)** ATUALIZAÇÃO DE REGISTRO INT

#### **Relação de documentos obrigatórios**

• Matrícula completa atualizada;

- 1- Solicitação de atualização de registro;
- 2- Triagem de documentos;
- 3- Análise registro (DFI);
- 4- Atualização base cartográfica;
- 5- Análise cadastro imobiliário;
- 6- Solicitação concluída.

## **7. ASSUNTOS SECUNDÁRIOS INTEGRADOS AO SISTEMA**

Conforme mencionado no **Item 5.2 – "Solicitações secundárias"**, as solicitações secundárias são aquelas onde o Profissional/Interessado realiza um novo pedido a partir de uma solicitação principal anteriormente protocolada.

Abaixo segue uma lista dos assuntos secundários integrados ao SAEPRO.

### **7.1. Assunto: ACOMPANHAMENTO DE TCAA - AVERBAÇÃO ÁREA VERDE**

Este assunto secundário destina-se para obtenção de certidão para averbação na matrícula sobre a Área Verde definida no Termo de Compromisso de Adequação Ambiental – TCAA.

Este assunto secundário pertence ao tipo de projeto principal CORTE DE ÁRVORE (item 6.11).

#### **Relação de documentos obrigatórios**

- ART/RRT/TRT;
- Matrícula completa atualizada;
- Memorial descritivo;
- Projeto de averbação da área verde;
- Requerimento.

#### **Etapas**

- 1- Solicitação de acompanhamento TCAA;
- 2- Triagem de documentos;
- 3- Emissão do termo de averbação;
- 4- Análise técnica;
- 5- Emissão de termo de cumprimento;
- 6- Solicitação concluída.

#### **7.2. Assunto: ACOMPANHAMENTO DE TCAA – PLANTIO**

Este assunto secundário destina-se para acompanhamento do plantio definido no Termo de Compromisso de Adequação Ambiental – TCAA.

Este assunto secundário pertence ao tipo de projeto principal CORTE DE ÁRVORE (item 6.11).

#### **Relação de documentos obrigatórios**

- Anuência do proprietário;
- Matrícula da área de plantio;
- Projeto de plantio.

- 1- Solicitação de Acompanhamento TCAA;
- 2- Triagem de documentos;
- 3- Apresentação de relatórios;
- 5- Emissão de certidão;
- 6- Solicitação concluída.

## **7.3. Assunto: ACOMPANHAMENTO RELATÓRIO PGRS**

Este assunto secundário destina-se para o acompanhamento do Plano de Gerenciamento de Resíduos Sólidos definido como contrapartida de um Estudo de Impacto de Vizinhança.

Este assunto secundário pertence ao tipo de projeto principal CONTRAPARTIDA - EIV (item 6.9).

### **Relação de documentos obrigatórios**

• Relatório de resíduos.

## **Etapas**

- 1- Solicitação de acompanhamento de relatório PGRS;
- 2- Análise de relatório;
- 3- Elaboração termo cumprimento PGRS;
- 4- Solicitação concluída.

# **7.4. Assunto: APRESENTAÇÃO DE REGISTRO ATUALIZADO**

Este assunto secundário destina-se para a apresentação da matrícula atualizada de processos de parcelamento de solo, após a averbação do parcelamento junto ao cartório de registro de imóveis. Após a conclusão desta solicitação será realizada a atualização do contribuinte imobiliário.

Este assunto secundário pertence aos seguintes tipos de projeto principal:

- CONDOMINIO DE LOTES (item 6.6);
- LOTEAMENTO (item 6.24);
- PARCELAMENTO DE SOLO (item 6.26);
- **E** SERVIÇOS DE AGRIMENSURA (item 6.39).

## **Relação de documentos obrigatórios**

- Matrícula completa atualizada;
- Projeto aprovado em dwg.

Observação: Apresentar em um único arquivo a(s) matrícula(s) anterior(es) contendo a averbação de encerramento + a(s) nova(s) matrícula(s) originada(s).

- 1- Solicitação de atualização de registro;
- 2- Triagem de documentos;
- 3- Análise registro (DFI);
- 4- Atualização base cartográfica;
- 5- Análise cadastro imobiliário;
- 6- Solicitação concluída.

# **7.5. Assunto: APRESENTAÇÃO DE REGISTRO ATUALIZADO - ÁREA COM DOAÇÃO**

Este assunto secundário destina-se para a apresentação da matrícula atualizada de processos de parcelamento de solo que possuem área(s) a ser(em) doada(s) ao município, após a averbação do parcelamento junto ao cartório de registro de imóveis. Após a conclusão desta solicitação será realizada a atualização do contribuinte imobiliário.

Este assunto secundário pertence aos seguintes tipos de projeto principal:

- PARCELAMENTO DE SOLO (item 6.26).
- **E** SERVICOS DE AGRIMENSURA (item 6.39);
- **■** LOTEAMENTO (item 6.24).

## **Relação de documentos obrigatórios**

- Matrícula completa atualizada;
- Projeto aprovado em dwg.

Observação: Apresentar em um único arquivo a(s) matrícula(s) anterior(es) contendo a averbação de encerramento + a(s) nova(s) matrícula(s) originada(s).

#### **Etapas**

- 1- Solicitação de atualização de registro;
- 2- Triagem de documentos;
- 3- Análise registro (DFI);
- 4- Atualização base cartográfica;
- 5- Análise cadastro imobiliário;
- 6- Incluir cópia de certidão de valor venal;
- 7- Incluir cópia de certidão negat. débitos;
- 8- Lavratura de escritura;
- 9- Verificar escritura de doação;
- 10- Aguardar matrícula registrada;
- 11- Alteração de proprietário;
- 12- Solicitação concluída.

## **7.6. Assunto: APROVAÇÃO DE LOTEAMENTO COM GARANTIA HIPOTECÁRIA**

Este tipo de assunto secundário destina-se para realizar a aprovação urbanística de um loteamento (após a pré-aprovação presente no item 6.24 e aprovação junto ao GRAPROHAB) pela modalidade de Garantia Hipotecária.

Este assunto secundário pertence ao tipo de projeto principal LOTEAMENTO (item 6.24).

### **Relação de documentos obrigatórios**

- ART/RRT/TRT;
- Descrição perimétrica;
- Laudo geólogo;
- Matrícula completa atualizada;
- Memorial descritivo;
- Projeto de loteamento;
- Requerimento.

### **Etapas**

- 1- Solicitação de aprovação de loteamento com garantia hipotecária;
- 2- Análise técnica 1;
- 3- Análise de orçamento;
- 4- Avaliação de lotes;
- 5- Análise técnica 2;
- 6- Emissão de certidão de aprovação;
- 7- Análise jurídico;
- 8- Análise casa civil;
- 9- Análise técnica 3;
- 10- Emissão de guia de aprovação;
- 11- Pagamento de guia de aprovação;
- 12- Solicitação concluída.

## **7.7. Assunto: APROVAÇÃO DE LOTEAMENTO COM TERMO DE COMPROMISSO**

Este tipo de assunto secundário destina-se para realizar a aprovação urbanística de um loteamento (após a pré-aprovação presente no item 6.24 e aprovação junto ao GRAPROHAB) pela modalidade de Termo de Compromisso.

Este assunto secundário pertence ao tipo de projeto principal LOTEAMENTO (item 6.24).

## **Relação de documentos obrigatórios**

- ART/RRT/TRT;
- Descrição perimétrica;
- Laudo geólogo;
- Matrícula completa atualizada;
- Memorial descritivo;
- Projeto de loteamento;
- Requerimento.

- 1- Solicitação de aprovação de loteamento com termo de compromisso;
- 2- Análise técnica 1;
- 3- Análise jurídico;
- 4- Análise casa civil;
- 5- Análise técnica 2;
- 6- Emissão de alvará de loteamento;
- 7- Emissão de guia de aprovação;
- 8- Pagamento de guia de aprovação;
- 9- Solicitação concluída.

## **7.8. Assunto: CERTIDÃO DE CONCLUSÃO DE TERRAPLENAGEM**

Este tipo de assunto secundário destina-se para obter a certidão de conclusão de terraplenagem, após a respectiva aprovação e alvará de terraplenagem.

Este assunto secundário pertence aos seguintes tipos de projeto principal:

- **E** TERRAPLENAGEM COM ALVARÁ (item 6.41):
- TERRAPLENAGEM SEM ALVARÁ (item 6.42).

Observação: Quando o assunto principal for "Terraplenagem sem alvará" (item 6.42), este tipo de assunto secundário apenas poderá ser protocolado após o protocolo e conclusão do assunto secundário "Solicitação de alvará de terraplenagem" (item 7.22).

### **Relação de documentos obrigatórios**

• Requerimento.

## **Etapas**

- 1- Solicitação de certidão de conclusão de terraplenagem;
- 2- Vistoria de certidão de conclusão de terraplenagem;
- 3- Análise técnica;
- 4- Emissão de certidão de conclusão de terraplenagem;
- 5- Emissão de guia de certidão;
- 6- Pagamento de guia de certidão;
- 7- Solicitação concluída.

## **7.9. Assunto: LIBERAÇÃO DE LOTES HIPOTECADOS**

Este tipo de assunto secundário destina-se para obtenção de certidão de liberação de lotes hipotecados (parcial ou total) de loteamentos, após a conclusão parcial ou total das obras de infraestrutura de loteamentos aprovados pela modalidade de garantia hipotecária (item 7.6).

Este assunto secundário pertence ao tipo de projeto principal LOTEAMENTO (item 6.24).

#### **Relação de documentos obrigatórios**

• Requerimento.

- 1- Solicitação de liberação de lotes hipotecados;
- 2- Triagem de liberação de lotes hipotecados;
- 3- Análise de orçamento;
- 4- Análise técnica;
- 5- Emissão de certidão de liberação de lotes hipotecados;
- 6- Emissão de guia de certidão;
- 7- Pagamento de guia de certidão;
- 8- Solicitação concluída.

### **7.10. Assunto: PARKLET - REMOÇÃO**

Este tipo de assunto secundário destina-se para obtenção de licença para remoção de Parklet.

Este assunto secundário pertence ao tipo de projeto principal PARKLET (item 6.27).

#### **Relação de documentos obrigatórios**

- Laudo fotográfico;
- Requerimento.

#### **Etapas**

- Solicitação de remoção de Parklet;
- Triagem de documentos;
- Análise de remoção de Parklet;
- Solicitação finalizada.

#### **7.11. Assunto: PARKLET - RENOVAÇÃO TERMO DE COOPERAÇÃO**

Este tipo de assunto secundário destina-se para obtenção da renovação do termo de cooperação para utilização de Parklet.

Este assunto secundário pertence ao tipo de projeto principal PARKLET (item 6.27).

#### **Relação de documentos obrigatórios**

- Laudo fotográfico;
- Requerimento.

- 1- Solicitação de renovação de Parklet;
- 2- Análise técnica Parklet;
- 3- Parecer conclusivo UGPUMA;
- 4- Publicação de edital Parklet;
- 5- Aguardando contestação;
- 6- Relatório fundamentado Parklet;
- 7- Elaboração de termo de cooperação Parklet;
- 8- Análise jurídica do termo de cooperação Parklet;
- 9- Análise administrativa do termo de cooperação Parklet;
- 10- Coleta de assinaturas;
- 11- Construção e instalação do Parklet;
- 12- Gerenciamento do Parklet.

#### **7.12. Assunto: RECEBIMENTO - ARBORIZAÇÃO (SUB)**

Este tipo de assunto secundário destina-se para realizar a entrega (parcial ou total) ao município da arborização de um loteamento ou condomínio de lotes.

Este assunto secundário pertence ao tipo de projeto principal RECEBIMENTO – ARBORIZAÇÃO (item 6.31-b). Tendo em vista os recebimentos parciais, o assunto RECEBIMENTO – ARBORIZAÇÃO pode ter mais de uma solicitação secundária de RECEBIMENTO – ARBORIZAÇÃO (SUB).

#### **Relação de documentos obrigatórios**

- ART/RRT/TRT;
- Declaração do responsável técnico + proprietário;
- Projeto aprovado existente;
- Projeto *as built* (desenhos técnicos);
- Requerimento.

#### **Etapas**

- 1- Solicitação de recebimento arborização;
- 2- Análise técnica;
- 3- Emissão de certidão de recebimento;
- 4- Solicitação concluída.

#### **7.13. Assunto: RECEBIMENTO - DRENAGEM (SUB)**

Este tipo de assunto secundário destina-se para realizar a entrega (parcial ou total) ao município da drenagem de um loteamento ou condomínio de lotes.

Este assunto secundário pertence ao tipo de projeto principal RECEBIMENTO – DRENAGEM (item 6.31-c). Tendo em vista os recebimentos parciais, o assunto RECEBIMENTO – DRENAGEM pode ter mais de uma solicitação secundária de RECEBIMENTO – DREANGEM (SUB).

#### **Relação de documentos obrigatórios**

- ART/RRT/TRT;
- Declaração do responsável técnico + proprietário;
- Projeto aprovado existente;
- Projeto *as built* (desenhos técnicos);
- Requerimento.

- 1- Solicitação de recebimento de loteamento drenagem;
- 2- Análise técnica;
- 3- Emissão de certidão de recebimento;
- 4- Solicitação concluída.

## **7.14. Assunto: RECEBIMENTO - ILUMINAÇÃO (SUB)**

Este tipo de assunto secundário destina-se para realizar a entrega (parcial ou total) ao município da iluminação de um loteamento ou condomínio de lotes.

Este assunto secundário pertence ao tipo de projeto principal RECEBIMENTO – ILUMINAÇÃO (item 6.31-d). Tendo em vista os recebimentos parciais, o assunto RECEBIMENTO - ILUMINAÇÃO pode ter mais de uma solicitação secundária de RECEBIMENTO – ILUMINAÇÃO (SUB).

## **Relação de documentos obrigatórios**

- ART/RRT/TRT;
- Declaração de garantia das luminárias;
- Declaração do responsável técnico + proprietário;
- Memorial descritivo;
- Projeto aprovado existente;
- Projeto *as built* (desenhos técnicos);
- Requerimento.

## **Etapas**

- 1- Solicitação de recebimento de loteamento iluminação;
- 2- Análise técnica;
- 3- Emissão de certidão de recebimento;
- 4- Solicitação concluída.

## **7.15. Assunto: RECEBIMENTO - PAVIMENTAÇÃO (SUB)**

Este tipo de assunto secundário destina-se para realizar a entrega (parcial ou total) ao município da pavimentação de um loteamento ou condomínio de lotes.

Este assunto secundário pertence ao tipo de projeto principal RECEBIMENTO – PAVIMENTAÇÃO (item 6.31-e). Tendo em vista os recebimentos parciais, o assunto RECEBIMENTO - PAVIMENTAÇÃO pode ter mais de uma solicitação secundária de RECEBIMENTO – PAVIMENTAÇÃO (SUB).

## **Relação de documentos obrigatórios**

- ART/RRT/TRT;
- Declaração do responsável técnico + proprietário;
- Projeto aprovado existente;
- Projeto *as built* (desenhos técnicos);
- Relatório geotécnico;
- Requerimento.

- 1- Solicitação de recebimento de loteamento pavimentação;
- 2- Análise técnica;
- 3- Emissão de certidão de recebimento;
- 4- Solicitação concluída.

# **7.16. Assunto: RECEBIMENTO - SINALIZAÇÃO VIÁRIA (SUB)**

Este tipo de assunto secundário destina-se para realizar a entrega (parcial ou total) ao município da sinalização viária de um loteamento ou condomínio de lotes.

Este assunto secundário pertence ao tipo de projeto principal RECEBIMENTO – SINALIZAÇÃO VIÁRIA (item 6.31-f). Tendo em vista os recebimentos parciais, o assunto RECEBIMENTO – SINALIZAÇÃO VIÁRIA pode ter mais de uma solicitação secundária de RECEBIMENTO – SINALIZAÇÃO VIÁRIA (SUB).

## **Relação de documentos obrigatórios**

- ART/RRT/TRT;
- Declaração do responsável técnico + proprietário;
- Projeto aprovado existente;
- Projeto *as built* (desenhos técnicos);
- Requerimento.

## **Etapas**

- 1- Solicitação de recebimento de loteamento sinalização viária;
- 2- Análise técnica;
- 3- Emissão de certidão de recebimento;
- 4- Solicitação concluída.

## **7.17. Assunto: RECEB. LOTEAMENTO/COND.LOTES - URBANÍSTICO (SUB)**

Este tipo de assunto secundário destina-se para realizar a entrega (parcial ou total) ao município do urbanístico de um loteamento ou condomínio de lotes.

Este assunto secundário pertence ao tipo de projeto principal RECEBIMENTO - URBANÍSTICO (item 6.31-a). Tendo em vista os recebimentos parciais, o assunto RECEBIMENTO - URBANÍSTICO pode ter mais de uma solicitação secundária de RECEBIMENTO – URBANÍSTICO (SUB).

## **Relação de documentos obrigatórios**

• ART/RRT/TRT;

- Declaração do responsável técnico + proprietário;
- Projeto aprovado existente;
- Projeto *as built* (desenhos técnicos);
- Requerimento.

- 1- Solicitação de recebimento de loteamento urbanístico;
- 2- Análise técnica;
- 3- Emissão de certidão de recebimento;
- 4- Análise técnica DELOI;
- 5- Emissão de certidão final de recebimento;
- 6- Emissão de guia de recebimento;
- 7- Aguardando pagamento de guia de recebimento;
- 8- Solicitação concluída.

### **7.18. Assunto: REVALIDAÇÃO DE CERTIDÃO DE PARCELAMENTO**

Este tipo de assunto secundário destina-se para obtenção da revalidação de certidão de parcelamento do solo de processos eletrônicos protocolados via SAEPRO.

Este assunto secundário pertence ao tipo de projeto principal PARCELAMENTO DO SOLO (item 6.26).

#### **Relação de documentos obrigatórios**

• Requerimento.

#### **Etapas**

- 1- Solicitação de revalidação de projeto de parcelamento de solo;
- 2- Análise técnica;
- 3- Emissão de certidão de parcelamento de solo;
- 4- Emissão de guia de aprovação;
- 5- Pagamento de guia e liberação da aprovação;
- 6- Solicitação concluída.

## **7.19. Assunto: REVALIDAÇÃO DE CERTIDÃO DE PRÉ-APROVAÇÃO**

Este tipo de assunto secundário destina-se para obtenção da revalidação de certidão de préaprovação de empreendimento e parcelamento.

Este assunto secundário pertence ao tipo de projeto principal PRÉ-APROVAÇÃO DE EMPREENDIMENTO (item 6.28) e PRÉ-APROVAÇÃO DE PARCELAMENTO (item 6.29).

#### **Relação de documentos obrigatórios**

• Requerimento.

- 1- Solicitação de revalidação de certidão de pré-aprovação;
- 2- Análise técnica;
- 3- Emissão de certidão de pré-aprovação;
- 4- Emissão de guia de certidão;
- 5- Pagamento de guia e liberação da certidão;
- 6- Solicitação concluída.

# **7.20. Assunto: SOLICITAÇÃO DE ALVARÁ DE EXECUÇÃO**

Este tipo de assunto secundário destina-se para obtenção do alvará de execução de edificações de processos que obtiveram a aprovação apenas do PROJETO.

Este assunto secundário pertence aos seguintes tipos de projeto principal:

- **CONSTRUÇÃO SEM ALVARÁ (item 6.8);**
- DEMOLIÇÃO SEM ALVARÁ VISA (item 6.13);
- REGULARIZAÇÃO SEM ALVARÁ VISA (item 6.35);
- **TRANSF. DE USO SEM ALVARÁ VISA (item 6.44);**

## **Relação de documentos obrigatórios**

- ART/RRT/TRT;
- Declaração de responsabilidade técnica;
- Requerimento de alvará.

## **Etapas**

- 1- Solicitação de alvará;
- 2- Análise de solicitação de alvará;
- 3- Emissão de alvará;
- 4- Emissão de guia de solicitação de alvará;
- 5- Pagamento de guia e liberação do alvará;
- 6- Solicitação concluída.

## **7.20.1. Solicitação de Transferência de Responsabilidade Técnica**

Este tipo de assunto secundário destina-se para obter a transferência de responsabilidade técnica pela EXECUÇÃO. O sistema não permite a ação de transferência de responsabilidade técnica pelo PROJETO.

Para solicitar a transferência de responsabilidade pela execução o responsável técnico pelo projeto deverá acessar sua Área do Profissional SAEPRO, localizar o processo interessado e clicar no ícone "Nova solicitação" > SOLICITAÇÃO DE TRANSFERÊNCIA DE RESPONSABILIDADE PELA EXECUÇÃO.

Este assunto secundário pertence aos seguintes tipos de projeto principal:

■ CONSTRUÇÃO COM ALVARÁ (item 6.7);

- **•** DEMOLIÇÃO (item 6.12);
- REFORMA (item 6.33);
- REGULARIZAÇÃO (item 6.34);
- **TRANSFORMAÇÃO DE USO (item 6.47).**

### **Relação de documentos obrigatórios**

- ART/RRT/TRT;
- Declaração de responsabilidade técnica;
- Requerimento de transferência de responsabilidade.

### **Etapas**

- 1- Solicitação de transferência de responsabilidade pela execução;
- 2- Análise de solicitação de transferência;
- 3- Emissão de guia de transferência;
- 4- Pagamento de guia de transferência;
- 5- Solicitação concluída.

Observação 1: O fluxo de Solicitação de Transferência de Responsabilidade Técnica pela execução não altera as datas de emissão e validade do alvará.

Observação 2: O alvará com a transferência de responsabilidade técnica pela execução fica disponibilizado para impressão no fluxo onde foi inicialmente emitido. Exemplos:

- a. Em processos inicialmente aprovados com o fluxo APROVAÇÃO DE PROJETO COM ALVARÁ, o alvará com as informações da transferência de responsabilidade técnica pela execução ficará disponibilizado no próprio fluxo de APROVAÇÃO DE PROJETO COM ALVARÁ.
- b. Em processos incialmente aprovados com o fluxo APROVAÇÃO DE PROJETO SEM ALVARÁ, que obtiveram o alvará emitido numa sub solicitação de SOLICITAÇÃO DE ALVARÁ DE EXECUÇÃO ou de SUBSTITUIÇÃO DE PROJETO COM ALVARÁ, o alvará com as informações da transferência de responsabilidade técnica pela execução ficará disponibilizado no fluxo em que obteve o último alvará válido (SOLICITAÇÃO DE ALVARÁ DE EXECUÇÃO ou SUBSTITUIÇÃO DE PROJETO COM ALVARÁ).

## **7.20.2. Solicitação de Prorrogação da Validade de Alvará de Execução**

O alvará de execução possui a validade definida pelo Código de Obras do Município de Jundiaí - Lei Complementar 606/2021 ou atualizações.

Para solicitar a prorrogação da validade do alvará de execução o responsável técnico pelo projeto deverá acessar sua Área do Profissional SAEPRO, localizar o processo interessado e clicar no ícone "Nova solicitação" > SOLICITAÇÃO DE PRORROGAÇÃO DE ALVARÁ DE EXECUÇÃO.

Importante: A solicitação de prorrogação da validade do alvará apenas poderá ser solicitada caso o alvará atual ainda esteja válido. Não serão aceitas as solicitações de prorrogação de validade de alvará para processos com o alvará prescrito nos termos da lei.

Este assunto secundário pertence aos seguintes tipos de projeto principal:

- **CONSTRUÇÃO COM ALVARÁ (item 6.7);**
- DEMOLIÇÃO (item 6.12);
- REFORMA (item 6.33);
- REGULARIZAÇÃO (item 6.34);
- **TRANSFORMAÇÃO DE USO (item 6.47).**

### **Relação de documentos obrigatórios**

Requerimento de alvará.

#### **Etapas**

- 1- Solicitação de prorrogação de alvará de execução;
- 2- Análise de solicitação de prorrogação de alvará de execução;
- 3- Emissão de guia de prorrogação;
- 4- Pagamento de guia de prorrogação;
- 5- Solicitação concluída.

Observação: O alvará com a prorrogação da validade fica disponibilizado para impressão no fluxo onde foi inicialmente emitido. Exemplos:

- a. Em processos inicialmente aprovados com o fluxo APROVAÇÃO DE PROJETO COM ALVARÁ, o alvará com a validade prorrogada ficará disponibilizado no próprio fluxo de APROVAÇÃO DE PROJETO COM ALVARÁ.
- b. Em processos incialmente aprovados com o fluxo APROVAÇÃO DE PROJETO SEM ALVARÁ, que obtiveram o alvará emitido numa sub solicitação de SOLICITAÇÃO DE ALVARÁ DE EXECUÇÃO ou de SUBSTITUIÇÃO DE PROJETO COM ALVARÁ, o alvará com a validade prorrogada ficará disponibilizado no fluxo em que obteve o último alvará válido (SOLICITAÇÃO DE ALVARÁ DE EXECUÇÃO ou SUBSTITUIÇÃO DE PROJETO COM ALVARÁ).

## **7.20.3. Solicitação de Prorrogação de Validade de Projeto Aprovado**

O projeto aprovado (sem alvará de execução) possui validade definida pelo Código de Obras do Município de Jundiaí – Lei Complementar 606/2021 ou atualizações.

Para solicitar a prorrogação da validade do projeto aprovado o responsável técnico pelo projeto deverá acessar sua Área do Profissional SAEPRO, localizar o processo interessado e clicar no ícone "Nova solicitação" > SOLICITAÇÃO DE PRORROGAÇÃO DE VALIDADE DE PROJETO APROVADO.

Importante: A solicitação de prorrogação da validade do projeto aprovado apenas poderá ser solicitada caso o projeto aprovado ainda esteja válido. Não serão aceitas as solicitações de prorrogação de validade de projeto aprovado com a aprovação prescrita nos termos da lei.

Este assunto secundário pertence aos seguintes tipos de projeto principal:

- CONSTRUÇÃO SEM ALVARÁ (item 6.8);
- DEMOLIÇÃO SEM ALVARÁ VISA (item 6.13);
- REGULARIZAÇÃO SEM ALVARÁ VISA (item 6.35);
- TRANSF. DE USO SEM ALVARÁ VISA (item 6.44);

## **Relação de documentos obrigatórios**

• Requerimento.

### **Etapas**

- 1- Solicitação de prorrogação de validade de projeto aprovado;
- 2- Análise de solicitação de prorrogação de validade de projeto aprovado;
- 3- Emissão de certidão de prorrogação de projeto;
- 4- Emissão de guia de prorrogação;
- 5- Pagamento de guia de prorrogação;
- 6- Solicitação concluída.

Observação: Uma vez que o projeto foi aprovado através de uma solicitação que emite o alvará de execução (ex: APROVAÇÃO DE PROJETO COM ALVARÁ ou SUBSTITUIÇÃO DE PROJETO COM ALVARÁ), a sub solicitação de PRORROGAÇÃO DE ALVARÁ DE EXECUÇÃO (item 7.20.2) já prorroga também a validade do projeto aprovado.

## **7.21. Assunto: SOLICITAÇÃO DE ALVARÁ DE LOTEAMENTO**

Este tipo de assunto secundário destina-se para obtenção do alvará de execução de loteamento aprovado pela modalidade de Garantia Hipotecária (item 7.6) ou para a obtenção da prorrogação da validade do alvará de loteamento aprovado tanto pela modalidade de Garantia Hipotecária (item 7.6) quanto pela modalidade de Termo de Compromisso (item 7.7).

Este assunto secundário pertence ao tipo de projeto principal LOTEAMENTO (item 6.24).

## **Relação de documentos obrigatórios**

• ART/RRT/TRT;

- Descrição perimétrica;
- Requerimento.

- 1- Solicitação de alvará de loteamento;
- 2- Análise técnica;
- 3- Emissão de alvará de loteamento;
- 4- Emissão de guia de aprovação;
- 5- Pagamento de guia de aprovação;
- 6- Solicitação concluída.

# **7.22. Assunto: SOLICITAÇÃO DE ALVARÁ DE TERRAPLENAGEM**

Este tipo de assunto secundário destina-se para obtenção do alvará de execução de terraplenagem.

Através deste assunto secundário pode ser realizada as solicitações de Transferência de Responsabilidade Técnica pela Execução da Terraplenagem e Prorrogação da Validade de Alvará de Execução de Terraplenagem. Embora trate sobre terraplenagem, e não de edificação, os procedimentos são semelhantes aos descritos nos itens 7.20.1 e 7.20.2.

Este assunto secundário pertence aos seguintes tipos de projeto principal:

- TERRAPLENAGEM COM ALVARÁ (item 6.41);
- **TERRAPLENAGEM SEM ALVARÁ (item 6.42).**

## **Relação de documentos obrigatórios**

- ART/RRT/TRT;
- Cronograma de terraplenagem;
- Declaração de terraplenagem;
- Requerimento.

## **Etapas**

- 1- Solicitação de alvará de terraplenagem;
- 2- Análise de alvará de terraplenagem;
- 3- Emissão de alvará de terraplenagem;
- 4- Emissão de guia de alvará de terraplenagem;
- 5- Pagamento de guia e liberação do alvará;
- 6- Solicitação concluída.

## **7.23. Assunto: SOLICITAÇÃO DE CERTIDÃO DE DEMOLIÇÃO – INTERESSADO**

Este tipo de assunto secundário destina-se para obtenção de certidão de conclusão de demolição, sobre solicitações de regularização demolição protocoladas por usuários de perfil "munícipe".

Este assunto secundário pertence ao tipo de projeto principal DEMOLIÇÃO (item 6.12, t-w).

#### **Relação de documentos obrigatórios**

- Matrícula completa atualizada;
- Requerimento

### **Etapas**

- 1- Solicitação de certidão;
- 2- Triagem de certidão;
- 3- Emissão de guia de certidão;
- 4- Pagamento de guia de certidão;
- 5- Vistoria de certidão;
- 6- Análise de solicitação de certidão;
- 7- Emissão de guia;
- 8- Pagamento de guia;
- 9- Emissão de certidão;
- 10- Assinatura de certidão;
- 11- Solicitação concluída.

# **7.24. Assunto: SOLICITAÇÃO DE CONCLUSÃO DE REPAROS**

Este tipo de assunto secundário destina-se para obtenção de certidão de conclusão de reparos.

Este assunto secundário pertence ao tipo de projeto principal REPAROS NO PRÉDIO (item 6.37).

## **Relação de documentos obrigatórios**

• Solicitação de habite-se.

## **Etapas**

- 1- Solicitação de conclusão de reparos;
- 2- Triagem de certidão de conclusão de reparos;
- 3- Emissão de guia de certidão de reparos;
- 4- Pagamento de guia de certidão de reparos;
- 5- Vistoria de certidão de reparos;
- 6- Análise de solicitação de reparos;
- 7- Emissão de guia;
- 8- Pagamento de guia;
- 9- Emissão de certidão de reparos;
- 10- Assinatura da certidão
- 11- Solicitação concluída.

## **7.25. Assunto: SOLICITAÇÃO DE CONCLUSÃO DE TORRE DE TELEFONIA**

Este tipo de assunto secundário destina-se para obtenção de certidão de conclusão de torre de telefonia.

Este assunto secundário pertence ao tipo de projeto principal TORRE DE TELEFONIA (item 6.43).

### **Relação de documentos obrigatórios**

- AVCB/CLCB;
- Requerimento.

#### **Etapas**

- 1- Solicitação de conclusão de torre de telefonia;
- 2- Triagem de conclusão de torre de telefonia;
- 3- Emissão de guia de conclusão de torre de telefonia;
- 4- Pagamento de guia de conclusão de torre de telefonia;
- 5- Vistoria de conclusão de torre de telefonia;
- 6- Análise de solicitação de conclusão de torre de telefonia;
- 7- Emissão de guia;
- 8- Pagamento de guia;
- 9- Emissão de certidão de conclusão de torre de telefonia;
- 10- Assinatura de certidão;
- 11- Solicitação concluída.

#### **7.26. Assunto: SOLICITAÇÃO DE HABITE-SE**

Este tipo de assunto secundário destina-se para a obtenção de habite-se, certidões de transformação de uso e conclusão de demolição.

Este assunto secundário pertence aos seguintes tipos de projeto principal:

- CONSTRUÇÃO COM ALVARÁ (item 6.7);
- **CONSTRUÇÃO SEM ALVARÁ (item 6.8);**
- DEMOLIÇÃO (item 6.12);
- **DEMOLIÇÃO SEM ALVARÁ VISA (item 6.13);**
- REFORMA (item 6.33);
- REGULARIZAÇÃO (item 6.34);
- REGULARIZAÇÃO SEM ALVARÁ VISA (item 6.35);
- **TRANSF. DE USO SEM ALVARÁ VISA (item 6.44);**
- **TRANSFORMAÇÃO DE USO (item 6.47).**

Observação: Para protocolos iniciais onde o assunto principal foi definido como "SEM ALVARÁ", há a necessidade prévia de realizar a solicitação de alvará de execução (item 7.20) anterior a solicitação de habite-se.

#### **Relação de documentos obrigatórios**

• Solicitação de habite-se.

Observação 1: O documento Solicitação de habite-se deve ser devidamente assinado por ao menos um dos interessados do projeto aprovado e pelo profissional responsável técnico pela execução da obra.

Observação 2: Para imóveis de uso diferente de residencial unifamiliar, apresentar AVCB/CLCB – anexado na seção documentos adicionais.

# **Etapas**

- 1- Solicitação de habite-se;
- 2- Triagem de habite-se;
- 3- Emissão de guia de habite-se;
- 4- Pagamento de guia de habite-se;
- 5- Vistoria de habite-se;
- 6- Análise de solicitação de habite-se;
- 7- Emissão de guia;
- 8- Pagamento de guia;
- 9- Aguardando assinatura de habite-se;
- 10- Solicitação concluída.

## **7.26.1. Desacordo mediante uma vistoria na solicitação de habite-se**

Quando o processo receber um comunique-se na etapa VISTORIA DFOSIP da SOLICITAÇÃO DE HABITE-SE, deverá atender o comunique-se com o projeto devidamente corrigido. A prancha com as eventuais anotações feitas pelo fiscal estará disponível em Projeto > Impressão > Outros documentos.

Após a etapa VISTORIA DFOSIP ser aprovada, a solicitação secundária de habite-se será indeferida, a fim de permitir ao profissional protocolar nova solicitação de SUBSTITUIÇÃO DE PROJETO COM ALVARÁ (item 7.42) e aprovar a última versão do projeto.

A SUBSTITUIÇÃO DE PROJETO COM ALVARÁ (item 7.42) deverá ser protocolada pelo profissional responsável técnico pelo projeto. Após o deferimento da solicitação de substituição, o profissional responsável pelo projeto poderá protocolar nova SOLICITAÇÃO DE HABITE-SE, para então reiniciar a análise do setor responsável pela emissão do documento solicitado.

## **7.27. Assunto: SOLICITAÇÃO DE HABITE-SE / CERT. CONCLUSÃO - INTERESSADO**

Este tipo de assunto secundário destina-se para a obtenção de habite-se e/ou, certidões de conclusão de demolição, sobre solicitações de Regularização pela Lei 1.839/71 e de Regularização de Demolição protocoladas por usuários de perfil "munícipe".

Este assunto secundário pertence aos seguintes tipos de projeto principal:

- DEMOLIÇÃO (item 6.12,t-w);
- REGULARIZAÇÃO LEI 1839/71 (item 6.36).

## **Relação de documentos obrigatórios**

• Solicitação de habite-se.

Observação: Para imóveis de uso diferente de residencial unifamiliar, apresentar AVCB/CLCB – anexado na seção documentos adicionais.

#### **Etapas**

- 1- Solicitação de habite-se;
- 2- Triagem de habite-se;
- 3- Emissão de guia de habite-se;
- 4- Pagamento de guia de habite-se;
- 5- Vistoria de habite-se;
- 6- Análise de solicitação de habite-se;
- 7- Emissão de guia;
- 8- Pagamento de guia;
- 9- Emissão de habite-se;
- 10- Assinatura de habite-se;
- 11- Solicitação concluída.

## **7.28. Assunto: SOLICITAÇÃO DE LICENÇA PARA INSTALAÇÃO**

Este tipo de assunto secundário destina-se para a obtenção de licença para instalação de torre de telefonia.

Este assunto secundário pertence ao assunto principal INSTALAÇÃO DE GRUA (item 6.21).

#### **Relação de documentos obrigatórios**

- ART/RRT/TRT;
- Laudo técnico;
- Requerimento;
- Termo de entrega.

#### **Etapas**

- 1- Solicitação de licença para instalação de grua;
- 2- Análise de solicitação de licença;
- 3- Emissão de licença para instalação de grua;
- 4- Emissão de guia de solicitação de licença;
- 5- Pagamento de guia e liberação da licença;
- 6- Solicitação concluída.

## **7.29. Assunto: SUBST. REG. DE DEMOLIÇÃO INTERESSADO**

Este assunto secundário destina-se para a obtenção da substituição da aprovação da regularização de demolição, sobre solicitações protocoladas por usuários de perfil "munícipe".

Este assunto secundário pertence ao tipo de projeto principal DEMOLIÇÃO (item 6.12,t-w).

### **Relação de documentos obrigatórios**

• Requerimento.

#### **Etapas**

- 1- Solicitação de regularização de demolição;
- 2- Análise técnica;
- 3- Emissão de guia de aprovação;
- 4- Pagamento de guia e liberação da aprovação;
- 5- Análise de solicitação de habite-se;
- 6- Emissão de habite-se;
- 7- Assinatura do habite-se;
- 8- Solicitação concluída.

## **7.30. Assunto: SUBSTITUIÇÃO DE CONDOMÍNIO DE LOTES**

Este tipo de assunto secundário destina-se para a obtenção da substituição da aprovação de condomínio de lotes.

Este assunto secundário pertence ao assunto principal CONDOMÍNIO DE LOTES (item 6.6).

### **Relação de documentos obrigatórios**

- Alvará;
- ART/RRT/TRT;
- Cronograma;
- Matrícula completa atualizada;
- Projeto simplificado;
- Requerimento.

#### **Etapas**

- 1- Solicitação de projeto de condomínio de lotes;
- 2- Análise técnica;
- 3- Emissão de certidão de condomínio de lote;
- 4- Emissão de guia de aprovação;
- 5- Pagamento de guia e liberação da aprovação;
- 6- Solicitação concluída.

## **7.31. Assunto: SUBSTITUIÇÃO DE CONDOMÍNIO DE LOTES COM EDIFICAÇÕES**

Este tipo de assunto secundário destina-se para a obtenção da substituição da aprovação de condomínio de lotes com edificações.

Este assunto secundário pertence ao assunto principal CONDOMÍNIO DE LOTES COM EDIFICAÇÕES (item 6.6).

#### **Relação de documentos obrigatórios**

• Alvará;

- ART/RRT/TRT;
- Cronograma;
- Matrícula completa atualizada;
- Projeto simplificado;
- Requerimento.

- 1- Solicitação de substituição de condomínio de lotes com edificação;
- 2- Análise técnica;
- 3- Emissão de certidão de condomínio de lote;
- 4- Emissão de alvará de execução;
- 5- Emissão de guia de aprovação;
- 6- Pagamento de guia e liberação da aprovação;
- 7- Solicitação concluída.

# **7.32. Assunto: SUBSTITUIÇÃO DE DEMOLIÇÃO**

Este assunto secundário destina-se para a obtenção da substituição da aprovação da regularização de demolição, sobre solicitações protocoladas por usuários de perfil "munícipe".

Este assunto secundário pertence ao assunto principal DEMOLIÇÃO (item 6.12,t-w).

### **Relação de documentos obrigatórios**

- ART/RRT/TRT;
- Requerimento.

#### **Etapas**

- 1- Solicitação de substituição com alvará;
- 2- Análise técnica;
- 3- Emissão de alvará;
- 4- Emissão de guia de aprovação;
- 5- Pagamento de guia e liberação da aprovação;
- 6- Solicitação concluída.

## **7.33. Assunto: SUBSTITUIÇÃO DE LOTEAMENTO – ARBORIZAÇÃO**

Este tipo de assunto secundário destina-se para a obtenção da substituição da aprovação do projeto de arborização de loteamento.

Este assunto secundário pertence ao assunto principal LOTEAMENTO - ARBORIZAÇÃO (item 6.24-b).

## **Relação de documentos obrigatórios**

- ART/RRT/TRT;
- Memorial descritivo;
- Projeto de arborização;
- Requerimento.

- 1- Solicitação de substituição de loteamento arborização;
- 2- Análise técnica de arborização;
- 3- Emissão de certidão de arborização;
- 4- Solicitação concluída.

## **7.34. Assunto: SUBSTITUIÇÃO DE LOTEAMENTO – DRENAGEM**

Este tipo de assunto secundário destina-se para a obtenção da substituição da aprovação do projeto de drenagem de loteamento.

Este assunto secundário pertence ao assunto principal LOTEAMENTO - DRENAGEM (item 6.24 c).

### **Relação de documentos obrigatórios**

- ART/RRT/TRT;
- Memorial de cálculo;
- Planilha da rede de drenagem;
- Planilha de escoamento superficial;
- Projeto de drenagem;
- Requerimento.

## **Etapas**

- 1- Solicitação de substituição de loteamento drenagem;
- 2- Análise técnica de drenagem;
- 3- Solicitação concluída.

## **7.35. Assunto: SUBSTITUIÇÃO DE LOTEAMENTO – ILUMINAÇÃO**

Este tipo de assunto secundário destina-se para a obtenção da substituição da aprovação do projeto de iluminação de loteamento.

Este assunto secundário pertence ao assunto principal LOTEAMENTO - ILUMINAÇÃO (item 6.24-d).

## **Relação de documentos obrigatórios**

- ART/RRT/TRT;
- Memorial descritivo;
- Projeto de iluminação;
- Requerimento.

- 1- Solicitação de substituição de loteamento iluminação;
- 2- Análise técnica de iluminação;
- 3- Emissão de certidão de iluminação;
- 4- Solicitação concluída.

# **7.36. Assunto: SUBSTITUIÇÃO DE LOTEAMENTO – PAVIMENTAÇÃO**

Este tipo de assunto secundário destina-se para a obtenção da substituição da aprovação do projeto de pavimentação de loteamento.

Este assunto secundário pertence ao assunto principal LOTEAMENTO - PAVIMENTAÇÃO (item 6.24-e).

### **Relação de documentos obrigatórios**

- ART/RRT/TRT;
- Memorial de cálculo;
- Projeto de pavimentação;
- Requerimento.

### **Etapas**

- 1- Solicitação de substituição de loteamento pavimentação;
- 2- Análise técnica de pavimentação;
- 3- Solicitação concluída.

## **7.37. Assunto: SUBSTITUIÇÃO DE LOTEAMENTO - SINALIZAÇÃO VIÁRIA**

Este tipo de assunto secundário destina-se para a obtenção da substituição da aprovação do projeto de sinalização viária de loteamento.

Este assunto secundário pertence ao assunto principal LOTEAMENTO – SINALIZAÇÃO VIÁRIA (item 6.24-f).

## **Relação de documentos obrigatórios**

- ART/RRT/TRT;
- Projeto de sinalização viária;
- Requerimento.

- 1- Solicitação de substituição de loteamento sinalização viária;
- 2- Análise técnica de sinalização viária;
- 3- Solicitação concluída.

# **7.38. Assunto: SUBSTITUIÇÃO DE LOTEAMENTO – URBANÍSTICO**

Este tipo de assunto secundário destina-se para a obtenção da substituição da aprovação do projeto urbanístico de loteamento.

Este assunto secundário pertence ao tipo de projeto principal LOTEAMENTO (item 6.24) e substitui as aprovações feitas nas modalidades de Garantia Hipotecária (item 7.6) e com Termo de Compromisso (item 7.7).

### **Relação de documentos obrigatórios**

- ART/RRT/TRT;
- Descrição perimétrica;
- Memorial descritivo;
- Projeto de loteamento;
- Requerimento.

### **Etapas**

- 1- Substituição de aprovação de loteamento;
- 2- Análise técnica;
- 3- Emissão de certidão de pré-aprovação;
- 4- Emissão de guia de aprovação;
- 5- Pagamento de guia de aprovação;
- 6- Solicitação concluída.

## **7.39. Assunto: SUBSTITUIÇÃO DE PARCELAMENTO DE SOLO**

Este tipo de assunto secundário destina-se para a obtenção da substituição da aprovação de parcelamento de solo.

Este assunto secundário pertence ao assunto principal PARCELAMENTO DE SOLO (item 6.26).

#### **Relação de documentos obrigatórios**

- ART/RRT/TRT;
- Descrição perimétrica;
- Projeto de anexação e desdobro;
- Requerimento.

- 1- Solicitação de substituição de parcelamento de solo;
- 2- Análise técnica;
- 3- Emissão de certidão de parcelamento de solo;
- 4- Emissão de guia de aprovação;
- 5- Pagamento de guia e liberação da aprovação;
- 6- Solicitação concluída.

# **7.40. Assunto: SUBSTITUIÇÃO DE PRÉ-APROVAÇÃO DE EMPREENDIMENTO**

Este tipo de assunto secundário destina-se para a obtenção da substituição de pré-aprovação de empreendimento.

Este assunto secundário pertence ao assunto principal PRÉ-APROVAÇÃO DE EMPREENDIMENTO (item 6.28).

#### **Relação de documentos obrigatórios**

- ART/RRT/TRT;
- Declaração de responsabilidade técnica;
- Matrícula completa atualizada;
- Memorial descritivo;
- Projeto arquitetônico;
- Projeto simplificado;
- Requerimento.

#### **Etapas**

- 1- Solicitação de substituição de pré-aprovação;
- 2- Análise técnica;
- 3- Emissão de certidão de pré-aprovação;
- 4- Emissão de guia de certidão;
- 5- Pagamento guia e liberação da pré-aprovação;
- 6- Solicitação concluída.

#### **7.41. Assunto: SUBSTITUIÇÃO DE PRÉ-APROVAÇÃO DE PARCELAMENTO**

Este tipo de assunto secundário destina-se para a obtenção da substituição da aprovação de pré-aprovação de empreendimento.

Este assunto secundário pertence ao assunto principal PRÉ-APROVAÇÃO DE PARCELAMENTO (item 6.29).

#### **Relação de documentos obrigatórios**

- ART/RRT/TRT;
- Descrição perimétrica;
- Laudo de prospecção de solo;
- Matrícula completa atualizada;
- Projeto de anexação e desdobro;
- Requerimento.

- 1- Solicitação de substituição de pré-aprovação;
- 2- Análise técnica;
- 3- Emissão de certidão de pré-aprovação;
- 4- Emissão de guia de certidão;
- 5- Pagamento guia e liberação da pré-aprovação;

6- Solicitação concluída.

# **7.42. Assunto: SUBSTITUIÇÃO DE PROJETO COM ALVARÁ**

Este tipo de assunto secundário destina-se para a obtenção da substituição da aprovação de projeto com alvará.

Este assunto secundário pertence aos seguintes assuntos:

- CONSTRUÇÃO COM ALVARÁ (item 6.7);
- **CONSTRUÇÃO SEM ALVARÁ (item 6.8);**
- DEMOLIÇÃO (item 6.12);
- DEMOLIÇÃO SEM ALVARÁ VISA (item 6.13);
- REFORMA (item 6.33);
- REGULARIZAÇÃO (item 6.34);
- REGULARIZAÇÃO SEM ALVARÁ VISA (item 6.35);
- **TRANSF. DE USO SEM ALVARÁ VISA (item 6.44);**
- **TRANSFORMAÇÃO DE USO (item 6.47).**

### **Relação de documentos obrigatórios**

- ART/RRT/TRT;
- Memorial descritivo;
- Projeto arquitetônico;
- Projeto simplificado;
- Requerimento.

#### **Etapas**

- 1- Solicitação de substituição com alvará;
- 2- Análise técnica;
- 3- Emissão de alvará;
- 4- Emissão de guia de aprovação;
- 5- Pagamento de guia e liberação da aprovação;
- 6- Solicitação concluída.

## **7.43. Assunto: SUBSTITUIÇÃO DE PROJETO DE TERRAPLENAGEM SEM ALVARÁ**

Este tipo de assunto secundário destina-se para a obtenção da substituição da aprovação de projeto de terraplenagem sem alvará.

Este assunto secundário pertence ao assunto TERRAPLENAGEM SEM ALVARÁ (item 6.42).

## **Relação de documentos obrigatórios**

- ART/RRT/TRT;
- Cronograma de terraplenagem;
- Projeto de terraplenagem;

• Requerimento.

# **Etapas**

- 1- Substituição de projeto de terraplenagem;
- 2- Análise de projeto de terraplenagem;
- 3- Emissão de guia de aprovação de terraplenagem;
- 4- Pagamento de guia e liberação da aprovação;
- 5- Solicitação concluída.

# **7.44. Assunto: SUBSTITUIÇÃO DE PROJETO SEM ALVARÁ**

Este tipo de assunto secundário destina-se para a obtenção da substituição da aprovação de projeto sem alvará.

Este assunto secundário pertence aos seguintes assuntos:

- CONSTRUÇÃO SEM ALVARÁ (item 6.8);
- DEMOLIÇÃO SEM ALVARÁ VISA (item 6.13);
- MURO DE ARRIMO (item 6.25);
- REFORMA (item 6.33);
- REGULARIZAÇÃO SEM ALVARÁ VISA (item 6.35);
- TAPUME (item 6.40);
- TRANSF. DE USO SEM ALVARÁ VISA (item 6.44).

## **Relação de documentos obrigatórios**

- ART/RRT/TRT;
- Memorial descritivo;
- Projeto arquitetônico;
- Projeto simplificado;
- Requerimento.

## **Etapas**

- 1- Solicitação de substituição sem alvará;
- 2- Análise técnica;
- 3- Emissão de guia de aprovação;
- 4- Pagamento de guia e liberação da aprovação;
- 5- Solicitação concluída.

## **7.45. Assunto: SUBSTITUIÇÃO DE SERVIÇOS DE AGRIMENSURA**

Este tipo de assunto secundário destina-se para a obtenção da substituição de projetos de serviços de agrimensura.

Este assunto secundário pertence ao assunto principal SERVIÇOS DE AGRIMENSURA (item 6.39).

### **Relação de documentos obrigatórios**

- ART/RRT/TRT;
- Descrição perimétrica;
- Projeto de levantamento topográfico;
- Requerimento.

### **Etapas**

- 1- Solicitação de projeto;
- 2- Triagem de serviços de agrimensura;
- 3- Análise técnica de agrimensura;
- 4- Análise de deliberação da aprovação;
- 5- Emissão de certidão de anuência;
- 6- Emissão de guia de certidão;
- 7- Pagamento de guia e liberação da aprovação;
- 8- Solicitação concluída.

## **7.46. Assunto: SUBSTITUIÇÃO DE PROJETO DE TERRAPLENAGEM COM ALVARÁ**

Este tipo de assunto secundário destina-se para a obtenção da substituição da aprovação de projeto de terraplenagem com alvará.

Este assunto secundário pertence ao assunto TERRAPLENAGEM COM ALVARÁ (item 6.41).

#### **Relação de documentos obrigatórios**

- ART/RRT/TRT;
- Cronograma de terraplenagem;
- Declaração de terraplenagem;
- Matrícula completa atualizada;
- Projeto de terraplenagem;
- Requerimento.

#### **Etapas**

- 1- Solicitação de aprovação de terraplenagem;
- 2- Análise de terraplenagem;
- 3- Emissão de alvará de terraplenagem;
- 4- Emissão de guia de aprovação de terraplenagem;
- 5- Pagamento de guia e liberação do alvará;
- 6- Solicitação concluída.

## **7.47. Assunto: VISTORIA PARA CONCLUSÃO DE FECHAMENTO**

Este tipo de assunto secundário destina-se para a obtenção de certidão de conclusão de ruas sem saída, vilas e loteamentos.

Este assunto secundário pertence ao assunto APROVAÇÃO DE PROJETO PARA FECHAMENTO (item 6.20.2).

### **Relação de documentos obrigatórios**

• Requerimento.

- 1- Solicitação de vistoria;
- 2- Triagem de vistoria;
- 3- Emissão de guia de vistoria;
- 4- Pagamento de guia de vistoria;
- 5- Vistoria de fechamento de rua/vila/loteam.;
- 6- Análise de solicitação de certidão de conclusão;
- 7- Emissão de guia;
- 8- Pagamento de guia;
- 9- Emissão de certidão de conclusão;
- 10- Aguardando assinatura de certidão;
- 11- Solicitação concluída.

#### **8. COMUNIQUE-SE**

#### **8.1. Consulta de folha de análise**

Para consultar a folha de análise, acesse a Área do Profissional/Interessado, na tela 'Andamento dos projetos' localize o processo e verifique previamente se o status da etapa está "Em Comunique-se". Caso positivo, clique no ícone "Visualizar folha de análise", conforme imagem abaixo.

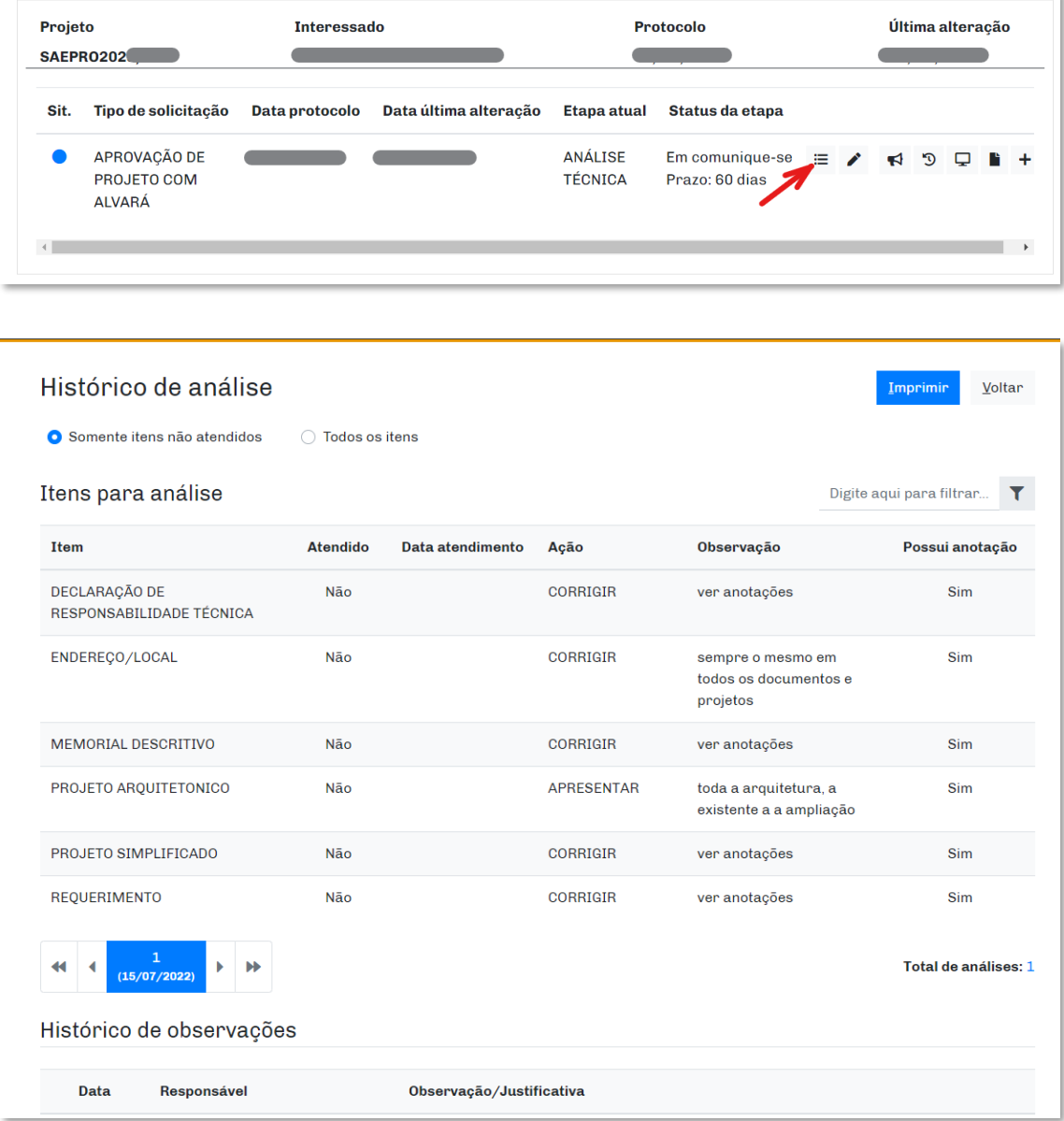

#### **8.2. Consulta das anotações na documentação**

Para consultar a folha de análise, acesse a Área do Profissional/Interessado, na tela 'Andamento dos projetos' localize o processo e verifique previamente se o status da etapa está "Em Comunique-se". Caso positivo, clicar no ícone "Comunique-se", conforme imagem abaixo.
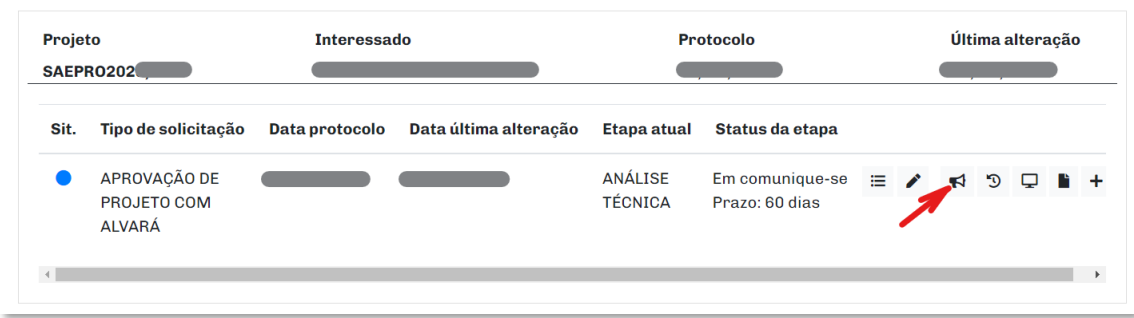

Para abrir os documentos com as anotações, clique na coluna "Documento" nos documentos que possuem anotações, conforme indicado na imagem abaixo.

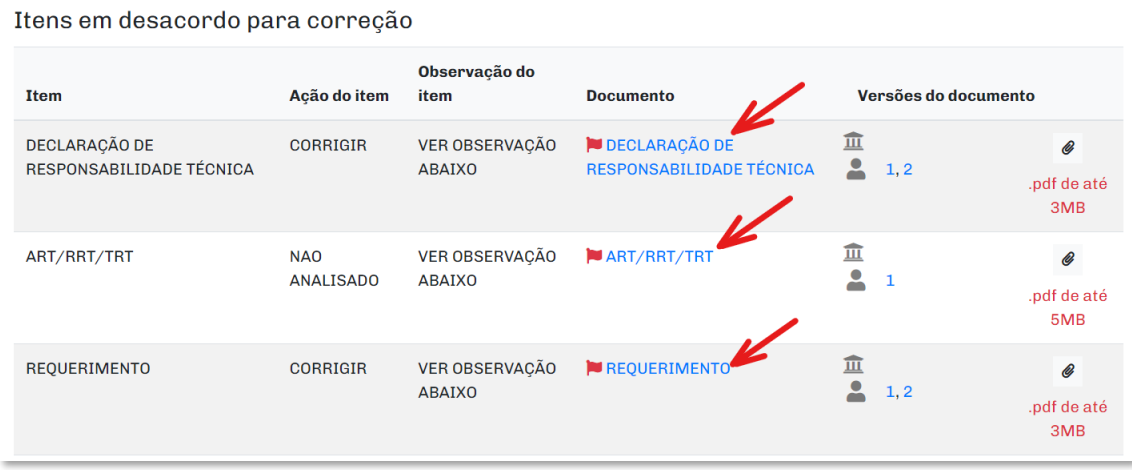

Os arquivos com anotações do SAEPRO são abertos a partir do programa JAVA que deve estar corretamente instalado em seu computador. Execute o Configurador Automático de JAVA [clicando aqui.](https://web.cijun.sp.gov.br/PMJ/CM/utils/SAEPROConfig.exe)

Os arquivos baixados pelo SAEPRO possuem a extensão ".jnlp". Consultar se essa extensão está corretamente configurada para ser executada com o JAVA em seu computador através da tela do *Windows -* "Aplicativo padrão por tipo de arquivo".

### **8.3. Tipos de atendimento de comunique-se**

Na tela "Comunique-se" localizada conforme explicação do **Item 8.2 - "Consulta das anotações na documentação"**, é possível definir o tipo de atendimento do comunique-se, sendo eles:

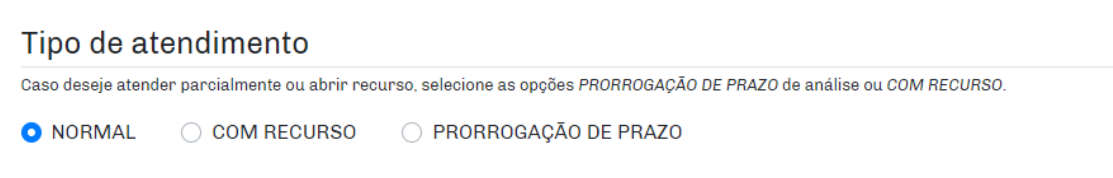

- Normal é exigido anexar todos os itens de comunique-se solicitados no despacho de comunique-se;
- Com recurso não é exigido anexar todos os itens de comunique-se, sendo possível anexar apenas em "Outros documentos" um recurso quanto aos itens solicitados no despacho de comunique-se;
- Prorrogação de prazo não é exigido anexar todos os itens de comunique-se, sendo possível anexar apenas em "Outros documentos" uma solicitação de prazo;

### **8.4. Atendimento de comunique-se**

Na tela "Comunique-se" localizada conforme explicação do **Item 8.2 -** "**Consulta das anotações na documentação"**, o profissional/interessado deve anexar a documentação corrigida no ícone "clips" de cada documento solicitado para correções.

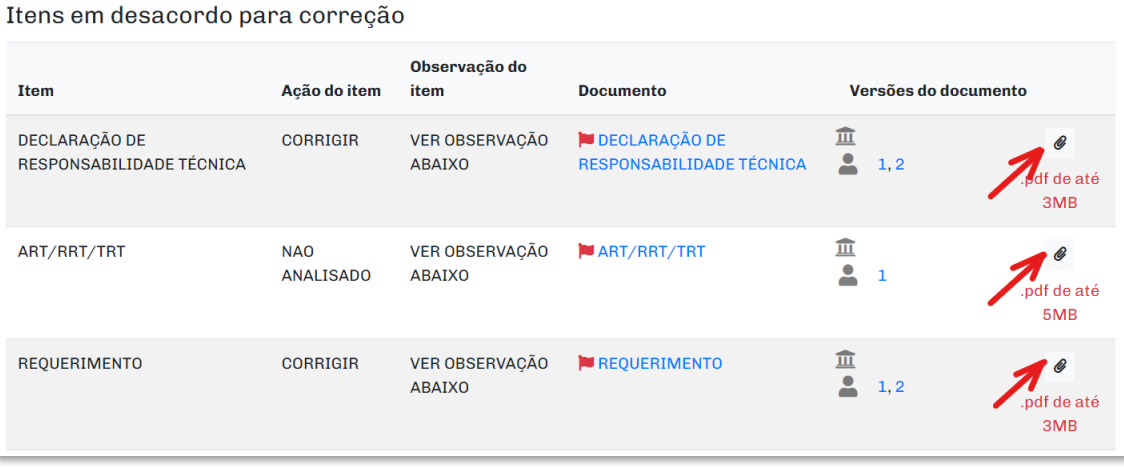

Após os documentos obrigatórios serem anexados, o profissional/interessado pode incluir uma observação ou justificativa do comunique-se.

Também é possível incluir um documento adicional (não solicitado no despacho de comunique-se) caso o profissional/interessado verifique ser necessário.

Após esses procedimentos, clique no ícone do Termo de aceite e após em "Atender" para efetivamente atender o comunique-se.

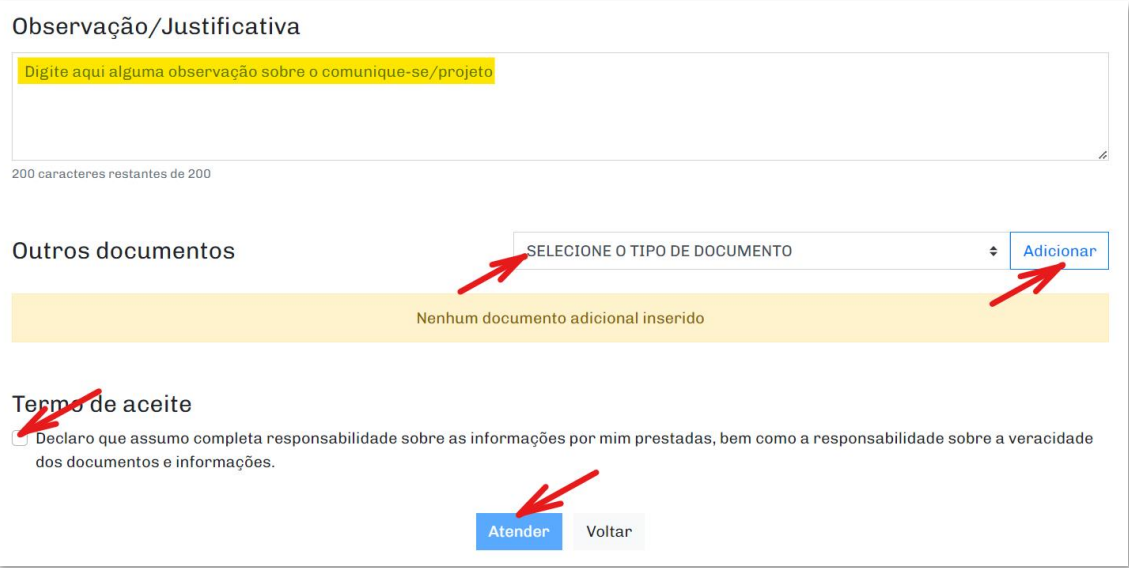

Após atender o comunique-se, uma mensagem será emitida informando que o comunique-se foi atendido com sucesso.

Observação: O atendimento ao comunique-se é possibilitado apenas ao usuário que realizou o protocolo do processo, exemplo:

- O perfil "Munícipe" apenas pode realizar o atendimento do comunique-se por processos protocolados pelo perfil "Munícipe";
- No perfil "Profissional" o comunique-se apenas pode ser atendido pelo RESPONSÁVEL TÉCNICO PELO PROJETO. Caso o profissional RESPONSÁVEL TÉCNICO PELA EXECUÇÃO seja diferente do RESPONSÁVEL TÉCNICO PELO PROJETO, ele não poderá realizar o atendimento do comunique-se.

### **9. DOCUMENTOS EMITIDOS PELO SISTEMA**

#### **9.1. Guias pendentes**

Para consultar as guias emitidas pendentes de pagamento, acesse a Área do Profissional/Interessado, na tela "Andamento dos processos" localize o processo desejado e clique em "Documentos do projeto".

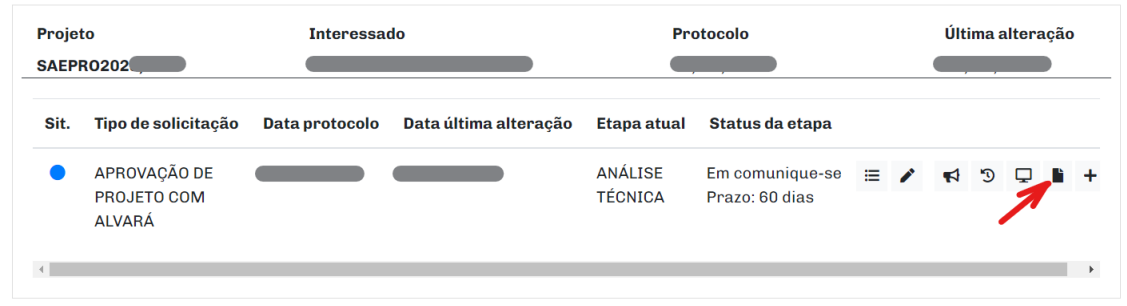

Após, escolha o item "Guias pendentes". Faça o download de todas as guias emitidas no processo e caso não conste nenhum registro, isso significa que não há nenhuma guia em aberto para o processo.

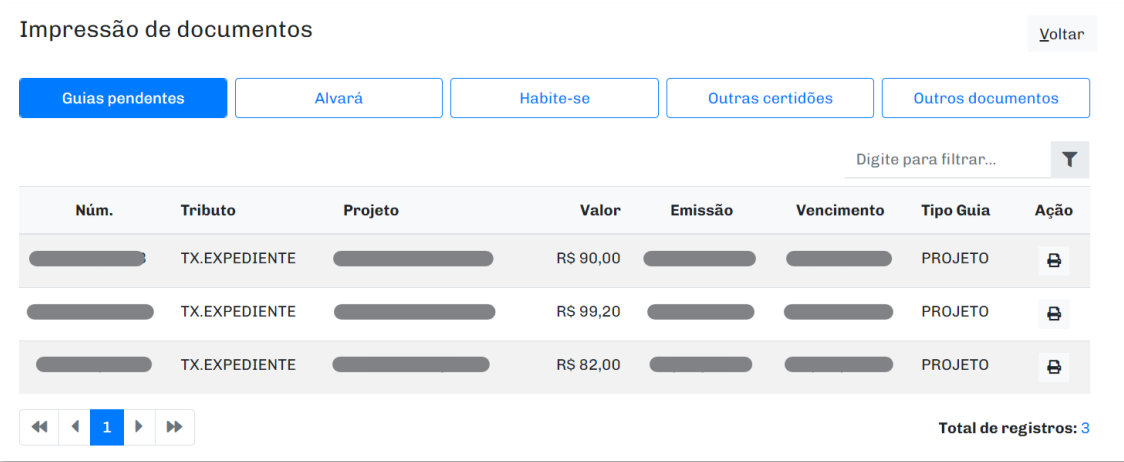

### **9.2. Alvará de Edificações**

Para consultar os alvarás emitidos para o processo, acesse a Área do Profissional/Interessado, na tela "Andamento dos processos" localize o processo desejado e clique em "Documentos do projeto".

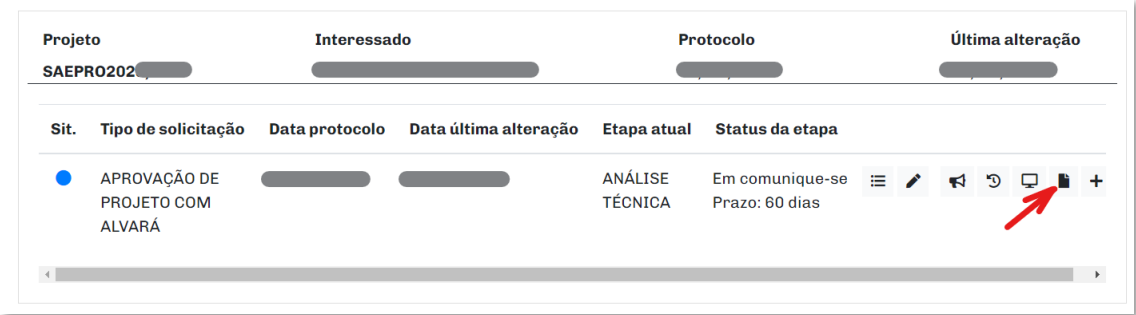

Após, escolha o item "Alvará". Faça o download do alvará emitido no processo e caso não conste nenhum registro, isso significa que não há nenhum alvará válido para o processo.

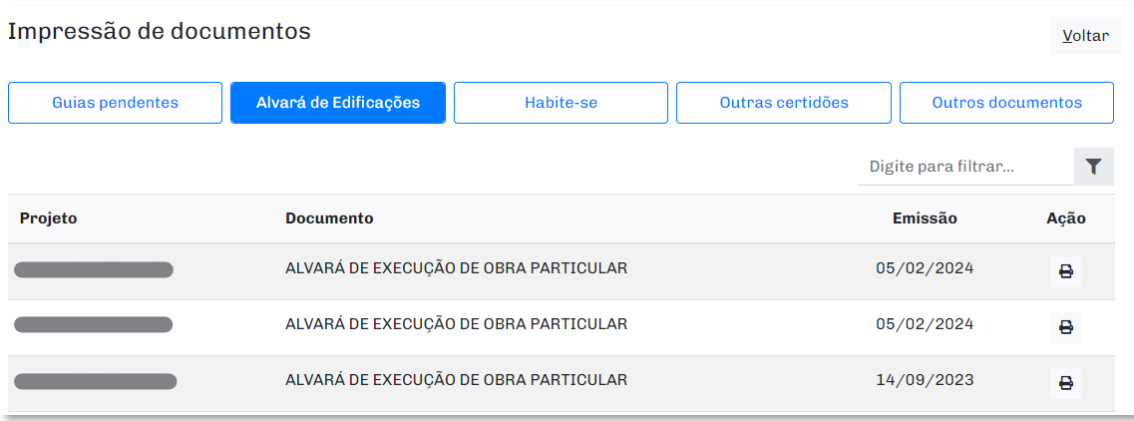

Observação: Alvará de terraplenagem, loteamento, ou demais autorizações que não se tratem especificamente sobre edificação, estão disponíveis na aba "Outras Certidões" (item 9.4).

### **9.3. Habite-se**

Para consultar a lista de habite-se emitidos para o processo, acesse a Área do Profissional/Interessado, na tela "Andamento dos processos" localize o processo desejado e clique em "Documentos do projeto".

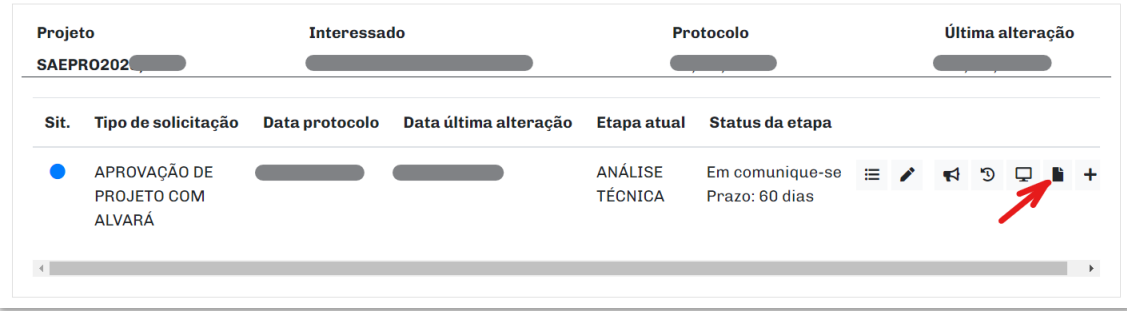

Após, escolha o item "Habite-se". Faça o download do habite-se emitido no processo e caso não conste nenhum registro, isso significa que não há nenhum habite-se válido para o processo.

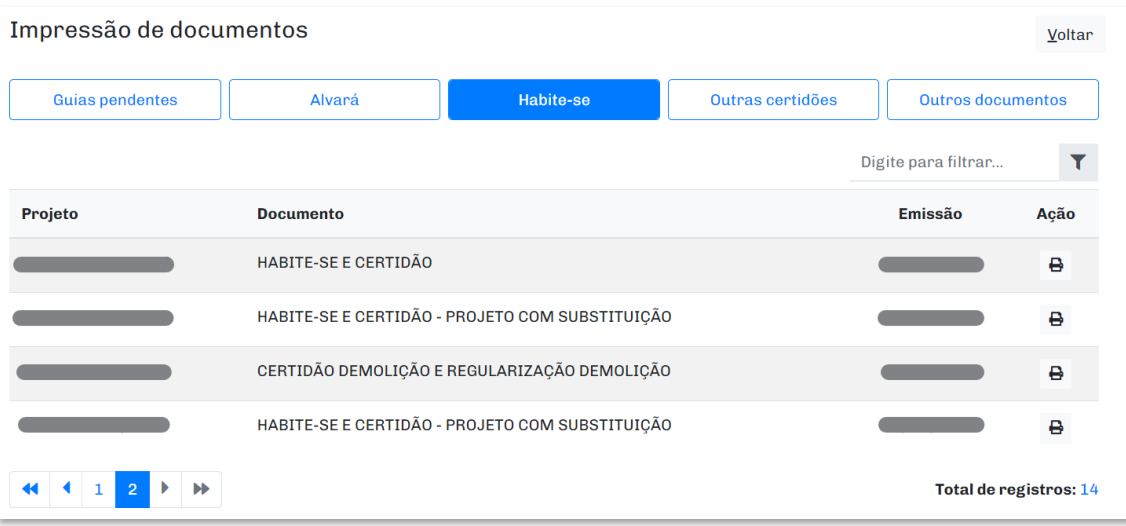

#### **9.4. Outras Certidões**

Para consultar as certidões emitidas para o processo, ou alvarás de terraplenagem e loteamento, bem como outras autorizações que não se caracterizam como alvará de edificações e/ou habite-se, acesse a Área do Profissional/Interessado, na tela "Andamento dos processos" localize o processo desejado e clique em "Documentos do projeto".

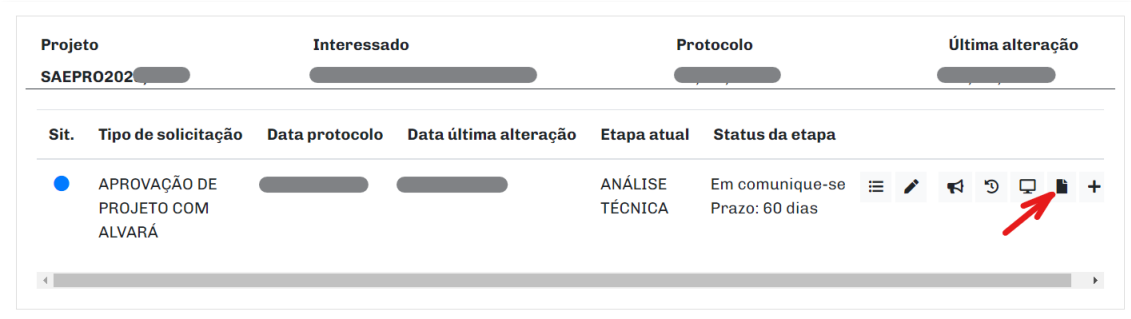

Após, escolha o item "Outras certidões". Faça o download das certidões emitidas no processo, e caso não conste nenhum registro, isso significa que não há nenhuma certidão válida para o processo.

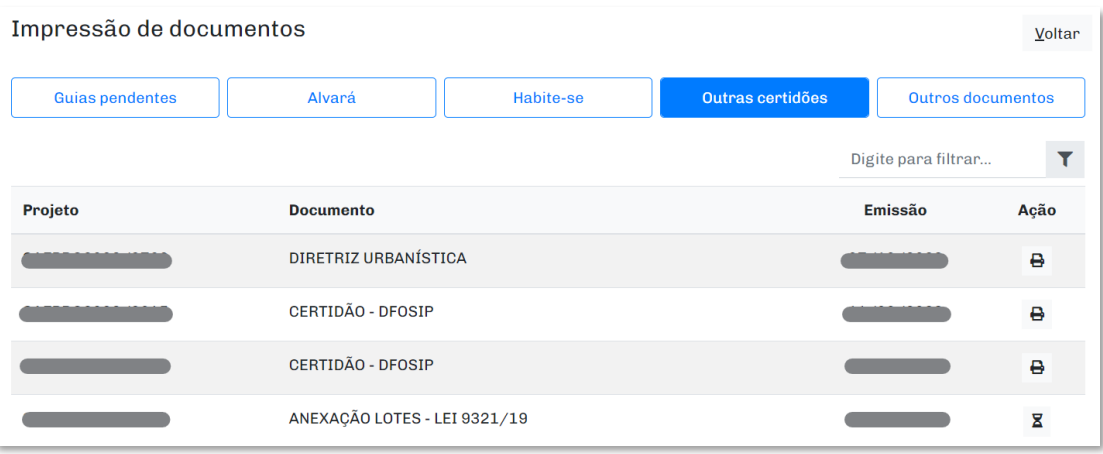

### **9.5. Outros documentos**

Para consultar os documentos diversos anexados pelos órgãos municipais ao processo, acesse a Área do Profissional/Interessado, na tela "Andamento dos processos" localize o processo desejado e clique em "Documentos do projeto".

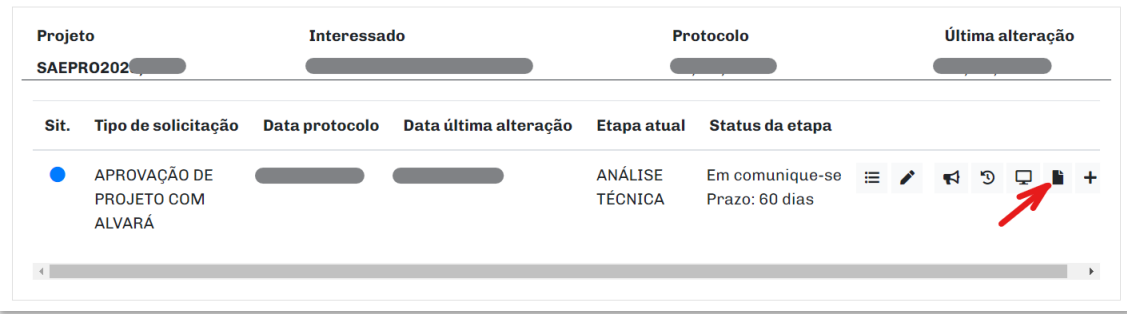

Após, escolha o item "Outros documentos". Faça o download dos documentos anexados pela prefeitura para o processo, e caso não conste nenhum registro, isso significa que não há nenhum documento anexado pela prefeitura ao processo.

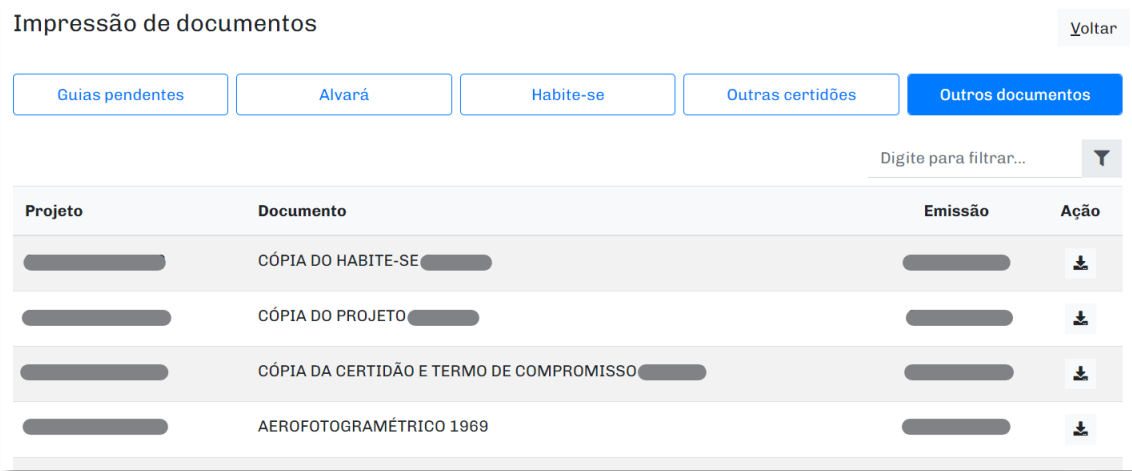

#### **9.6. Projeto, Memorial, Cronograma ou Requerimento com carimbo de aprovação**

Para consultar os arquivos de Projeto, Memorial Descritivo, Descrição Perimétrica ou Requerimento com o carimbo de aprovação, acesse a Área do Profissional/Interessado e na tela "Andamento dos processos" localize o processo desejado e clique em "Seleção de ações".

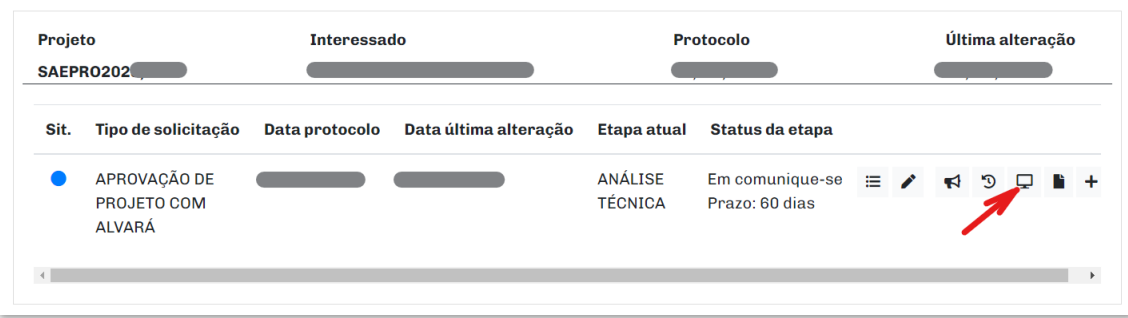

Após, clique em Plotar > escolha o documento desejado > Plotar. Será executado o arquivo desejado em extensão ".jnlp" com o carimbo de aprovação.

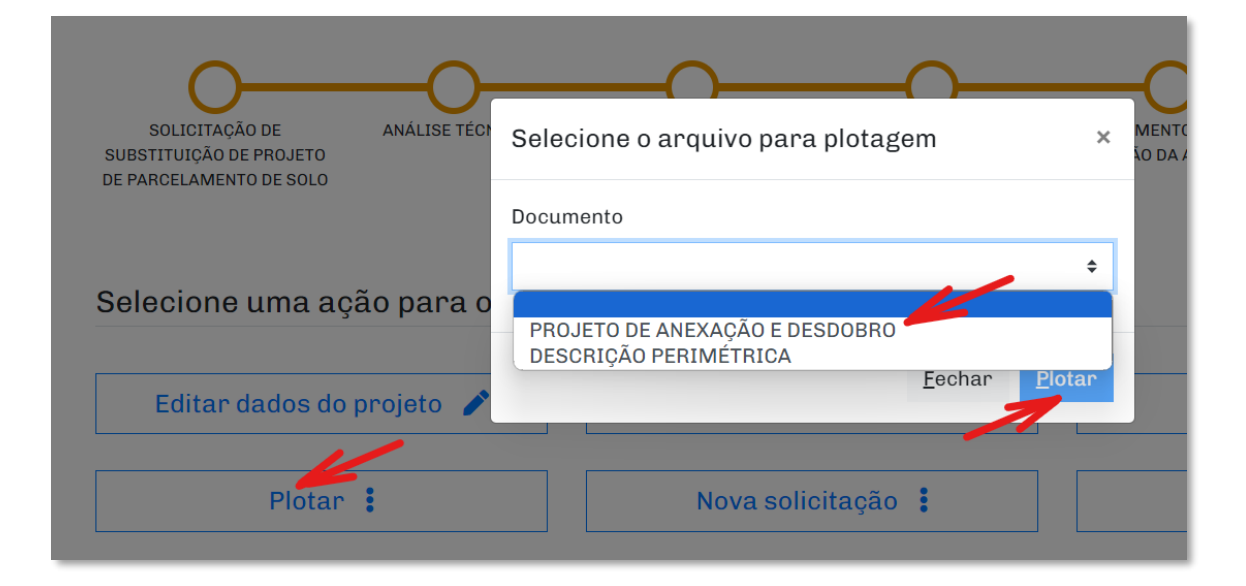

Os arquivos aprovados pelo SAEPRO são executados a partir do programa AUTOVUE em JAVA, devendo o JAVA estar corretamente instalado em seu computador. Para correta configuração do JAVA, executar o Configurador Automático de JAVA [clicando aqui.](https://web.cijun.sp.gov.br/PMJ/CM/utils/SAEPROConfig.exe)

Os arquivos aprovados pelo SAEPRO possuem a extensão ".jnlp". Consulte se essa extensão está corretamente configurada para ser executada com o JAVA em seu computador através da tela do *Windows* - "Aplicativo padrão por tipo de arquivo".

#### **9.7. Imprimir documentos pelo Autovue**

Para realizar a impressão do arquivo de projeto (ou gerar seu respectivo pdf), siga as instruções abaixo.

Dentro do arquivo do projeto aprovado selecionar o botão "*Measurement*";

Clique em dois pontos do desenho (abaixo foi clicado nos dois pontos que medem a distância do carimbo, onde sabe-se que devem medir 18cm);

Clique em "*Calibrate*" para calibrar o projeto nas medidas corretas;

Em "*Calibrate to*" insira a medida "18 cm", ou a medida correlata da dimensão cotada;

Clique em "OK";

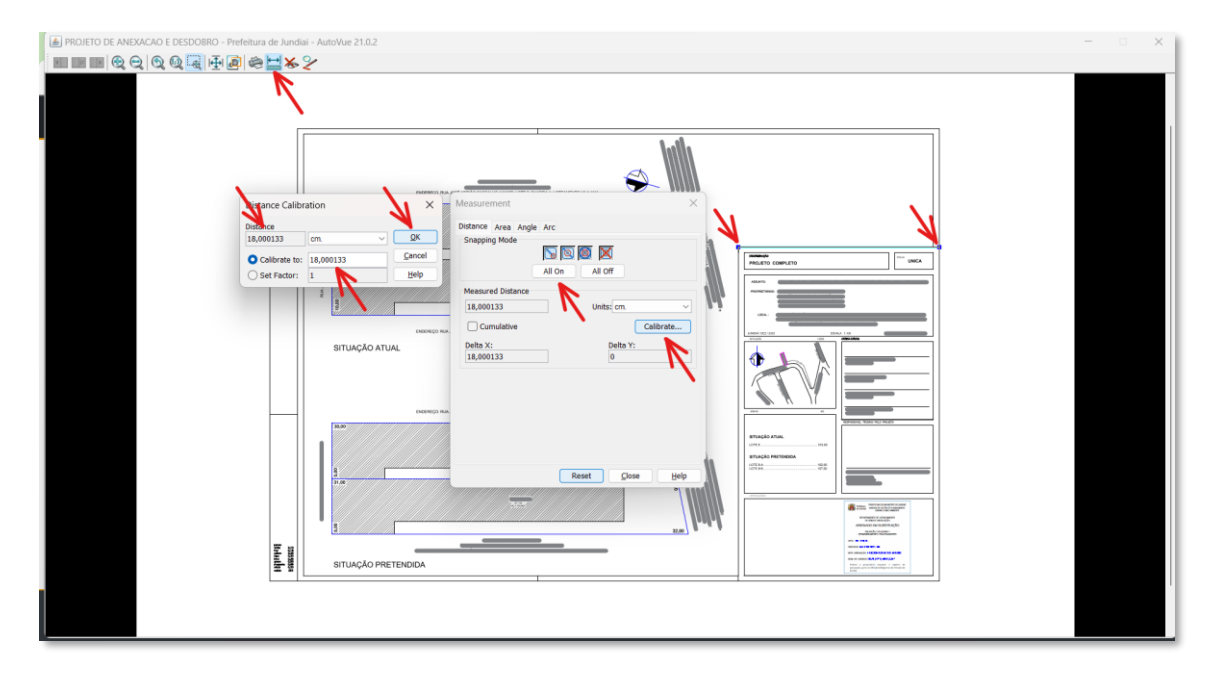

Clique no pontão "*Print*";

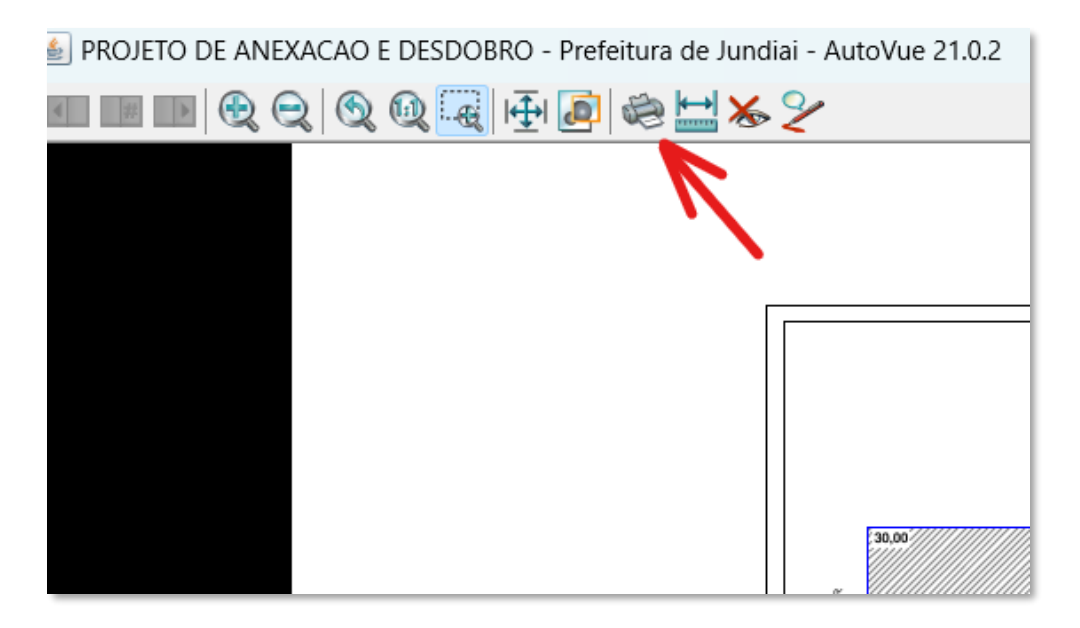

Clique no botão "*Modify*";

Selecione a impressora de pdf ou a impressora instalada em seu computador. Na ocasião, foi utilizada a impressora PDFCreator, que se encontra disponível para *download* gratuito [clicando](https://www.pdfforge.org/pdfcreator/download)  [aqui;](https://www.pdfforge.org/pdfcreator/download)

Clique em "OK";

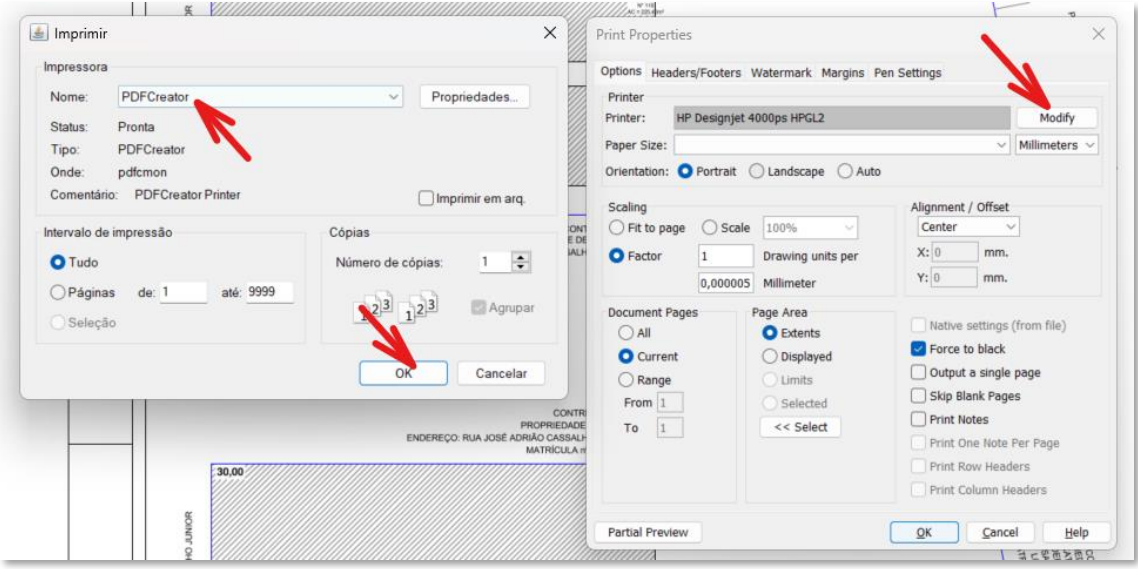

Em "*Paper Size*" escolha o tamanho da sua folha. Na ocasião foi escolhido a folha "A1";

Verifique a orientação da folha em "*Orientation*". Na ocasião foi definida a orientação em "*Landscape*" (horizontal);

Desabilite a *flag* "*Force to back*";

Em "*Factor*" verifique o fator de escala. Se o projeto está em escala 1:100, sugere-se utilizar o fator "25". Clique em "*Select*" para selecionar a área a ser impressa;

Após selecionada a área de impressão, clique em "*Partial Preview*", para verificar se a área a ser impressa está corretamente configurada na folha. Verifique as dimensões de "*Drawing Area*" e "*Paper Size*" se estão em conformidade com o seu projeto.

Estando correta a área de impressão, clique em "OK". Caso a área de impressão não esteja correta, reconfigure o tamanho da prancha, orientação e fator, para corrigir a impressão do arquivo;

Clique em "OK" novamente e o pdf do seu projeto será gerado.

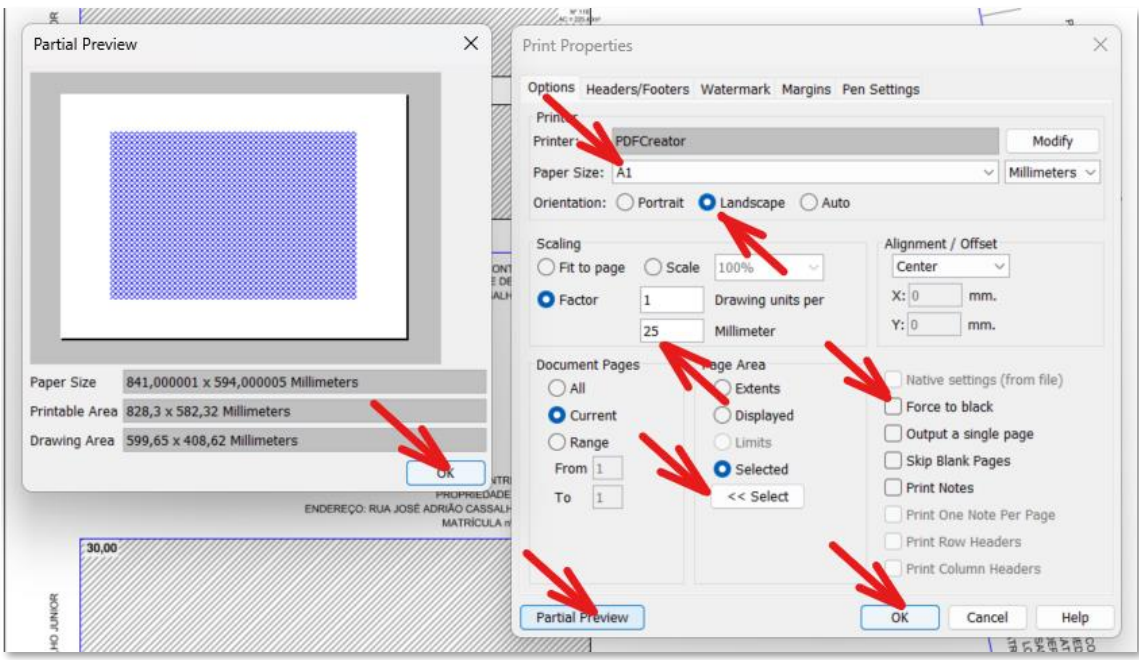

Realizando os procedimentos listados acima, o pdf será gerado conforme imagem abaixo.

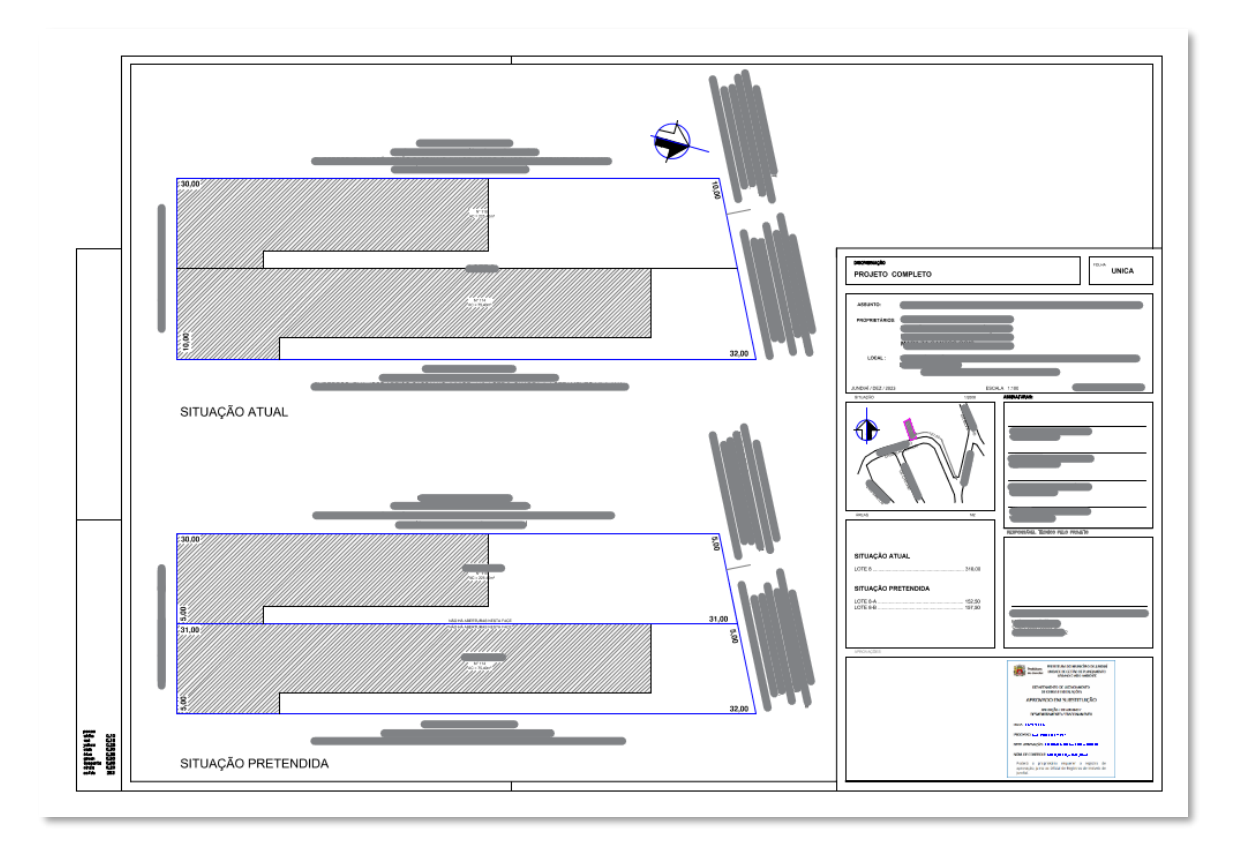

#### **10. PROBLEMAS EM CONSULTAR ARQUIVOS .JNLP**

O SAEPRO não manipula os documentos protocolados nos processos. Toda anotação de comunique-se ou carimbo de aprovação é feita através de uma máscara sobre os arquivos já anexados. Os arquivos gerados, por sua vez, possuem a extensão ".jnlp" e apenas podem ser executados através do programa Autovue, integrado na plataforma eletrônica do SAEPRO. Esses arquivos não podem ser baixados, para posterior abertura. Eles apenas podem ser executados enquanto o usuário estiver logado no SAEPRO.

Para executar corretamente os arquivos de extensão ".jnlp", se atente para as seguintes orientações:

- Utilize um computador *Windows* para abertura dos arquivos. Não há compatibilização desses documentos com dispositivos móveis como smartphones e tablets, ou computadores com outros sistemas operacionais, como IOS e Linux;
- Utilize preferencialmente os navegadores Google Chrome e Mozilla Firefox;
- Independente da versão do seu computador, possua instalado o Java 32 bits;
- Execute o Configurador Automático de JAVA, disponível em <https://web.cijun.sp.gov.br/PMJ/CM/utils/SAEPROConfig.exe>
- Verifique se o seu computador está configurado para executar os arquivos de extensão ".jnlp" com o aplicativo Java ™ Web Laucher. Para isso no *Windows*, acesse Aplicativos > Aplicativos Padrão > Escolha os padrões por tipo de arquivo > localize a extensão ".jnlp", e realize a configuração, caso necessário, conforme imagem abaixo.

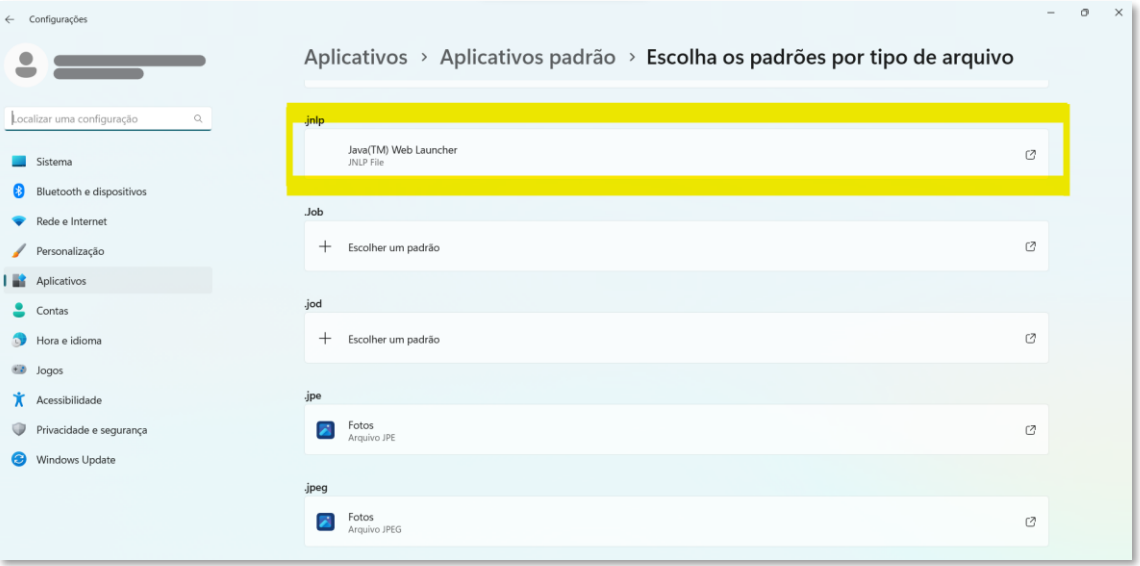

#### **11. FUNCIONALIDADES**

Na sequência segue uma lista de funcionalidades adicionais disponíveis no SAEPRO.

#### **11.1. Editar formulário web**

Por vezes é necessário editar alguma informação registrada no processo após o efetivo protocolo, como o assunto, endereço, nome dos proprietários ou dados de responsabilidade técnica. Nesses casos, quando o processo estiver em uma etapa de análise com o status de "Em comunique-se" é possível realizar essa manutenção. Para isso, localize o processo desejado na tela "Andamentos dos Projetos" e clique no ícone "Editar".

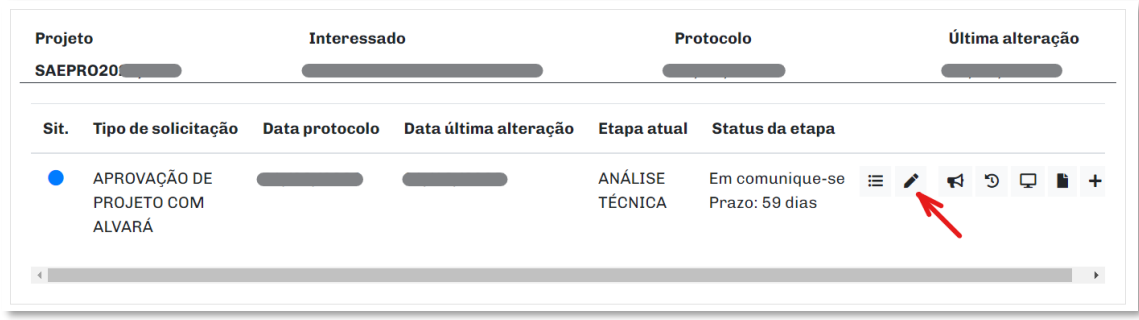

Após isso, realize a manutenção da informação na etapa necessária (Dados da obra, Responsáveis ou Interessados) e prossiga até a conclusão da etapa "Confirmação" para efetivamente registrar as alterações de informações no processo.

Observação 1: Não é possível realizar qualquer tipo de manutenção na documentação nesta funcionalidade.

Observação 2: Não é possível realizar qualquer edição de informações quando o processo estiver nos status: Análise, Deferido ou Indeferido.

Observação 3: Na eventual alteração de proprietário do imóvel durante a tramitação do processo, o solicitante deverá protocolar um novo processo em substituição ao processo em nome do antigo proprietário. O procedimento de realizar a edição de informações no Formulário web e apresentar nova documentação no processo em tramitação não será aceito.

### **11.2. Função histórico**

Para realizar a consulta de tramitação de todas as etapas de um processo, acesse a tela "Andamento dos projetos" e no processo desejado, clique em "Histórico".

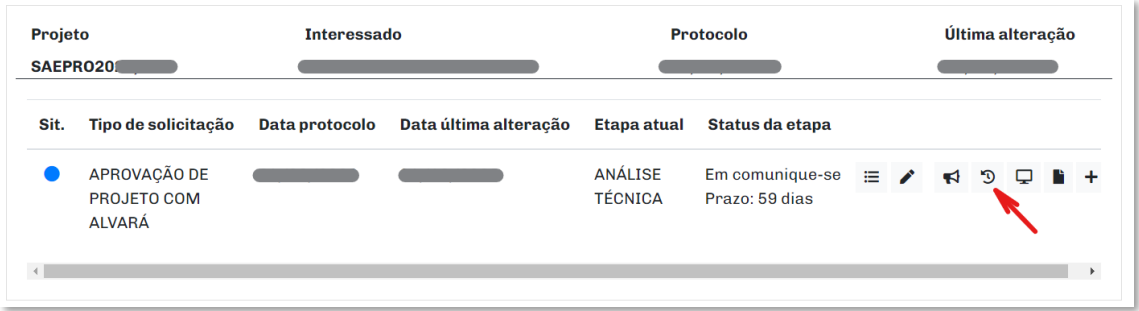

Será aberta uma tela contendo as informações de todas as etapas do processo selecionado. Para consultar as ações ocorridas em cada etapa, clique em "Ocorrências" da etapa desejada.

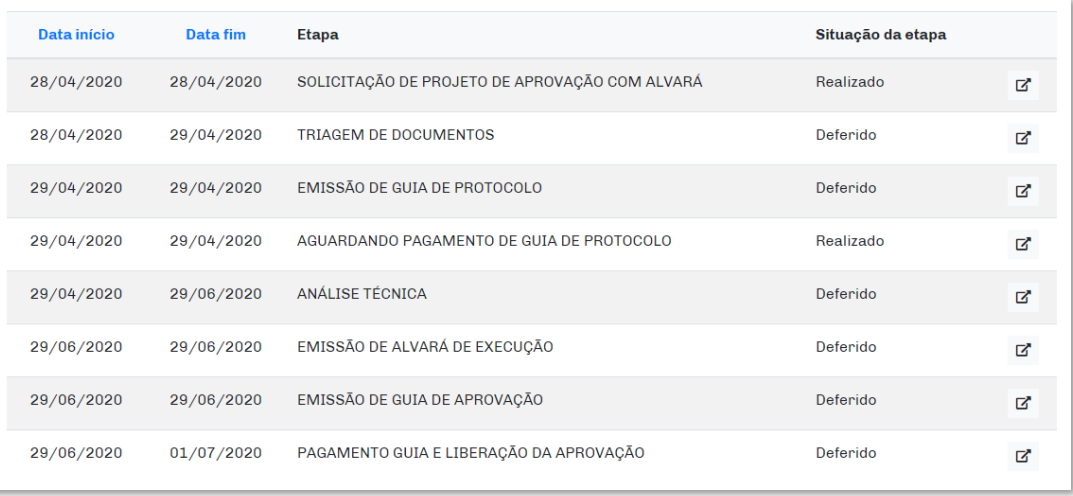

## **11.3. Função seleção de ações**

Para ter o acesso geral de todas as funções disponíveis para um processo, acesse a tela "Andamentos dos Projetos" e clique em "Seleção de Ações".

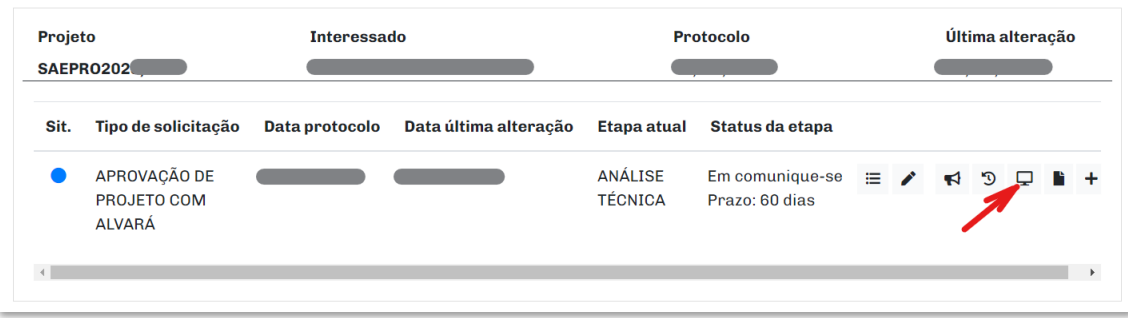

Através dessa função, todos os serviços ficam disponíveis para o requerido processo.

Selecione uma ação para o projeto

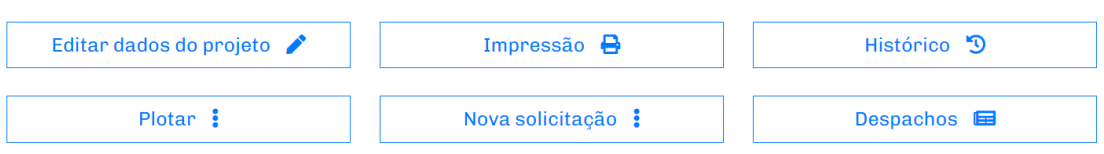

#### **11.4. Função despachos**

Para ter acesso a todos despachos internos feitos para o seu processo, na tela "Andamentos dos Projetos" localize o processo desejado e clique em Seleção de Ações > Despachos.

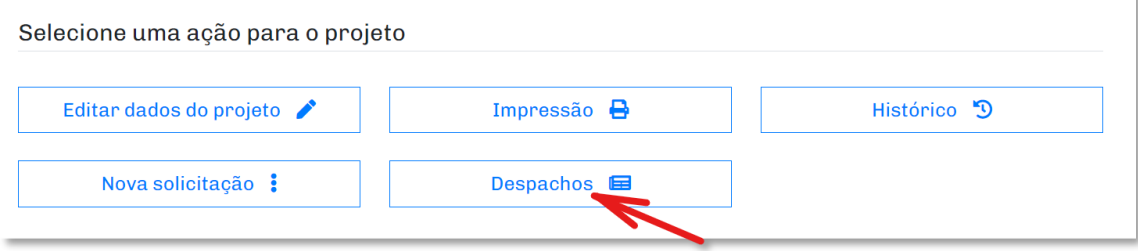

#### **11.5. Consulta de indeferimento**

Caso ocorra o indeferimento de um processo, para realizar a consulta do motivo, passe o cursor do mouse sobre o "Status da etapa" indeferida, conforme imagem abaixo.

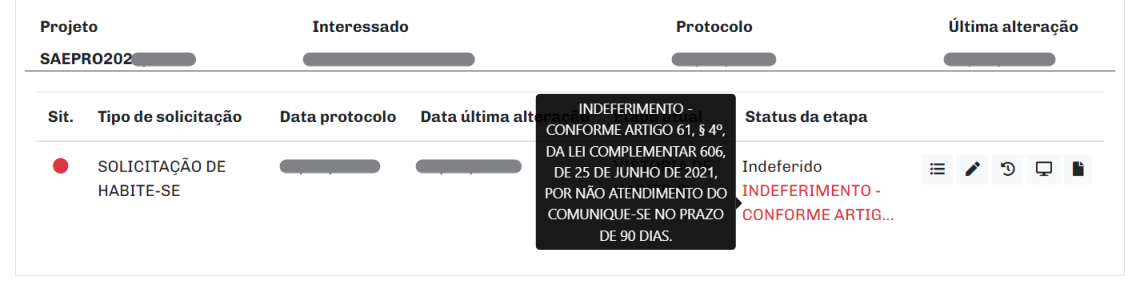

Caso em "Motivos do Indeferimento" contenha a informação "OUTROS MOTIVOS", acesse a tela "Histórico" (**Item 11.2 – "Função histórico")** do fluxo indeferido e na etapa indeferida clique em "Ocorrências". Prossiga até as últimas ocorrências e verifique o motivo do indeferimento. Uma outra forma de realizar a consulta é acessando a tela "DESPACHOS", conforme informado no **Item 11.4 – "Função despachos"**.

Caso o profissional ou interessado deseje recursar sobre um eventual indeferimento, protocole uma nova solicitação com o Tipo de Projeto "RECURSO" (ver item 6.32) e apresente um requerimento com a defesa do recuso.

## **12. OBTER INFORMAÇÕES REFERENTE AOS PROCESSOS EXISTENTES**

### **12.1. Processos do Contribuinte Imobiliário**

Para obter informações e identificar se um determinado imóvel possui ou não processos já protocolados, acesse o sítio da Prefeitura do Município de Jundiaí e clique em SERVIÇOS AO CIDADÃO > na seção OBRAS clique em Processos do Contribuinte Imobiliário. É necessário o número do Contribuinte Imobiliário do imóvel (IPTU) para realizar a pesquisa.

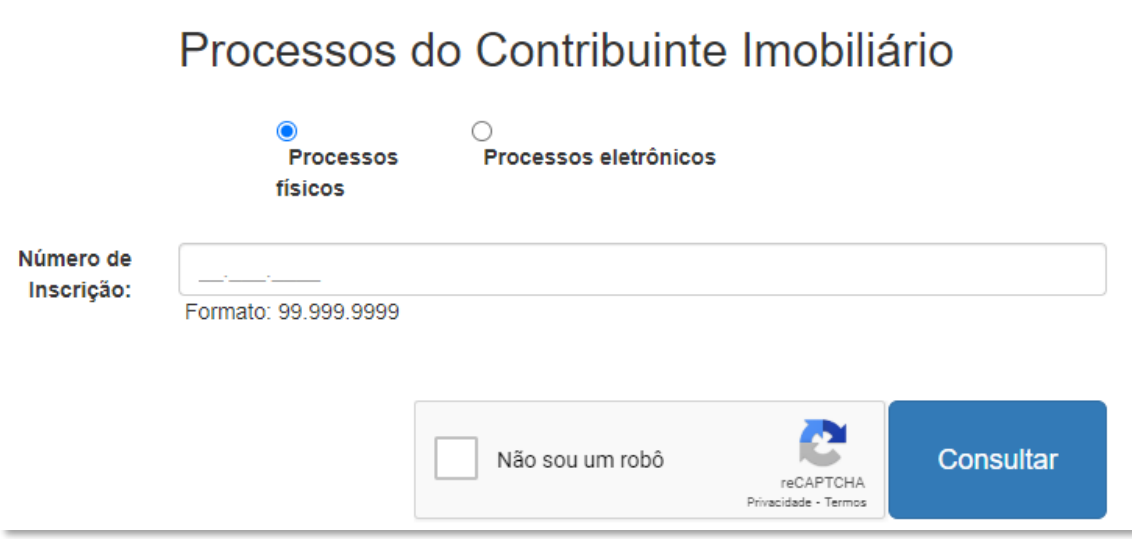

Consulta disponível em [https://jundiai.sp.gov.br/servicos-online/processos-do-contribuinte](https://jundiai.sp.gov.br/servicos-online/processos-do-contribuinte-imobiliario/)[imobiliario/](https://jundiai.sp.gov.br/servicos-online/processos-do-contribuinte-imobiliario/)

## **12.2. Fichas de cadastro de processos não listados**

Processos protocolados anteriores a 1991 que nunca foram desarquivados não são listados nas consultas públicas por contribuinte imobiliário, (item 12.1). Para consultar as informações destes processos, o interessado deve verificar os nomes dos primeiros proprietários constantes na matrícula de registro de imóveis e/ou transcrição, e realizar a consulta junto a Divisão de Aprovação de Projetos de Edificações e Urbanização (UGPUMA/DELOI/DAPEU).

As fichas são localizadas pelo nome desses proprietários, e contém informações básicas referente ao número do processo, data de protocolo e o assunto tratado neste processo, conforme exemplo da imagem abaixo.

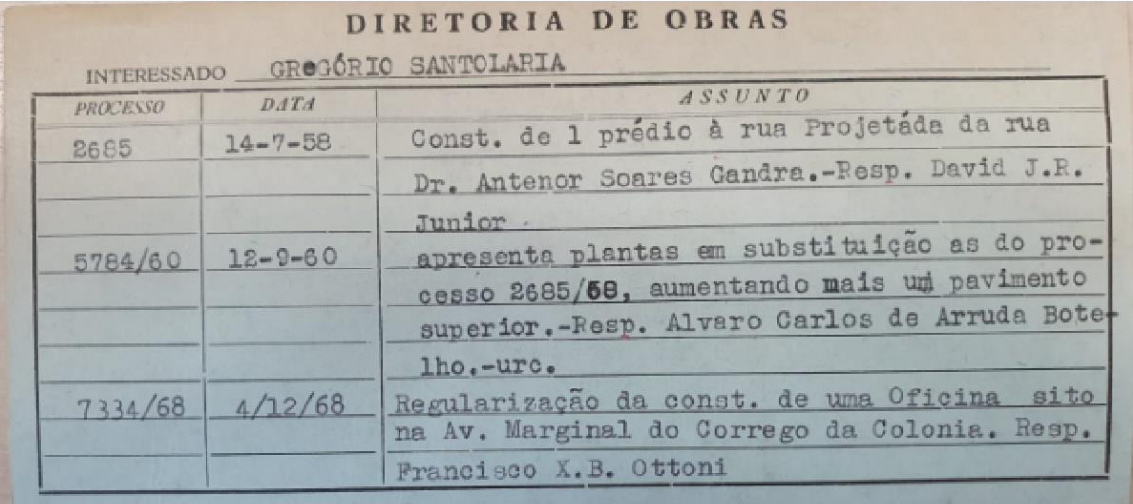

Caso você precise realizar uma consulta desses processos, encaminhe um e-mail para [saepro@jundiai.sp.gov.br](mailto:saepro@jundiai.sp.gov.br) contendo a cópia atualizada da matrícula e/ou transcrição, e o nome dos proprietários em que você solicita que seja feita a consulta. A equipe da UGPUMA/DELOI/DAPEU irá realizar a consulta, e caso localize alguma informação referente a processos de edificação ou parcelamento, retornará com a informação.

### **13. ASSINATURAS NOS DOCUMENTOS**

Dentre os documentos apresentados no protocolo dos processos, alguns deles necessitam obrigatoriamente das assinaturas (Requerimentos e Declarações de Responsabilidade Técnica).

As assinaturas podem ser:

- Físicas assinadas no papel, apresentando o documento escaneado;
- Digitais assinaturas eletrônicas geradas a partir do uso do Certificado Digital por Autoridades Certificadoras listadas no ICP-Brasil. A lista de Autoridades Certificadoras está disponível no Instituto Nacional de Tecnologia da Informação, disponível em <https://www.gov.br/iti/pt-br/assuntos/icp-brasil/autoridades-certificadoras>

Importante: Não serão aceitas assinaturas eletrônicas sem certificação digital. Para verificar a conformidade de um arquivo com assinatura digital, acesse o sítio do Instituto Nacional de Tecnologia da Informação, disponível em <https://validar.iti.gov.br/>

Observação: Os demais documentos deverão ser apresentados sem assinatura, apenas com o campo preenchido corretamente conforme modelos.

### **14. APRESENTAÇÃO DE DOCUMENTOS**

O Sistema de Aprovação Eletrônico de Projetos de Obras - SAEPRO foi configurado para a apresentação de documentos na extensão .pdf. Estes documentos deverão respeitar as seguintes regras de apresentação:

- Os documentos como Requerimento, Memorial Descritivo, Declaração, Descrição Perimétrica, Cronograma de Terraplenagem, Título de Propriedade, entre outros, devem ser digitalizados em tamanho A4, de forma que fiquem legíveis, em ordem numérica e alinhados;
- Com exceção do Cronograma de Terraplenagem, que deve ser gerado o arquivo em "pdf" no modo paisagem, os demais, devem ser no modo retrato;
- Para os documentos que são apresentados sem assinaturas, o arquivo ".pdf" deve ser gerado diretamente do *software* que o criou;
- Não gerar pdf de fotos, principalmente as obtidas por aplicativo de mensagem, pois perdem qualidade e deixam o texto ilegível;
- Para documentos digitalizados, ter especial atenção quanto a qualidade do papel, evitando folhas amassadas, sujas ou dobradas;
- Nos casos de emissão de diversas ART/RRT/TRT, deverão ser apresentadas todas em um único arquivo no respectivo campo;
- Para evitar erros no momento ao realizar o upload dos arquivos no sistema, recomenda-se que cada documento seja renomeado de forma mais simples possível, evitando utilizar nomes grandes e com caracteres especiais.

## **14.1. Apresentação de projetos**

Solicita-se atenção quanto ao padrão de apresentação de projetos:

- Os projetos podem ser apresentados tanto em monocromático quanto em cores, entretanto as informações devem estar legíveis. Evite cores claras, como: amarelo, ciano e verde. Hachuras sólidas também podem ser utilizadas, porém não podem sobrepor as informações de projeto. Utilize a função *boundaries* para estabelecer os limites das hachuras a fim de não sobrepor as informações das cotas e textos;
- Não utilizar textos e cotas com fontes pequenas (devem estar legíveis e compatíveis com a escala do desenho);
- Não serão aceitos projetos digitalizados ou sem escala, deste modo o arquivo deverá ser gerado diretamente do *software* de desenho (*Autocad, Revit*, etc) em escala de plotagem;
- Os arquivos que são gerados através do *software ARCHICAD* podem apresentar problemas na visualização pelo Autovue nas etapas de comunique-se e/ou na plotagem do projeto após a aprovação. Esses problemas contemplam lentidão para abertura dos arquivos e falha na visualização como no print abaixo:

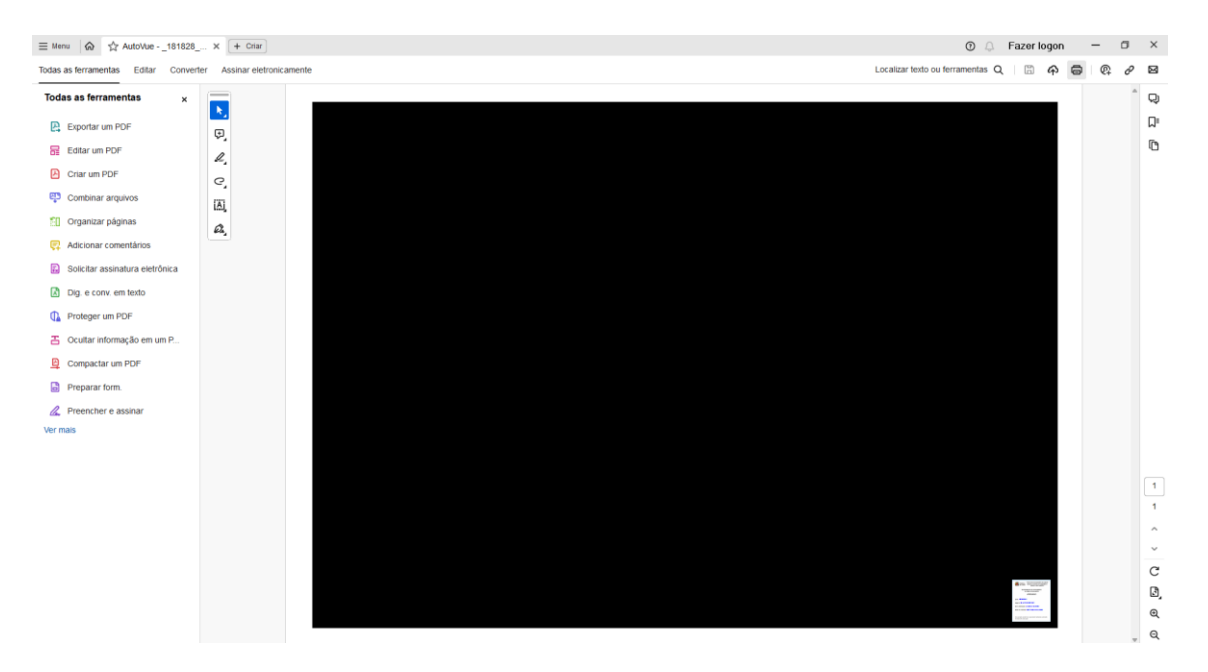

Por este motivo, orienta-se utilizar um *software* de CAD diferente do *Archicad.*

Caso ocorra algum dos problemas citados acima, encaminhe um e-mail para: [saepro@jundiai.sp.gov.br.](mailto:saepro@jundiai.sp.gov.br)

### **14.2. Versão de pdf dos arquivos anexados nos processos**

O SAEPRO utiliza o aplicativo Autovue para abertura, análise e aprovação de documentos. Ocorre que o Autovue apresenta problemas na visualização de todo arquivo de pdf em versão superior a 1.3.

Para identificar a versão de pdf do seu arquivo, realize a abertura pelo aplicativo Adobe Reader e acesse a função "Propriedades do Arquivo".

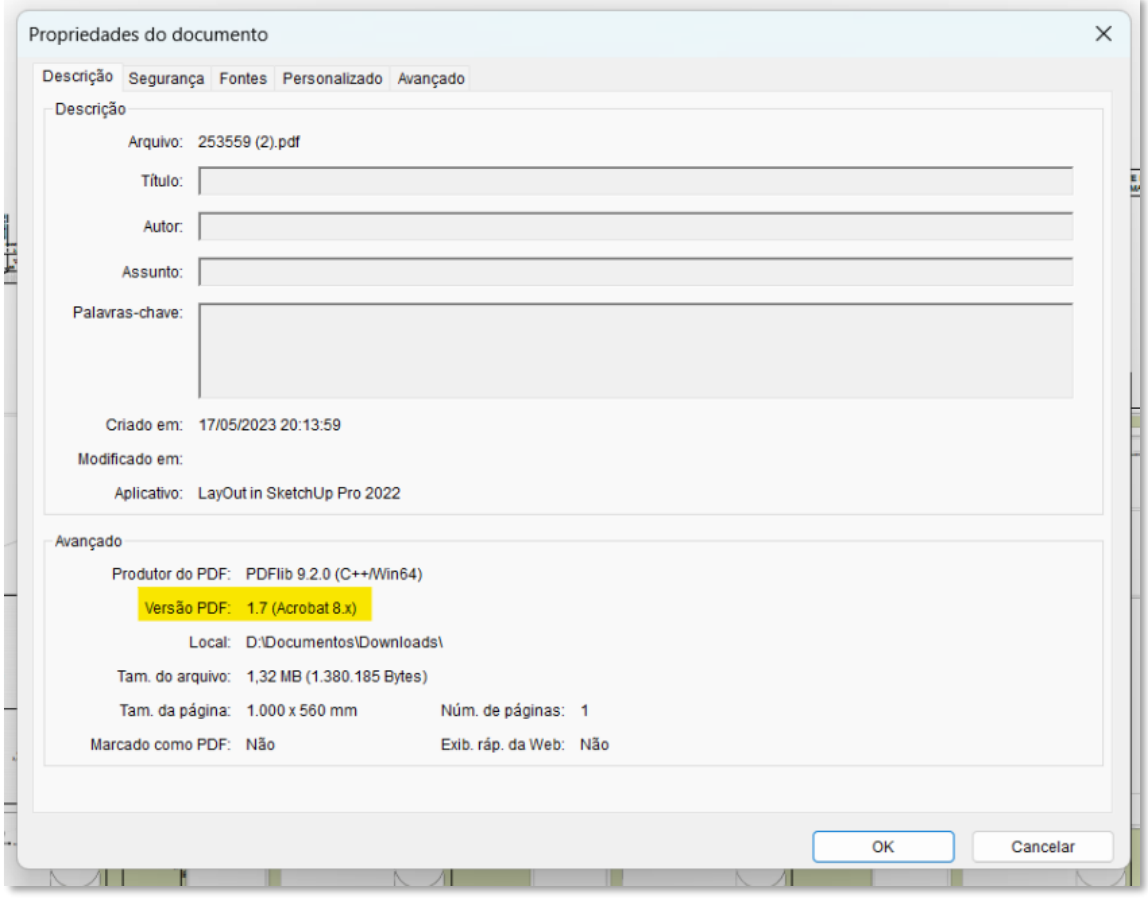

Para realizar a alteração da versão de pdf do seu arquivo, acesse o sítio [https://www.i2pdf.com/contrast-pdf,](https://www.i2pdf.com/contrast-pdf) realize o upload do seu documento e escolha as opções **Contrast 1.0 e Brightness 1.0, clique em "Contrast PDF"**. Depois realize o download do arquivo modificado.

## **14.3. Modelo de apresentação de assinaturas**

Abaixo se encontra o modelo padrão de apresentação de assinatura nos documentos, para profissionais Pessoa Física e Pessoa Jurídica.

É importante ressaltar que caso sejam emitidas mais de uma de ART/RRT/TRT pelo mesmo profissional no mesmo processo, todas as numerações devem ser apresentadas nos campos de assinatura.

Caso a ART/RRT/TRT ter sido retificada/substituída, deverá ser apresentada apenas o número do documento retificado/substituído.

### **14.3.1. Padrão para identificação do responsável técnico PESSOA FÍSICA:**

Responsável Técnico pelo ... Nome do profissional: Título (Engenheiro Civil / Arquiteto / Técnico): Número do (CREA/CAU/CRT): Número do (ART/RRT/TRT):

\_\_\_\_\_\_\_\_\_\_\_\_\_\_\_\_\_\_\_\_\_\_\_\_\_\_\_\_\_\_\_\_\_\_\_\_\_\_\_\_\_

### **14.3.2. Padrão para identificação do responsável técnico PESSOA JURÍDICA:**

\_\_\_\_\_\_\_\_\_\_\_\_\_\_\_\_\_\_\_\_\_\_\_\_\_\_\_\_\_\_\_\_\_\_\_\_\_\_\_\_\_ Responsável Técnico pelo ... Nome da Empresa: Número do (CREA/CAU/CRT) da Empresa: Nome do profissional responsável pela empresa: Título (Engenheiro Civil/Arquiteto/Técnico): Número do (CREA/CAU/CRT) do profissional responsável pela empresa: Número do (ART/RRT/TRT):

### **14.4. Modelo de apresentação de documentação por departamento**

O modelo para apresentação de documentos de cada serviço disponível no SAEPRO encontrase no sítio da Prefeitura do Município de Jundiaí, na página de cada departamento responsável.

Verificar os links abaixo e caso estejam desatualizados, entre em contato com o departamento responsável.

# **14.4.1. Departamento de Licenciamento de Obras e Instalações** Modelo de apresentação de documentos disponível em [https://jundiai.sp.gov.br/planejamento-e-meio-ambiente/obras](https://jundiai.sp.gov.br/planejamento-e-meio-ambiente/obras-particulares/procedimentos/manual-de-procedimentos/)[particulares/procedimentos/manual-de-procedimentos/](https://jundiai.sp.gov.br/planejamento-e-meio-ambiente/obras-particulares/procedimentos/manual-de-procedimentos/)

## **14.4.2. Departamento de Engenharia e Mobilidade (RIT)**

Modelo de apresentação de documentos disponível em [https://jundiai.sp.gov.br/mobilidade/engenharia-de-mobilidade/relatorio-de-impacto-de](https://jundiai.sp.gov.br/mobilidade/engenharia-de-mobilidade/relatorio-de-impacto-de-transito/)[transito/](https://jundiai.sp.gov.br/mobilidade/engenharia-de-mobilidade/relatorio-de-impacto-de-transito/)

## **14.4.3. Departamento de Urbanismo (EIV)**

Modelo de apresentação de documentos disponível em <https://jundiai.sp.gov.br/planejamento-e-meio-ambiente/instrucoes-eiv-riv/>

### **14.4.4. Departamento de Projetos Urbanos (DPU)**

Instruções para Diretrizes Viárias disponíveis em [https://jundiai.sp.gov.br/planejamento-e](https://jundiai.sp.gov.br/planejamento-e-meio-ambiente/servicos-online/diretrizes-viarias/)[meio-ambiente/servicos-online/diretrizes-viarias/](https://jundiai.sp.gov.br/planejamento-e-meio-ambiente/servicos-online/diretrizes-viarias/)

Instruções para Parklets disponíveis em [https://jundiai.sp.gov.br/planejamento-e-meio](https://jundiai.sp.gov.br/planejamento-e-meio-ambiente/parklet/)[ambiente/parklet/](https://jundiai.sp.gov.br/planejamento-e-meio-ambiente/parklet/)

#### **14.4.5. Instruções gerais a respeito de calçadas**

**<https://jundiai.sp.gov.br/planejamento-e-meio-ambiente/servicos-online/calcadas/>**

## **14.4.6. Projeto de Drenagem de Águas Pluviais**

[https://jundiai.sp.gov.br/infraestrutura-e-servicos-publicos/obras-de-infraestrutura/projeto](https://jundiai.sp.gov.br/infraestrutura-e-servicos-publicos/obras-de-infraestrutura/projeto-de-drenagem-de-aguas-pluviais/)[de-drenagem-de-aguas-pluviais/](https://jundiai.sp.gov.br/infraestrutura-e-servicos-publicos/obras-de-infraestrutura/projeto-de-drenagem-de-aguas-pluviais/)

## **15. CONTATO**

Cada divisão responsável pelos assuntos listados no item "Assuntos integrados ao sistema" pode ser contatada da seguinte forma:

### • **UGPUMA/DELOI/DAPEU**

Divisão de Aprovação de Projetos de Edificações e Urbanização Telefone: (11) 4589-8488/ 8353 e-mail[: smodap@jundiai.sp.gov.br](mailto:smodap@jundiai.sp.gov.br) [e saepro@jundiai.sp.gov.br](mailto:saepro@jundiai.sp.gov.br) Local: Paço Municipal, 6° andar, ala norte. O atendimento deve ser agendado através do link:<http://saepro.jundiai.sp.gov.br/>

### • **UGPUMA/DELOI/DFOSIP**

Divisão de Fiscalização de Obras, Serviços e Instalações Telefone: (11) 4589-8478 e-mail[: dfosip@jundiai.sp.gov.br](mailto:dfosip@jundiai.sp.gov.br) Local: Paço Municipal, 5° andar, ala norte. O atendimento deve ser agendado através do link:<http://saepro.jundiai.sp.gov.br/>

### • **UGPUMA/DPU/DSA**

Divisão de Serviços de Agrimensura Telefone: (11) 4589-8878 Local: Paço Municipal, 6° andar, ala sul. Atendimento de segunda a sexta, das 8h30 às 12h00 e das 13h00 às 17h00.

## • **UGPUMA/DPT**

Divisão de Políticas Territoriais Telefone: (11) 4589-8484 e-mail[: eiv@jundiai.sp.gov.br](mailto:eiv@jundiai.sp.gov.br) Local: Paço Municipal, 5° andar, ala sul. O atendimento deve ser agendado através dos contatos acima relacionados.

## • **UGPUMA/DPU**

Departamento de Projetos Urbanos Telefone: (11) 4589-88561 e-mail[: projetourbano@jundiai.sp.gov.br](mailto:projetourbano@jundiai.sp.gov.br) O atendimento deve ser agendado através dos contatos acima relacionados.

### • **UGPUMA/DMA**

Departamento de Meio Ambiente

Telefone (11) 4589-8984

e-mail[: ambiente@jundiai.sp.gov.br](mailto:ambiente@jundiai.sp.gov.br)

Local: Paço Municipal, 5º andar, ala sul.

O atendimento deve ser agendado através dos contatos acima relacionados.

## • **UGPUMA/DUOS**

Divisão de Uso e Ocupação do Solo Telefone (11) 4589-8358 e-mail[: usodosolo@jundiai.sp.gov.br](mailto:usodosolo@jundiai.sp.gov.br) Local: Paço Municipal, 5º andar, ala sul. O atendimento deve ser agendado através dos contatos acima relacionados.

## • **UGMT/DEM**

Departamento de Engenharia e Mobilidade Telefone: (11) 4589-9244 Local: Paço Municipal, 2° andar, ala sul. O atendimento de terça feira, das 9h00 às 12h00 e das 13h00 às 17h00.

## • **UGISP/Infraestrutura**

Departamento de Infraestrutura Local: Paço Municipal, 4º andar, ala sul. e-mail[: aarauz@jundiai.sp.gov.br](mailto:aarauz@jundiai.sp.gov.br) [e mzavatta@jundiai.sp.gov.br](mailto:mzavatta@jundiai.sp.gov.br) O atendimento deve ser agendado através dos contatos acima relacionados.

### • **UGPUMA/DEURB**

Departamento de Urbanismo

Local: Paço Municipal, 5º andar, ala sul.

e-mail[: urbanismo@jundiai.sp.gov.br](mailto:urbanismo@jundiai.sp.gov.br)

O atendimento deve ser agendado através dos contatos acima relacionados.

Dúvidas relativas a um eventual despacho de comunique-se pode ser dirigido nos endereços de e-mail acima listados, referente a análise de cada departamento responsável.

## **16. LEGISLAÇÕES**

O sítio da Prefeitura do Município de Jundiaí possui a informações de toda legislação em vigor ou revogada, para o protocolo e aprovação de processos através do SAEPRO.

Essas informações estão disponíveis em [https://jundiai.sp.gov.br/planejamento-e-meio](https://jundiai.sp.gov.br/planejamento-e-meio-ambiente/legislacao/)[ambiente/legislacao/](https://jundiai.sp.gov.br/planejamento-e-meio-ambiente/legislacao/)

### **Plano Diretor**

<https://jundiai.sp.gov.br/planejamento-e-meio-ambiente/legislacao/leis-urbanisticas/>

### **Código de Obras**

<https://jundiai.sp.gov.br/planejamento-e-meio-ambiente/obras-particulares/legislacao/>

### **Código Sanitário Estadual**

[https://jundiai.sp.gov.br/planejamento-e-meio-ambiente/wp](https://jundiai.sp.gov.br/planejamento-e-meio-ambiente/wp-content/uploads/sites/15/2017/03/LeiEstadual_1998_10083-C%C3%B3digo-Sanit%C3%A1rio-Estadual..pdf)[content/uploads/sites/15/2017/03/LeiEstadual\\_1998\\_10083-C%C3%B3digo-Sanit%C3%A1rio-](https://jundiai.sp.gov.br/planejamento-e-meio-ambiente/wp-content/uploads/sites/15/2017/03/LeiEstadual_1998_10083-C%C3%B3digo-Sanit%C3%A1rio-Estadual..pdf)[Estadual..pdf](https://jundiai.sp.gov.br/planejamento-e-meio-ambiente/wp-content/uploads/sites/15/2017/03/LeiEstadual_1998_10083-C%C3%B3digo-Sanit%C3%A1rio-Estadual..pdf)

### **Fechamento de Ruas sem saída, Vilas e Loteamentos**

[https://jundiai.sp.gov.br/planejamento-e-meio-ambiente/wp](https://jundiai.sp.gov.br/planejamento-e-meio-ambiente/wp-content/uploads/sites/15/2022/06/lei-8758-de-18-de-janeiro-de-2017.pdf)[content/uploads/sites/15/2022/06/lei-8758-de-18-de-janeiro-de-2017.pdf](https://jundiai.sp.gov.br/planejamento-e-meio-ambiente/wp-content/uploads/sites/15/2022/06/lei-8758-de-18-de-janeiro-de-2017.pdf)

[https://jundiai.sp.gov.br/planejamento-e-meio-ambiente/wp](https://jundiai.sp.gov.br/planejamento-e-meio-ambiente/wp-content/uploads/sites/15/2022/06/decreto-30-641.pdf)[content/uploads/sites/15/2022/06/decreto-30-641.pdf](https://jundiai.sp.gov.br/planejamento-e-meio-ambiente/wp-content/uploads/sites/15/2022/06/decreto-30-641.pdf)

<https://jundiai.sp.gov.br/casa-civil/wp-content/uploads/sites/6/2022/12/31-792.pdf>

### **17. GEOJUNDIAÍ**

A Prefeitura do Município de Jundiaí possui um ambiente em que disponibiliza o acesso aos dados municipais de forma transparente e inovadora, com pesquisas através do número de contribuinte imobiliário e endereço. Acesso GeoJundiaí para maiores informações em <https://geo.jundiai.sp.gov.br/geojundiai/>

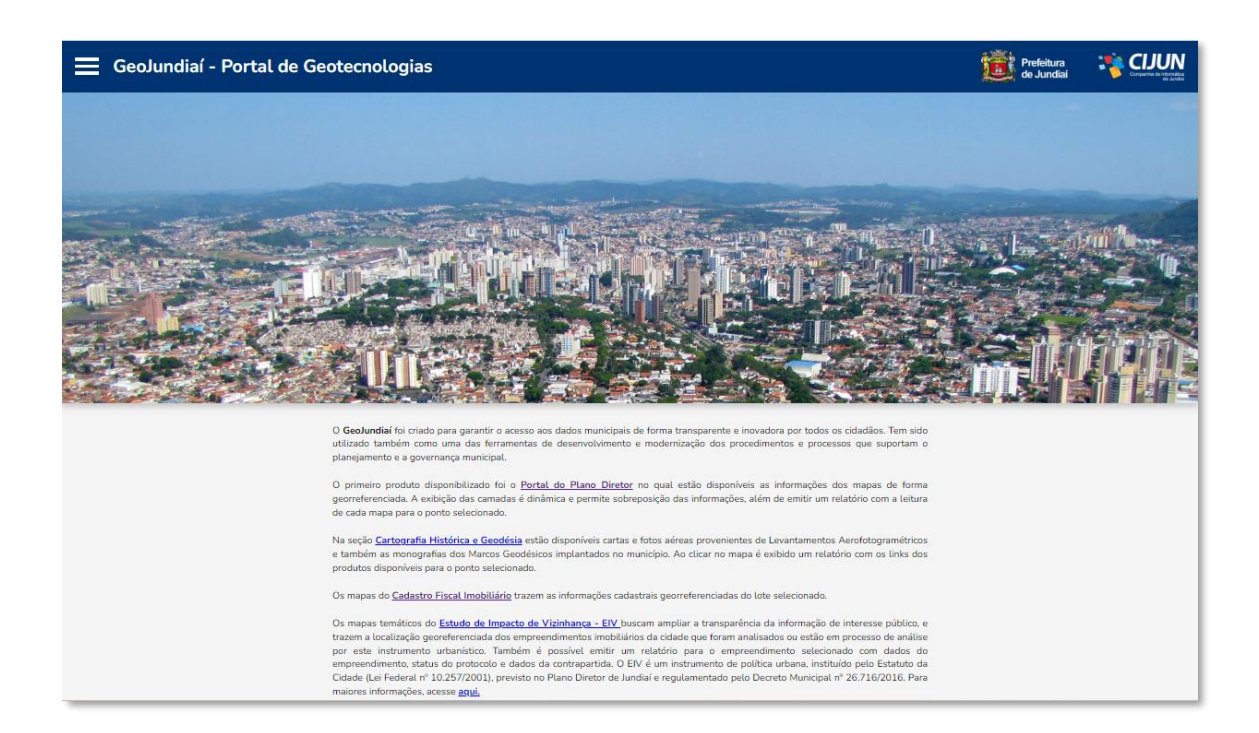

### **18. TAXAS MUNICIPAIS**

As taxas municipais de protocolo de processos analisados pelo SAEPRO foram definidas pelo Anexo IV – TAXA DE FISCALIZAÇÃO DA LICENÇA PARA A EXECUÇÃO DE OBRAS DE CONSTRUÇÃO CIVIL E SIMILARES, atualizado pelas Leis Complementares n° 467, de 19 de dezembro de 2008 e n° 486, de 07 de abril de 2010, n° 498, de 22 de dezembro de 2010.

Realizar a comparação das informações presentes na tabela a seguir, vinculado ao valor da UFM (Unidade Fiscal Municipal) do exercício atual. Para este tipo de informação, consultar a página da Unidade de Gestão de Governo e Finanças no sítio da prefeitura.

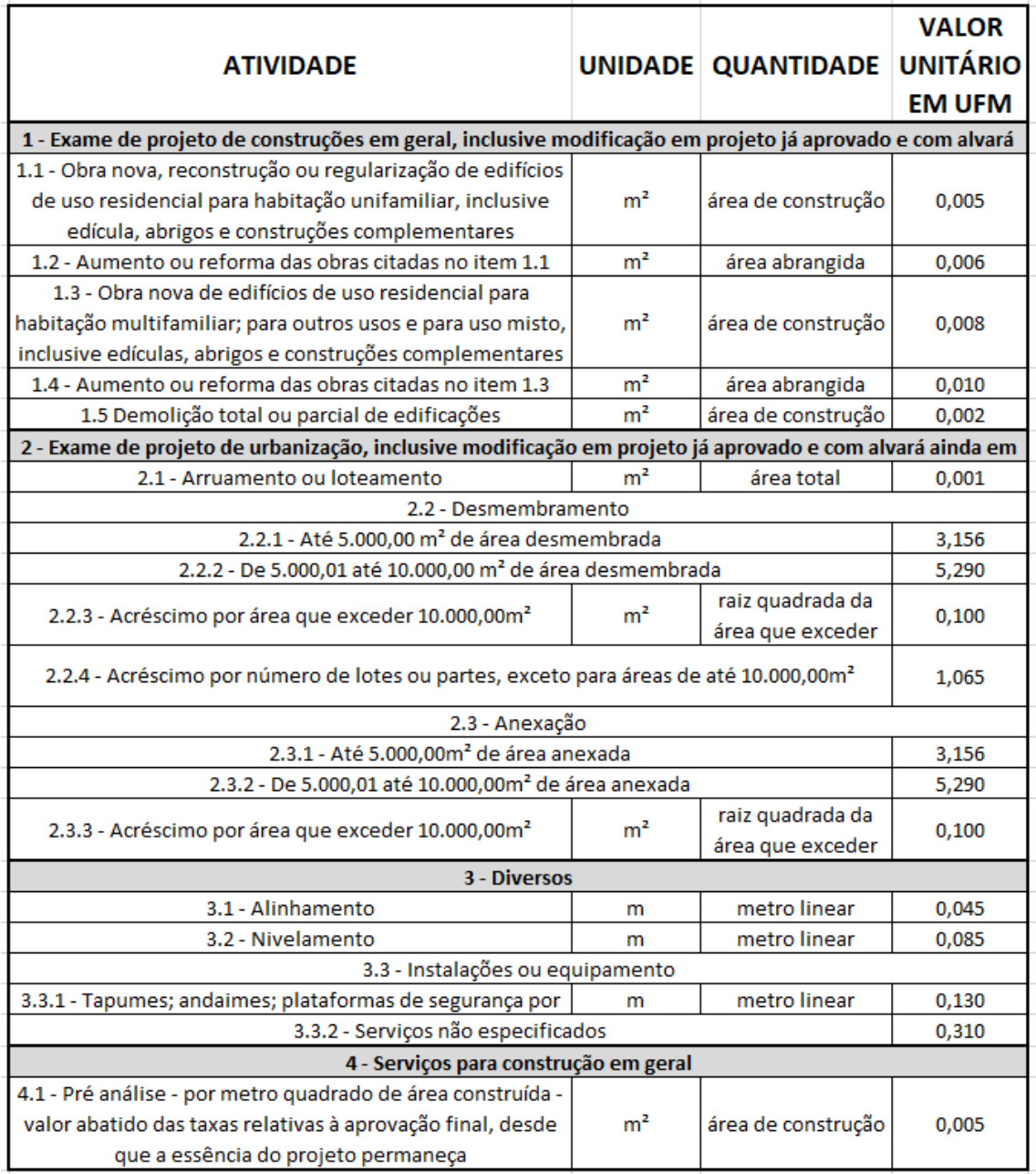

Consulta disponível em:

[https://sapl.jundiai.sp.leg.br/sapl\\_documentos/norma\\_juridica/8544\\_texto\\_integral.pdf](https://sapl.jundiai.sp.leg.br/sapl_documentos/norma_juridica/8544_texto_integral.pdf)

Adicionalmente, pode ser verificado em:

[https://jundiai.sp.gov.br/planejamento-e-meio-ambiente/obras](https://jundiai.sp.gov.br/planejamento-e-meio-ambiente/obras-particulares/procedimentos/manual-de-procedimentos/)[particulares/procedimentos/manual-de-procedimentos/](https://jundiai.sp.gov.br/planejamento-e-meio-ambiente/obras-particulares/procedimentos/manual-de-procedimentos/)

### **18.1. Reconhecimento de pagamento de guias**

O prazo para reconhecimento de pagamentos e suas respectivas baixas variam entre um e seis dias úteis, sendo o prazo máximo no caso de o pagamento ocorrer nos seguintes dias: primeiro, segundo e último dias úteis de cada mês.

## **19. DÚVIDAS E SUGESTÕES**

Dúvidas ou sugestões, encaminhe um e-mail par[a saepro@jundiai.sp.gov.br.](mailto:saepro@jundiai.sp.gov.br)

### **20. ÚLTIMAS ATUALIZAÇÕES**

Nesta última atualização do manual (maio/2024), foram realizadas as seguintes atualizações:

- Criação de fluxos principais de TCAA item 6.1;
- Atualização da relação de documentos obrigatórios 6.31.d;
- Atualização da relação de documentos obrigatórios item 7.35;
- Renumerar todos os demais itens do manual;
- Retirar os fluxos de DIRETRIZ DE CONTRAPARTIDA EIV item 6.15;
- Inclusão de observação 3 no item 11.1;
- Inclusão de documento obrigatório e atualização de etapas em 6.31;
- Inclusão de item em 6.28;
- Inclusão de etapa em 6.21;
- Atualização de etapas em 6.39.5;
- Atualização do nome do item 9.2;
- Atualização do nome do item 4.7;
- Atualização de informações em 7.4 e 6.6;
- Novos procedimentos em SOLICITAÇÃO DE ALVARÁ DE EXECUÇÃO (item 7.20), Solicitação de Transferência de Responsabilidade Técnica (item 7.20.1), Solicitação de Prorrogação da Validade de Alvará de Execução (item 7.20.2) e Solicitação de Prorrogação de Validade de Projeto Aprovado (item 7.20.3);
- Alteração de etapas em 6.2;
- Atualização de etapas em 7.26;
- Atualização de etapas em 7.23;
- Atualização de etapas em 7.24;
- Atualização de etapas em 7.25;
- Atualização de etapas em 7.27;
- Atualização de etapas em 7.47;
- Atualização de lista de documentos e etapas em 6.31;
- Atualização de lista de documentos e etapas em 7.17;
- Atualização de lista de documentos e etapas em 7.12;
- Atualização de lista de documentos e etapas em 7.13;
- Atualização de lista de documentos e etapas em 7.14;
- Atualização de lista de documentos e etapas em 7.15;
- Atualização de lista de documentos e etapas em 7.16;
- Inclusão de tipo de projeto em 6.48;
- Inclusão da instrução em 12.2;
- Inclusão de modelo em 14.4.6;
- Inclusão de contatos no item 15;
- Inclusão de legislações no item 16.

**Jundiaí / 2024**

**Equipe de Gestão do SAEPRO**